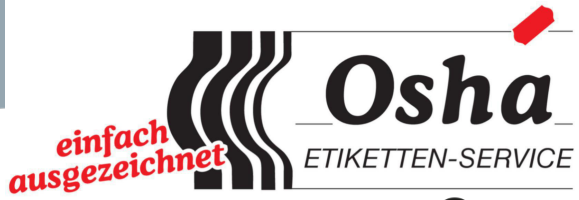

by ev<sup>olis</sup>

# **EDIKIO-SOFTWARE - HÄUFIG GESTELLTE FRAGEN**

Weitere Informationen finden Sie in den FAQ auf www.edikio.com

# Inhalt

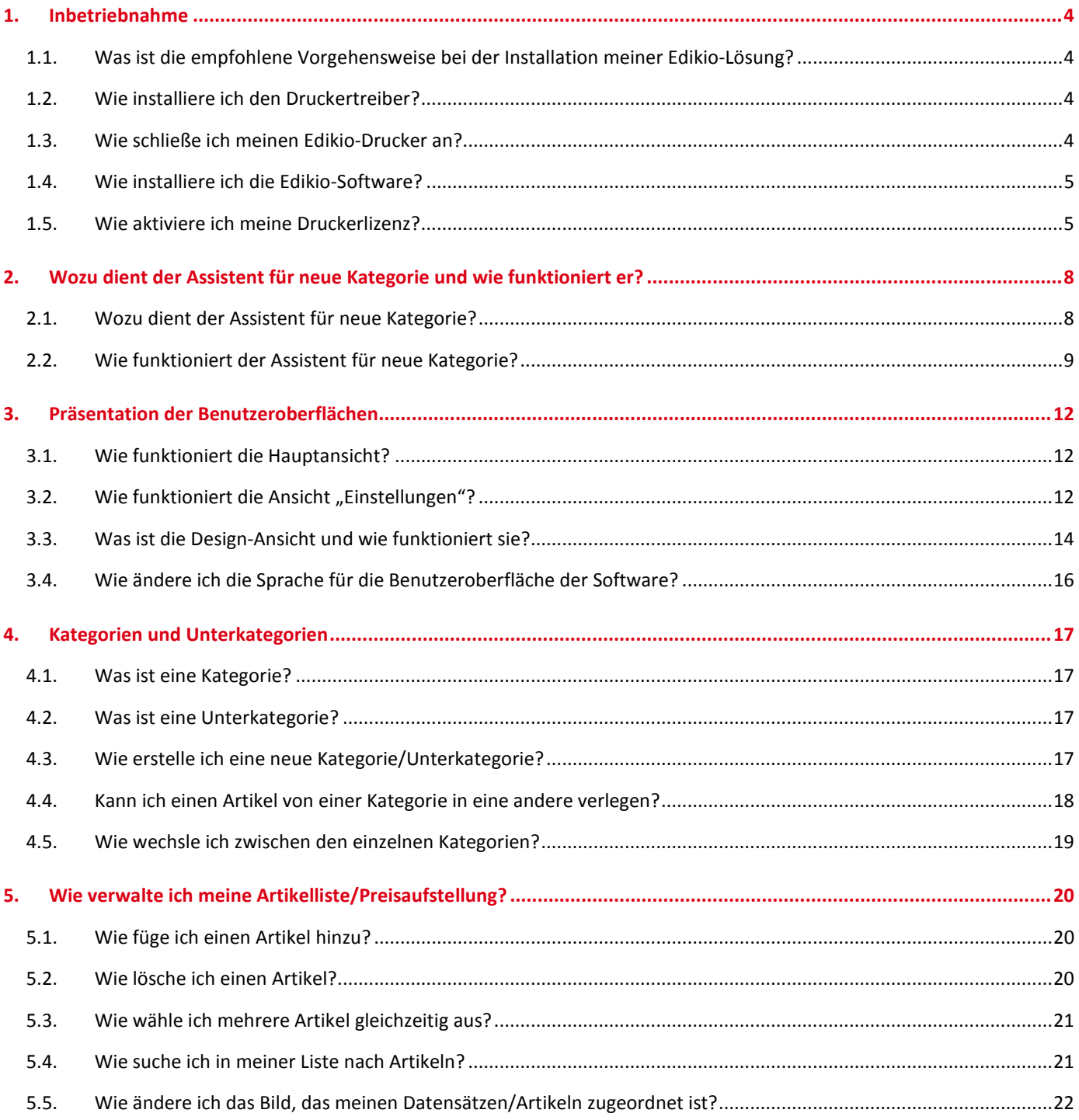

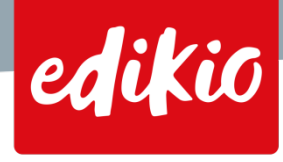

# by ev**olis**

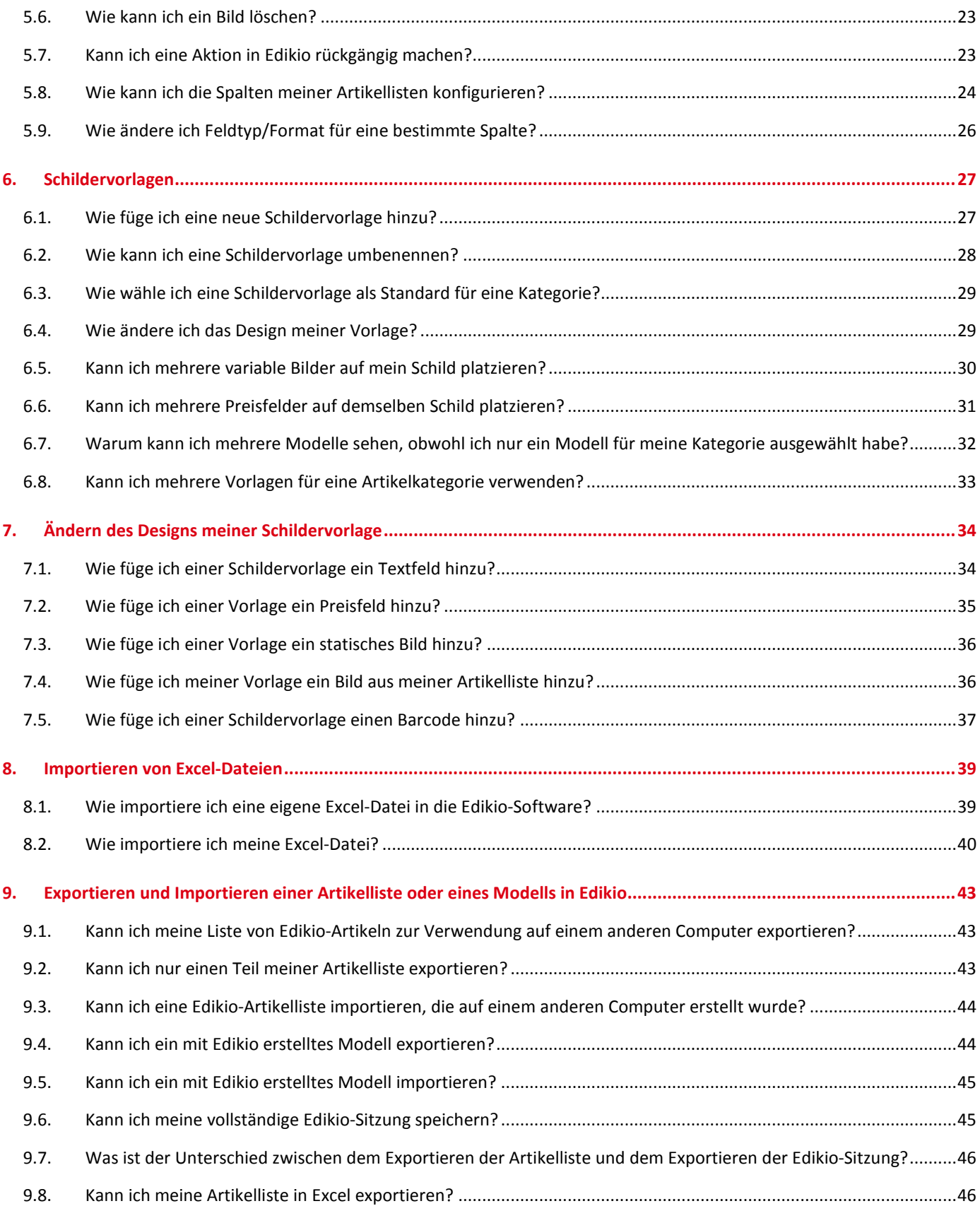

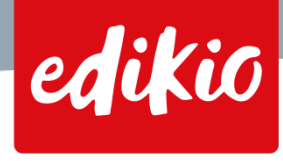

# **by EVOLIS**

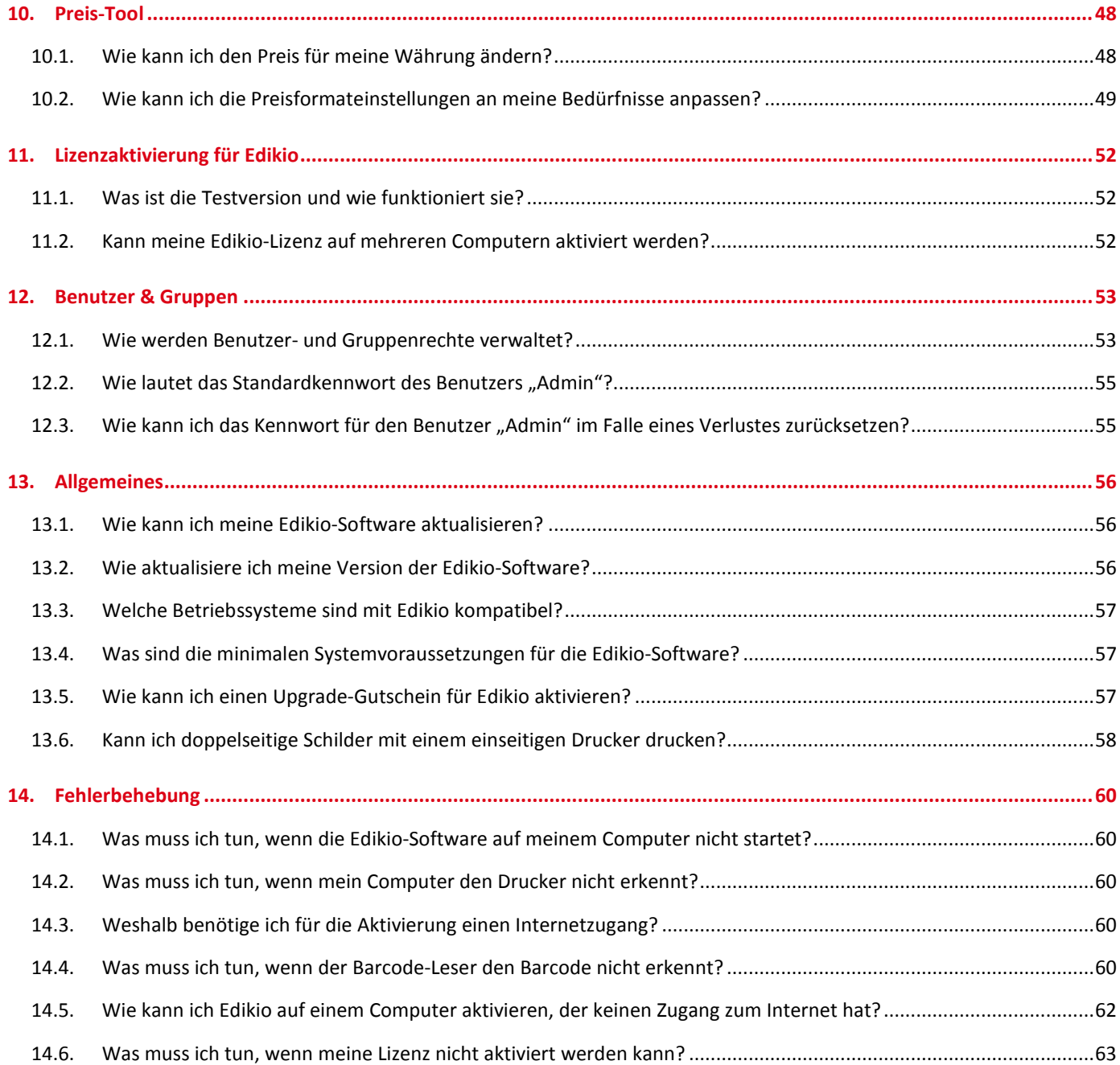

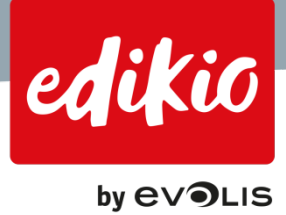

# <span id="page-3-0"></span>**1. Inbetriebnahme**

# <span id="page-3-1"></span>**1.1. Was ist die empfohlene Vorgehensweise bei der Installation meiner Edikio-Lösung?**

Ihre Edikio-Lösung enthält:

- einen Drucker
- die Edikio-Software-Suite in Form eines USB-Sticks mit der Edikio-Software und den Druckertreibern (die "Edikio-Drucksoftware-Suite")
- sowie Verbrauchsmaterial (Druckband und Karten).

Wir empfehlen, mit der Treiberinstallation zu beginnen und dann die Edikio-Software sowie den Drucker zu installieren.

- Schließen Sie zur Installation des Druckertreibers den USB-Stick an Ihren Computer an und öffnen Sie ihn im Windows Explorer.
	- Führen Sie die Datei "Start.exe " aus, wählen Sie Ihre Sprache und klicken Sie auf "Druckertreiber installieren".
	- Sobald der Druckertreiber installiert ist (für den Vorgang ist möglicherweise ein Neustart des Computers erforderlich), erkennt Ihr Computer den Drucker.
- Klicken Sie zur Installation der Edikio-Software im Menü des USB-Sticks zuerst auf "Start.exe" und anschließend auf "Edikio-Software installieren". Sie können das Installationsprogramm für die Software auch von [www.edikio.com](http://www.edikio.com/) herunterladen. Wenn der Download abgeschlossen ist, doppelklicken Sie auf "Setup\_EdikioSoftware.exe" und folgen den Installationsanweisungen.
- Sie können Ihren Drucker jetzt am Stromnetz anschließen und mithilfe des USB-Kabels mit dem Computer verbinden. Der Drucker wird (dank des zuvor installierten Treibers) vom Computer erkannt.
- Sie können die Edikio-Software durch Doppelklick auf die Verknüpfung auf dem Desktop starten.

# <span id="page-3-2"></span>**1.2. Wie installiere ich den Druckertreiber?**

- Schließen Sie zur Installation des Druckertreibers den USB-Stick an Ihren Computer an und öffnen Sie ihn im Windows Explorer.
- Führen Sie die Datei "Start.exe " aus, wählen Sie Ihre Sprache und klicken Sie auf "Druckertreiber installieren".
- Sobald der Druckertreiber installiert ist (für den Vorgang ist möglicherweise ein Neustart des Computers erforderlich), erkennt Ihr Computer den Drucker.

# <span id="page-3-3"></span>**1.3. Wie schließe ich meinen Edikio-Drucker an?**

- Sie können Ihren Drucker am Stromnetz anschließen und mithilfe des USB-Kabels mit dem Computer verbinden. Der Drucker wird (dank des zuvor installierten Treibers) vom Computer erkannt.
- Öffnen Sie die Druckerabdeckung und legen Sie das Druckband ein.

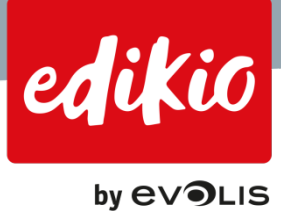

- Öffnen Sie das Kartenfach und legen Sie leere Karten ein.
- Stellen Sie sicher, dass die Druckerabdeckung geschlossen ist.
- Der Drucker ist jetzt bereit für den Druck.

#### <span id="page-4-0"></span>**1.4. Wie installiere ich die Edikio-Software?**

- Klicken Sie zur Installation der Edikio-Software im Menü des USB-Sticks zuerst auf "Start.exe" und anschließend auf "Edikio-Software installieren".
	- Sie können das Installationsprogramm für die Software auch von [www.edikio.com](http://www.edikio.com/) herunterladen.
- Wenn der Download abgeschlossen ist, doppelklicken Sie auf "Setup\_EdikioSoftware.exe" und folgen den Installationsanweisungen.

#### <span id="page-4-1"></span>**1.5. Wie aktiviere ich meine Druckerlizenz?**

#### *Für die Aktivierung benötigen Sie eine Internetverbindung.*

*Ihre Software-Lizenz darf nur einmal aktiviert werden. Sobald Ihre Lizenz aktiviert wurde, ist keine Internetverbindung mehr erforderlich.*

# *Hinweis: Unter Umständen sind zur Aktivierung der Lizenz Administratorrechte erforderlich. Falls Sie über keine Administratorrechte verfügen, wenden Sie sich an Ihren IT-Dienst oder Administrator.*

Die einfachste und häufigste Methode zur Aktivierung Ihrer Edikio-Software besteht darin, den im Lieferumfang Ihrer Edikio-Lösung enthaltenen Drucker zu verwenden. Die Softwareversion wird je nach Edikio-Druckermodell aktiviert:

- Die Version Lite der Edikio-Software wird mithilfe des Druckers Edikio Access aktiviert.
- Die Version Standard der Edikio-Software wird mithilfe des Druckers Edikio Flex aktiviert.
- Die Version Pro der Edikio-Software wird mithilfe des Druckers Edikio Duplex aktiviert.

Gehen Sie zur Aktivierung der Lizenz für Ihren Drucker wie folgt vor:

- Beginnen Sie mit der Installation des Druckertreibers (Edikio Printer Suite).
- Schließen Sie dann Ihren Edikio-Drucker an (Informationen zur Installation des Druckers finden Sie in den FAQ).
- Vergewissern Sie sich, dass der Drucker eingeschaltet ist und sich nicht im Standby-Modus befindet. Um festzustellen, ob der Drucker eingeschaltet ist, öffnen Sie das "Print Center". Es sollte der Status "Bereit" angezeigt werden:

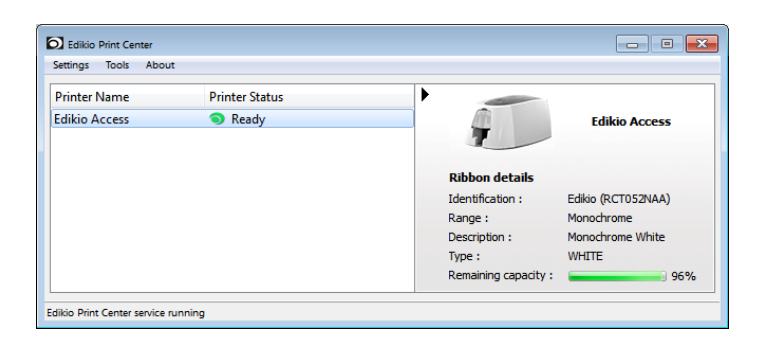

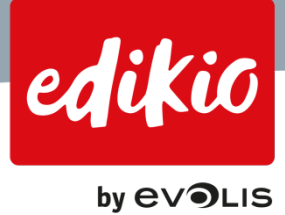

- Installieren und starten Sie die Edikio-Software.
- Klicken Sie auf "Datei > Edikio-Lizenz".
- Wählen Sie die Option "Druckerlizenz" aus, sofern diese nicht bereits aktiviert ist.
	- Die Software zeigt im Feld unterhalb der Option "Druckerlizenz" den Drucker an, der für die Aktivierung verwendet wird, sowie dessen Seriennummer.

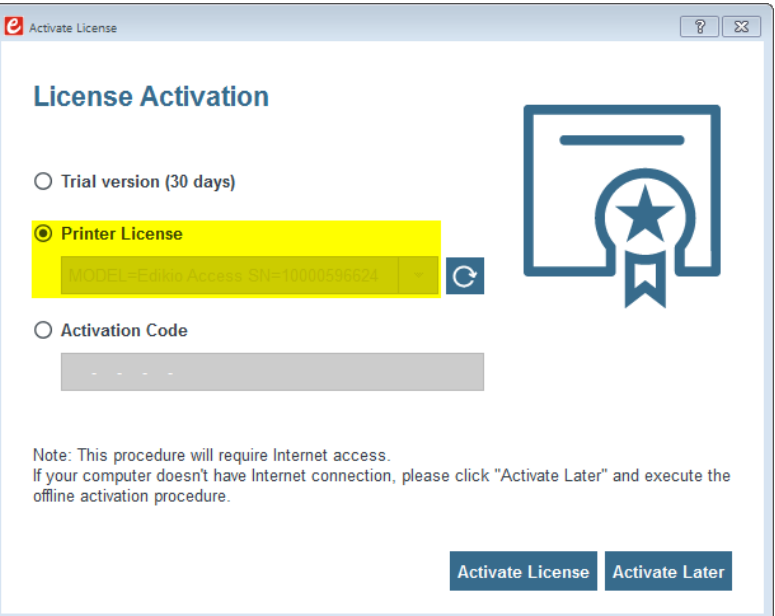

*Hinweis: Wenn die Option "Druckerlizenz" im Fenster "Edikio-Aktivierungslizenz" (in der Abbildung unten grau) nicht ausgewählt werden kann, müssen Sie die Software möglicherweise neu starten.*

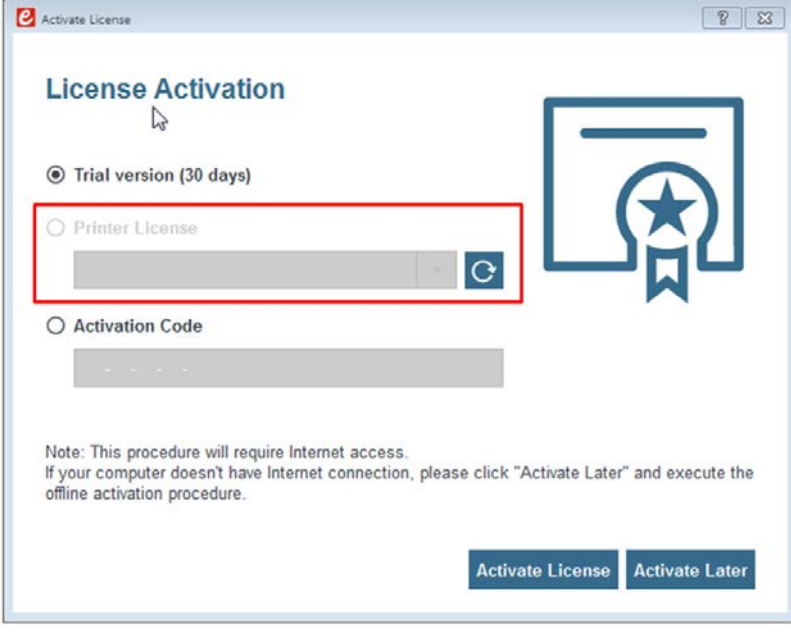

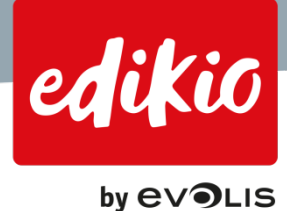

Klicken Sie im selben Fenster auf die Schaltfläche "Lizenz aktivieren".

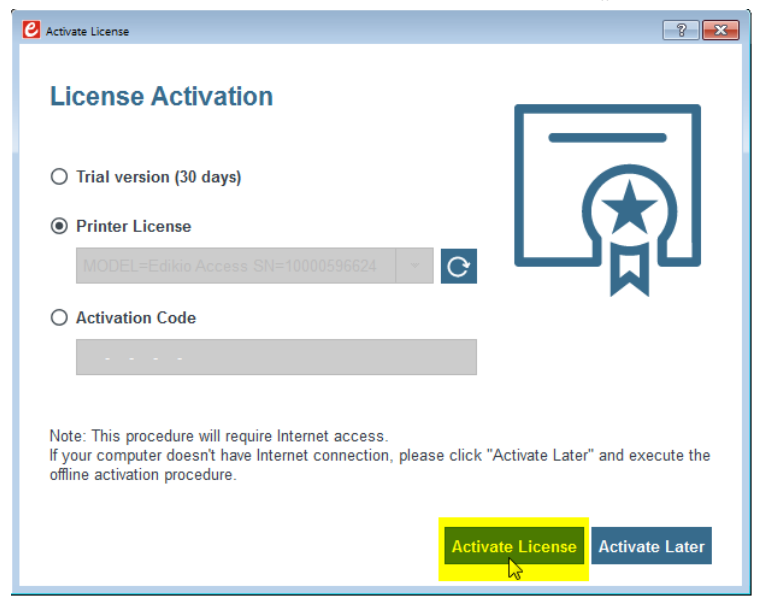

• Nach einigen Sekunden erscheint ein neues Fenster mit der Bestätigung, dass die Lizenz aktiviert wurde.

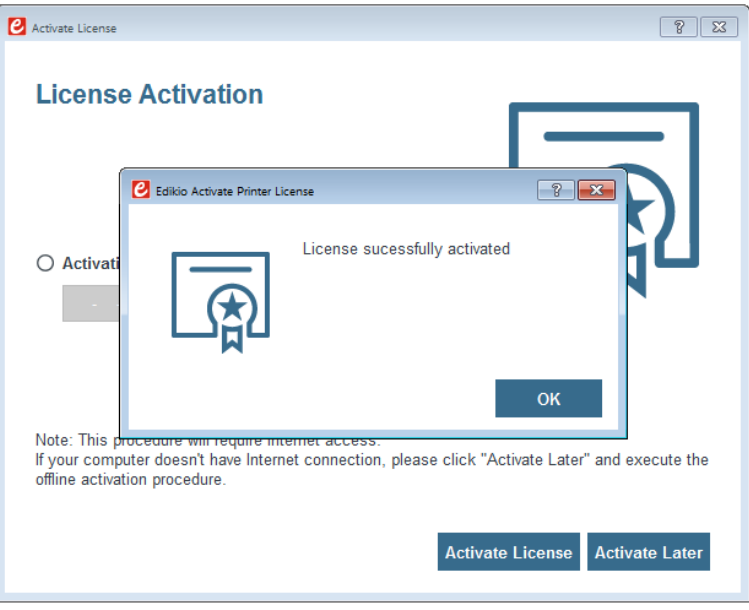

*Hinweis: Je nach Ihrer Internetverbindung kann der Vorgang von wenigen Sekunden bis zu mehreren Minuten dauern. Sollte während der Lizenzaktivierung ein Problem auftreten, wenden Sie sich an Ihren Edikio by Evolis-Händler.*

• Über das Menü "Hilfe > Über Edikio" können Sie die installierte Softwareversion (sowie die Versionsnummer) anzeigen.

Wenn Sie gerade keinen Zugang zum Internet haben, können Sie die Testversion verwenden. Sie haben 30 Tage Zeit, um Ihre Lizenz über eine Internetverbindung (WLAN, 3G/4G usw.) zu aktivieren. Nach 30 Tagen wird auf jedem gedruckten Schild ein Wasserzeichen mit dem Vermerk "Edikio-Software" angezeigt.

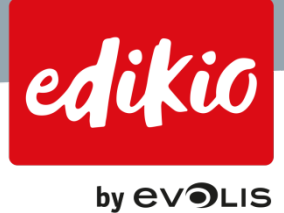

# <span id="page-7-0"></span>**2. Wozu dient der Assistent für neue Kategorie und wie funktioniert er?**

# <span id="page-7-1"></span>**2.1. Wozu dient der Assistent für neue Kategorie?**

Die Edikio-Software ist nach Kategorien strukturiert.

Bei der erstmaligen Inbetriebnahme der Software wird automatisch der Assistent für neue Kategorie gestartet. Dieser Assistent hilft Ihnen schrittweise, neue Kategorien zu erstellen und ihnen Vorlagen und Daten zuzuweisen. Die Erstellung von Artikelkategorien erfolgt in drei Schritten:

- 1. Kategorie auswählen
- 2. Schildervorlage auswählen
- 3. Datentyp auswählen

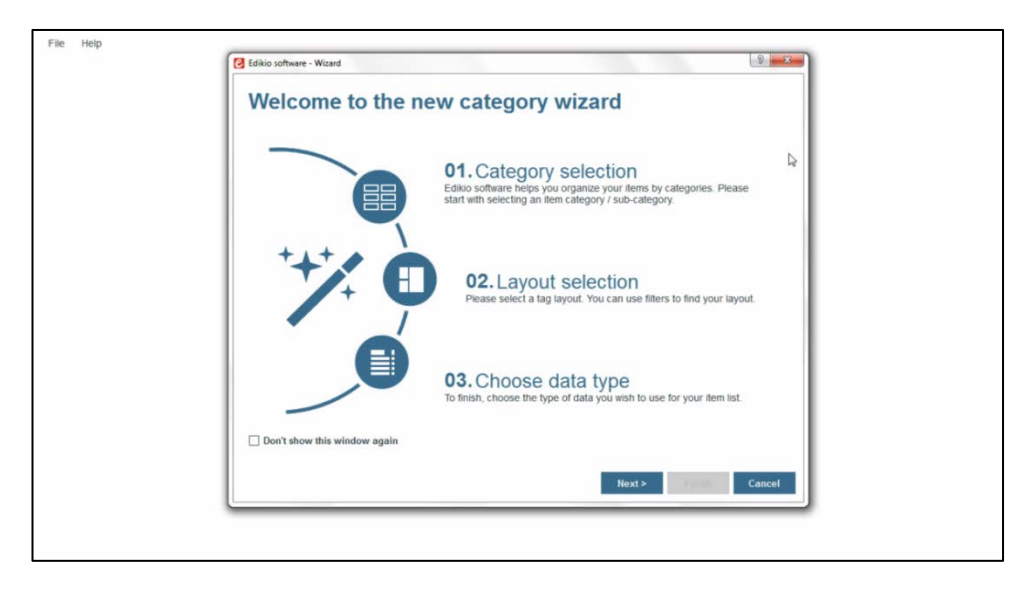

Beachten Sie dabei, dass diese Schritte mit den Registerkarten in der Ansicht "Einstellungen" identisch sind: Dies bedeutet, dass die im Assistenten getroffene Auswahl später in der Ansicht "Einstellungen" geändert werden kann.

Sie können den Assistent für neue Kategorie starten, indem Sie das Menü "Hilfe > Assistent für neue Kategorie starten" aufrufen oder in die Ansicht "Einstellungen" wechseln und links oben auf die große rote Schaltfläche klicken.

<span id="page-7-2"></span>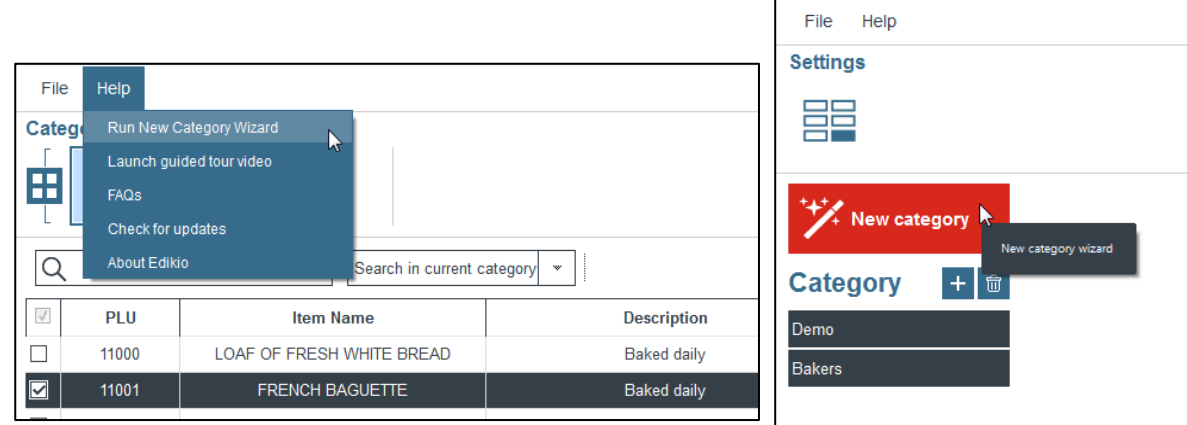

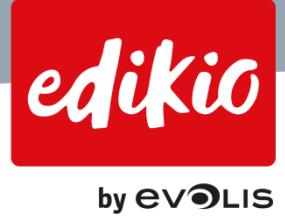

# **2.2. Wie funktioniert der Assistent für neue Kategorie?**

- 1. Zunächst bietet er Ihnen die Möglichkeit, unter verschiedenen Artikelkategorien auszuwählen. Wählen Sie eine und klicken Sie auf "Weiter".
	- Entspricht kein Artikeltyp Ihren Anforderungen, schließen Sie den Assistenten und erstellen Sie manuell eine Kategorie oder wählen Sie die Kategorie aus, die Ihren Anforderungen am ehesten entspricht, und nehmen Sie dann die notwendigen Anpassungen vor.
	- Für die Erstellung einer personalisierten Kategorie gibt es die folgenden drei Methoden:
		- o Erstellen Sie Ihre Kategorie in der Ansicht "Einstellungen" (indem Sie auf der Registerkarte "Datentyp" auf das Bleistiftsymbol klicken und anschließend "Leere Artikelliste" auswählen).
		- o Sie können eine mit dem Assistenten erstellte Kategorie umbenennen und personalisieren.
- 2. Wählen Sie anschließend mithilfe der Filter auf der linken Seite der Vorlagensuche eine oder mehrere Schildervorlagen .

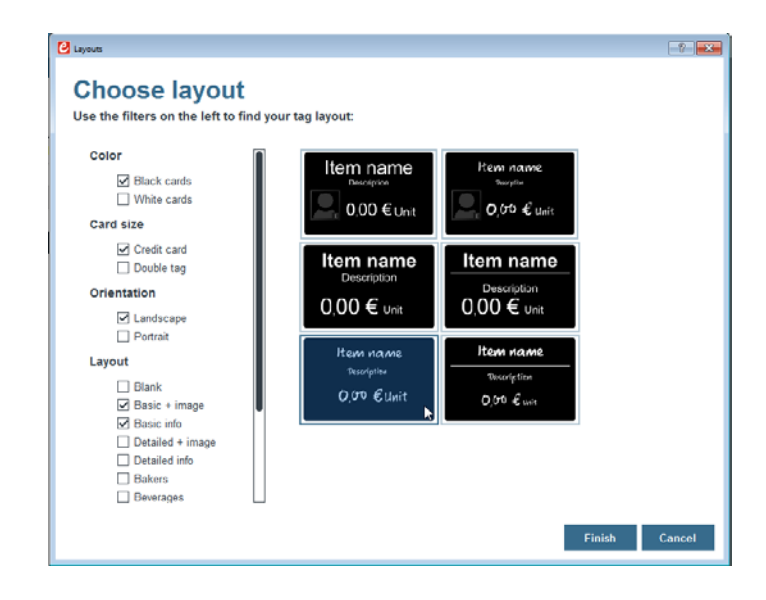

Wenn Sie mehrere Vorlagen hinzufügen, können Sie unter den in der Ansicht "Einstellungen" ausgewählten Vorlagen wählen (wählen Sie die Standardvorlage sowie die Vorlagen aus, die nur für den Druck verfügbar sind).

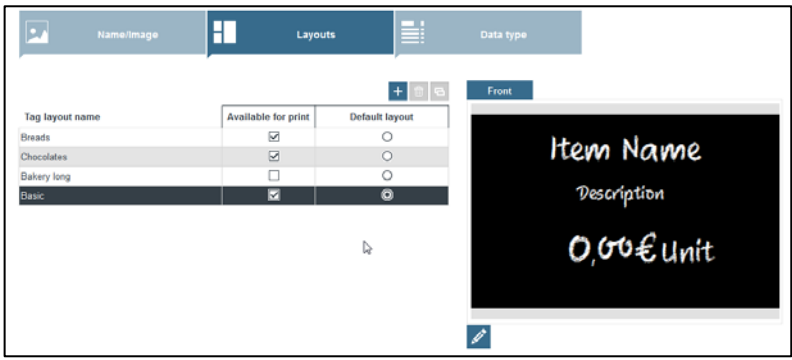

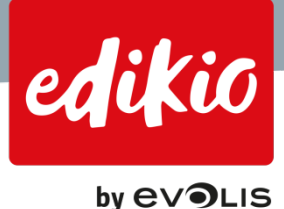

3. Wählen Sie zum Schluss die Datenquelle aus:

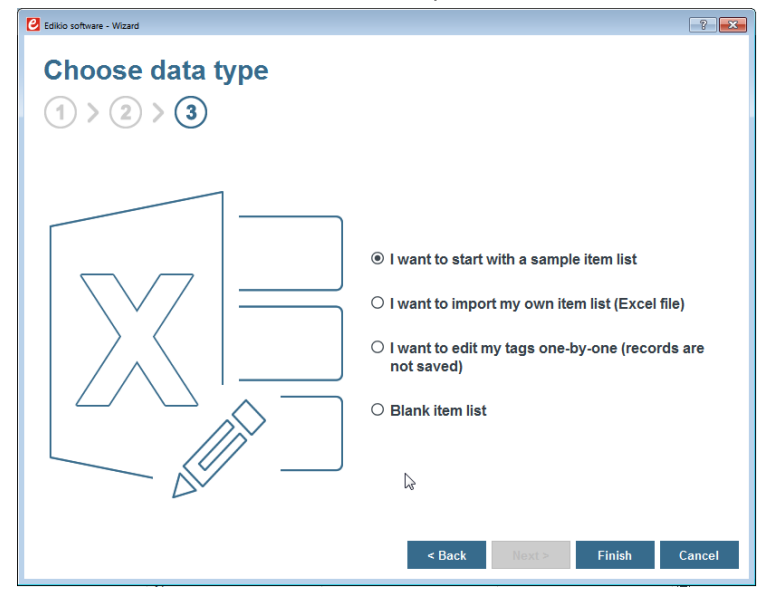

- Ich möchte mit einer vorausgefüllten Artikelliste anfangen": Wir bieten eine Beispiel-Datenbank an, die einige Beispiele enthält, die sich für eine persönliche Anpassung eignen.

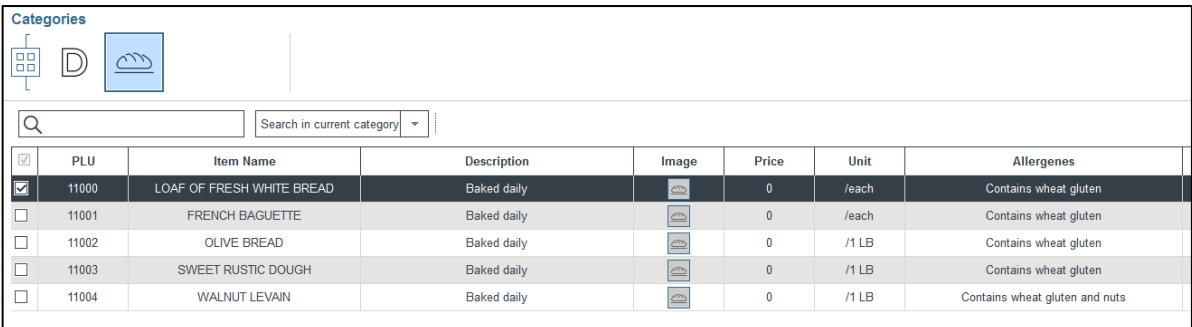

"Ich möchte eine eigene Artikelliste importieren": Auf Wunsch können Sie mit dem Importassistenten auch eine eigene Excel-Datei importieren.

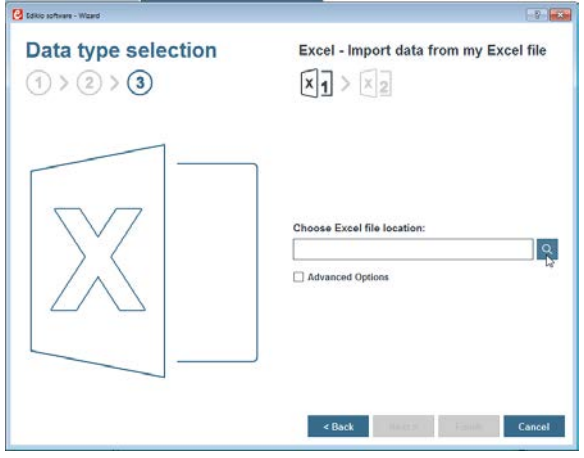

Weitere Angaben dazu finden Sie im Abschnitt "Wie importiere ich eine eigene Excel-Datei?".

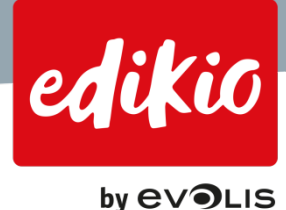

- "Ich möchte meine Schilder einzeln bearbeiten": Drucken Sie Ihre Schilder einzeln nacheinander. Dies ist der Basismodus, bei dem Sie die Informationen für jedes Schild individuell ändern müssen. Ihre Änderungen werden nicht gespeichert.

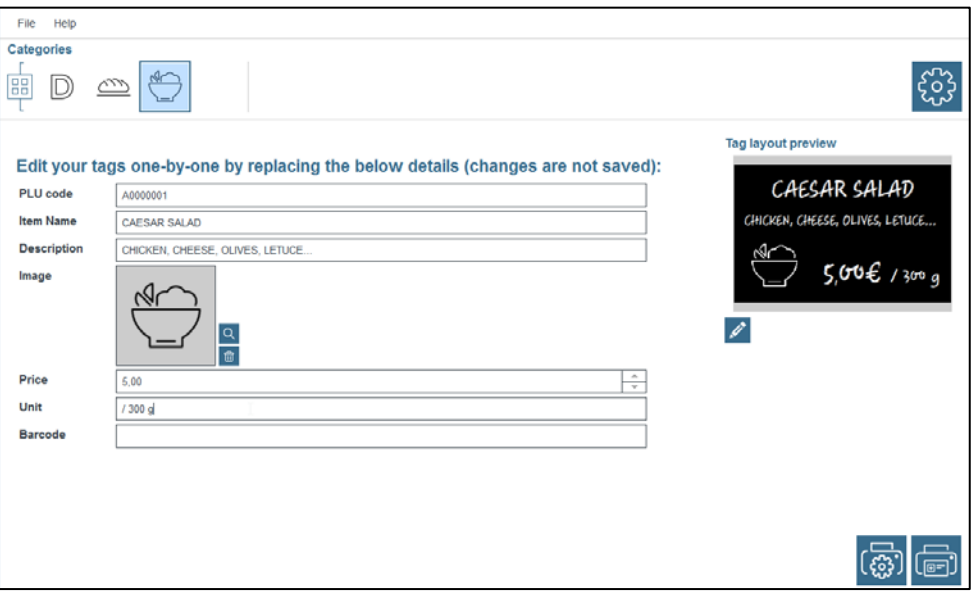

*Achtung: Ihre Änderungen werden nicht gespeichert.* 

- "Leere Artikelliste": Beginnen Sie mit einer leeren Artikelliste mit Feldern, die standardmäßig bereits ausgewählt sind. In der Ansicht "Einstellungen" können Sie die Spalten aus Ihrer Artikelliste personalisieren (hinzufügen/löschen).

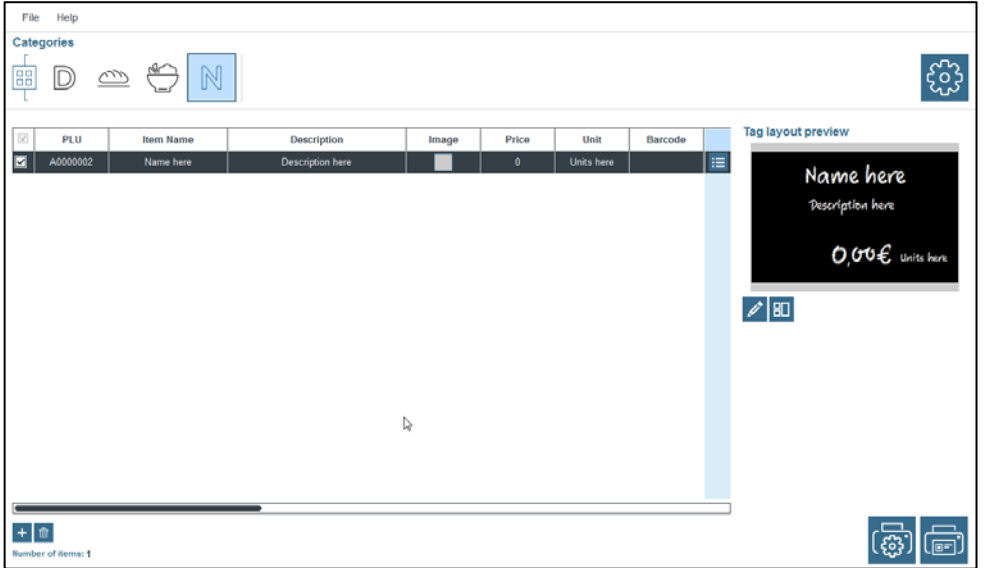

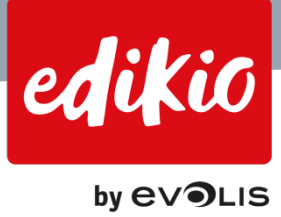

# <span id="page-11-0"></span>**3. Präsentation der Benutzeroberflächen**

# <span id="page-11-1"></span>**3.1. Wie funktioniert die Hauptansicht?**

Wenn Sie Ihre Kategorien einmal angelegt haben, können Sie die Hauptansicht täglich nutzen.

- Im oberen Teil der Hauptansicht befindet sich unterhalb der Menüs (1) der Navigationsbereich der Kategorien (2).
- Ihre Artikelliste befindet sich in der Mitte der Hauptansicht (4). Hier können Sie Artikel anzeigen, bearbeiten, hinzufügen oder löschen.
- Oberhalb der Artikelliste befindet sich das Suchfeld (3).
- Schließlich sind auf der rechten Seite der Hauptansicht eine Druckvorschau (5) für Ihre Schilder sowie die Einstellungen verfügbar.

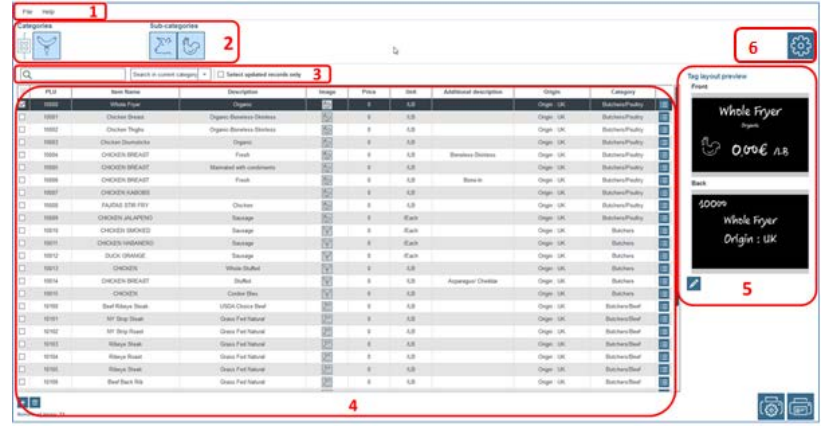

# <span id="page-11-2"></span>**3.2. Wie funktioniert die Ansicht "Einstellungen"?**

In der Ansicht "Einstellungen" werden die Schritte aus "Assistent für neue Kategorie" wiederholt: Sie können damit Ihre Kategorien manuell konfigurieren oder eine Eigenschaft einer bestehenden Kategorie ändern.

• Um auf die Einstellungen zuzugreifen, klicken Sie in der Hauptansicht auf das Symbol in der oberen rechten Ecke. So gelangen Sie zu den Eigenschaften der "Einstellungen" sowie zur Konfiguration/Änderung Ihrer Kategorien.

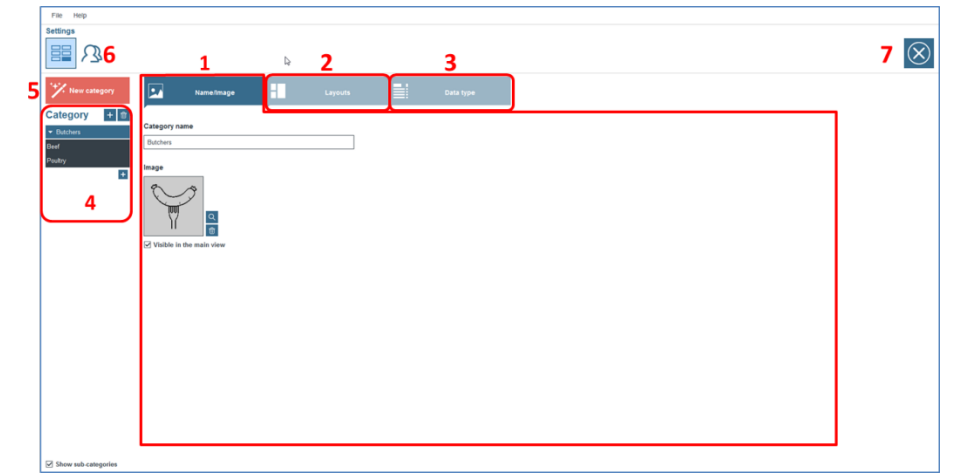

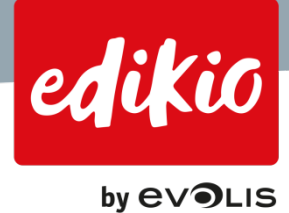

- Auf der Registerkarte "Name/Bild" (1) können Sie den Namen Ihrer Kategorie ändern und das dazugehörige Bild anpassen.
- Über die Registerkarte "Vorlage" (2) können Sie ein oder mehrere Schildervorlagen auswählen, die für die ausgewählte Kategorie verwendet werden sollen.
	- Öffnen Sie für jede Kategorie diesen Abschnitt, um die Vorlagen zu verwalten.
	- Doppelklicken Sie auf den Namen, um die Vorlage neu zu benennen (2a).
	- Klicken Sie auf "+", um eine Vorlage hinzuzufügen, bzw. auf den Papierkorb, um eine Vorlage zu löschen (2b).

# *Achtung: Wenn Sie eine Schildervorlage löschen, steht sie für keine der anderen Kategorien mehr zur Verfügung.*

- Sie können die Design-Ansicht über das kleine Bleistiftsymbol aufrufen, um Ihre Schildervorlage zu ändern (2c).

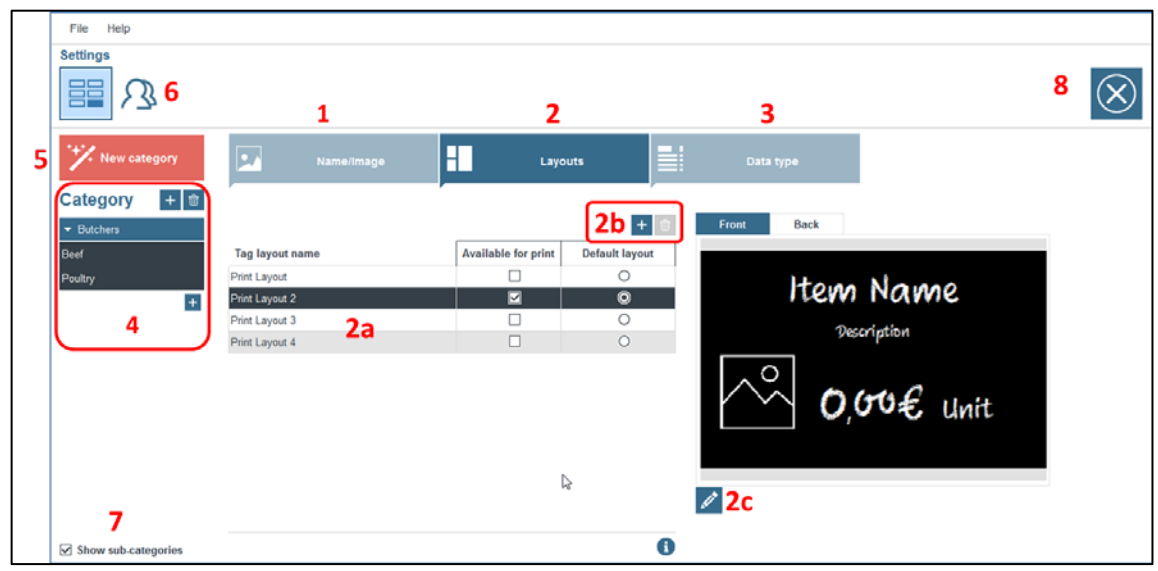

- Weitere Informationen finden Sie in diesen FAQ unter "Schildervorlagen".
- Über die Registerkarte "Datentyp" (3) können Sie die folgenden Aktionen ausführen:
	- Bearbeiten einer Datenquelle (3a). Es stehen die folgenden Optionen zur Verfügung:
		- o Importieren einer eigenen Excel-Datei mithilfe des Importassistenten
		- o Drucken einzelner Schilder eins nach dem andern. In diesem Modus müssen Sie lediglich Ihre Informationen für den nächsten Druckvorgang aktualisieren. Ihre Änderungen werden nicht gespeichert.

Wenn Sie die Änderungen speichern möchten, müssen Sie eine der folgenden Optionen verwenden: eine leere Datenbank, eine Beispieldatenbank oder eine eigene Excel-Datenbank.

- o Beginnen Sie mit einer leeren Artikelliste.
- Ändern Sie die Spalten, die Sie in der Artikelliste für die ausgewählte Kategorie zur Verfügung stellen möchten (3b).

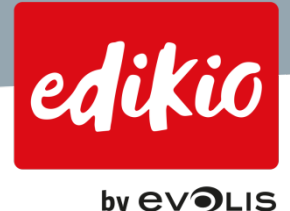

o Weitere Informationen finden Sie unter der Frage "Wie kann ich die Spalten meiner Artikellisten konfigurieren?".

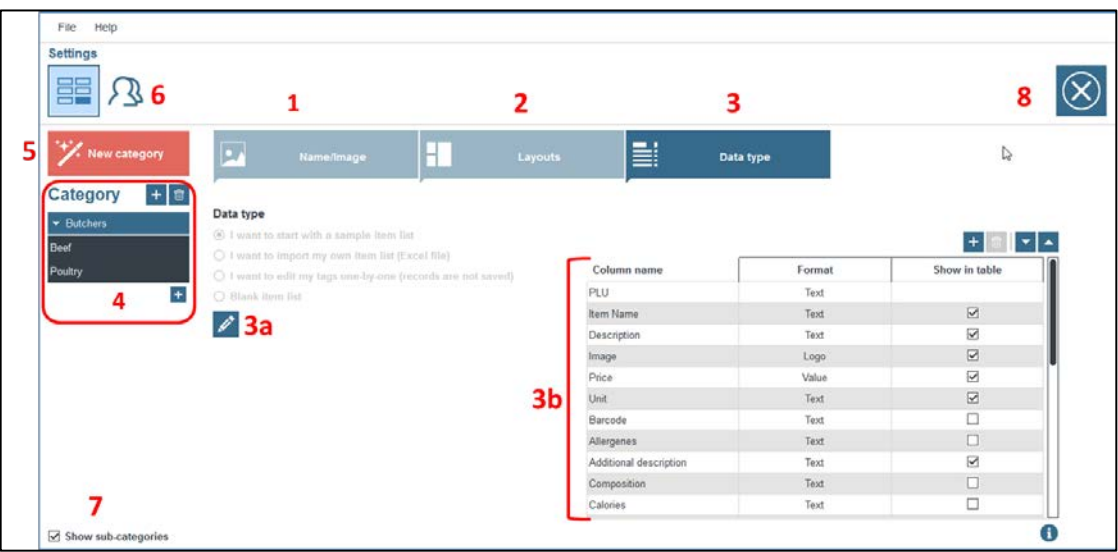

- Durchlaufen Sie die Kategorien in der Ansicht "Einstellungen" im Navigationsbereich auf der linken Seite  $(4).$
- Erstellen Sie eine neue Kategorie, indem Sie im Assistenten für neue Kategorien auf die rote Schaltfläche "Neue Kategorie" klicken (5).
- Die Gruppen- und Benutzereinstellungen sind über die Schaltfläche im oberen Bereich zugänglich (6). Diese Funktion ist in der Pro-Version der Edikio-Software nicht verfügbar.
- Aktivieren Sie die Option "Unterkategorien anzeigen", um die Unterkategoriefunktion zu aktivieren (nur ab der Version Standard verfügbar) (7).
- Kehren Sie zur Hauptansicht zurück, indem Sie auf das Kreuz in der oberen rechten Ecke klicken (8).

# <span id="page-13-0"></span>**3.3. Was ist die Design-Ansicht und wie funktioniert sie?**

Zur Anpassung von Schildervorlagen steht Ihnen ein Design-Tool zur Verfügung.

• Sie können es entweder über das Vorschaufenster in der Hauptansicht oder über "Einstellungen/Schildervorlagen" aufrufen. Verwenden Sie in jedem Fall das kleine Bleistiftsymbol zum Öffnen des Design-Tools.

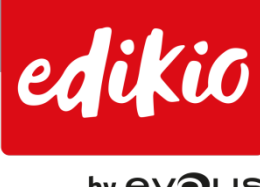

**by EVOLIS** 

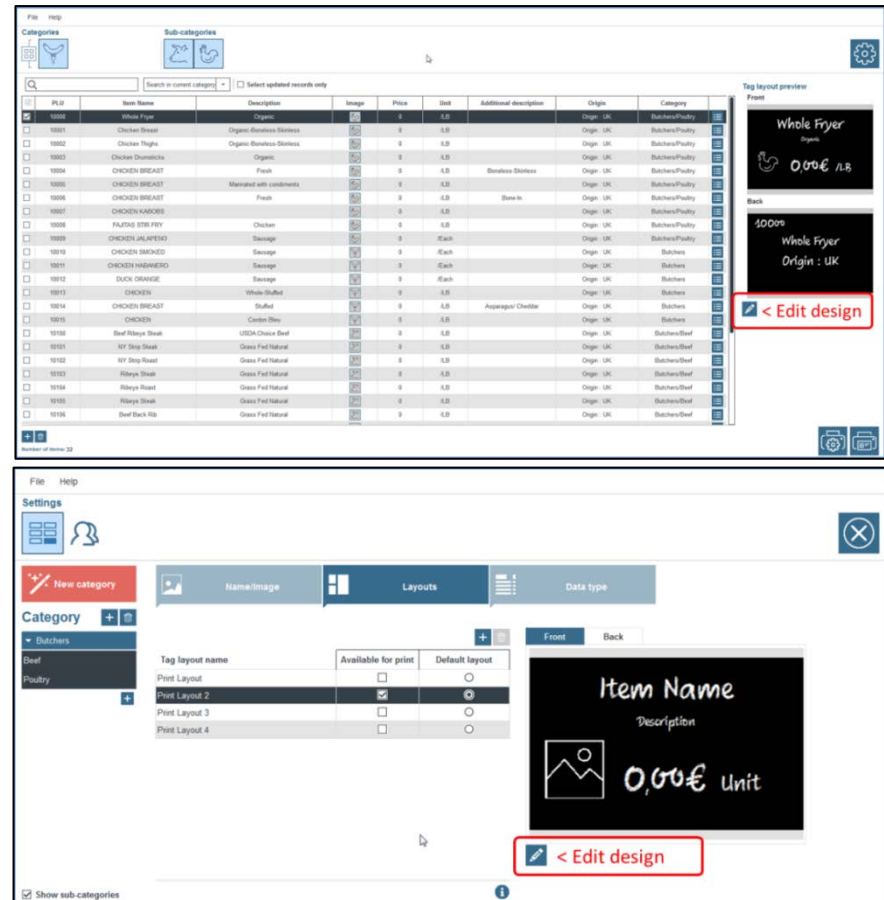

In diesem Bereich können Sie das Design Ihres Schildes ändern. Er ist aufgeteilt in einen Design- (1) und einen Datenbankbereich (2).

- Sowohl die Datenbank als auch die Artikelliste können von dieser Ansicht aus bearbeitet werden. Sie ist nicht nach Kategorien geordnet; der Hauptzweck dieser Ansicht besteht darin, zu überprüfen, ob die in den Datensätzen enthaltenen Informationen korrekt auf der Vorlage angezeigt werden. Ist dies nicht der Fall, können Sie Elemente verschieben oder Sie passen die Vorlage anhand der Text- und Ausrichtungseigenschaften an. Die Artikelliste/Datenbank wird auch verwendet, um Datenbankdaten aus der Liste mittels Drag and Drop aus der Liste in die Schildervorlage (5) zu verschieben. Ziehen Sie hierzu die Spaltenüberschrift auf das Schild (siehe unten).
- In der Designansicht können Sie außerdem die folgenden Aktionen ausführen:
	- Verschieben von Elementen auf das Schild mithilfe der Maus
		- Hinzufügen von Elementen zu Ihrem Schild (3):
			- o Eine Form oder eine Linie
			- o Einen Text, ein Preisfeld, einen Barcode
			- o Ein Bild für die Artikelliste, ein statisches Bild oder Ihr Logo
		- Passen Sie die Eigenschaften der einzelnen Elemente auf Ihrem Schild (4) über den Fensterbereich "Eigenschaften" (rechts) an. Klicken Sie auf ein Element und überprüfen Sie die Optionen in den Registerkarten auf der rechten Bildschirmseite. Hier können Sie sich z. B. die Eigenschaften der Schriftart (Art, Größe oder Farbe) anzeigen lassen.
	- Bearbeiten Sie Schilder oder fügen Sie Ihren Schildern Felder hinzu:

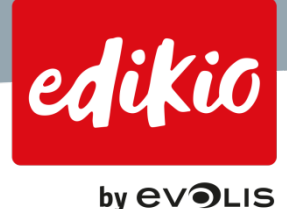

- o Um Felder aus Ihrer Artikelliste zur Schildervorlage hinzuzufügen, ziehen Sie einfach den gewünschten Spaltennamen per Drag and Drop auf die Schildervorlage (5).
- o Sie können auch Elemente hinzufügen, die sich nicht in Ihrer Artikelliste befinden: Diese werden als "statische Elemente" bezeichnet. Diese Elemente können in der Artikelliste nicht verändert werden. Sie können Texte, Bilder, Preise oder statische Barcodes hinzuzufügen (3).

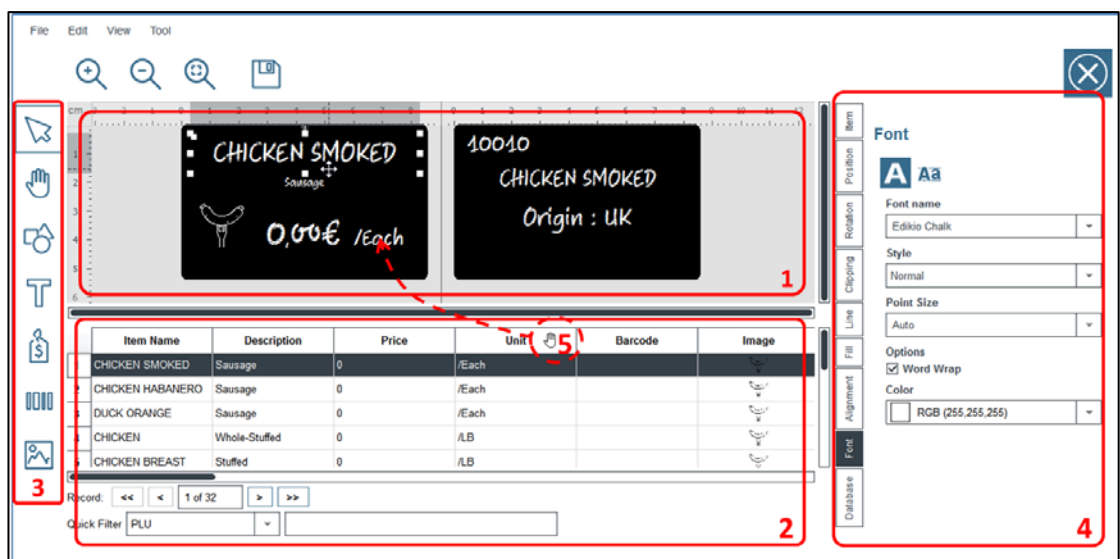

# <span id="page-15-0"></span>**3.4. Wie ändere ich die Sprache für die Benutzeroberfläche der Software?**

• Die Edikio-Software ist in mehreren Sprachen verfügbar. Sie können die Sprache der Benutzeroberfläche ändern, indem Sie auf "Datei > Sprachen" klicken und dann die gewünschte Sprache auswählen.

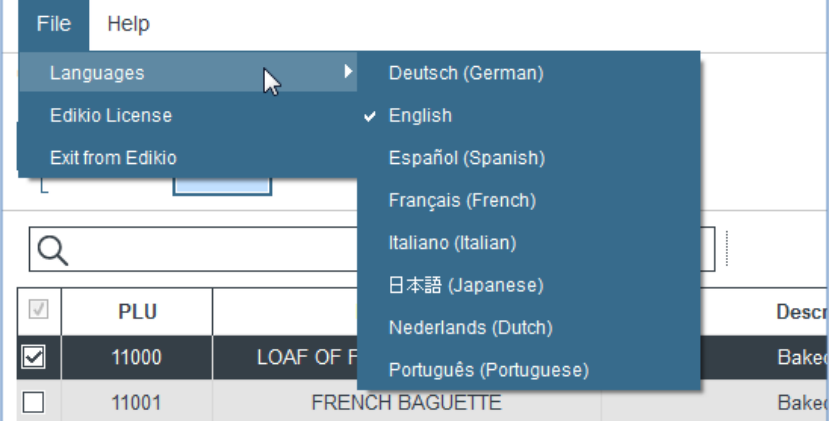

• Die Sprache für die Artikelliste muss identisch sein mit der Sprache der Installation.

Wenn Sie die Software in einer anderen Sprache als der bei der Installation benutzen verwenden möchten, müssen Sie die Software deinstallieren und in der gewünschten Sprache neu installieren. Achtung: Ihre Daten können durch die Deinstallation/Neuinstallation beeinträchtigt werden.

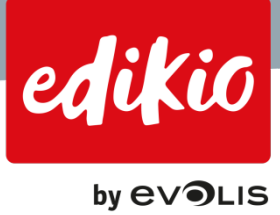

# <span id="page-16-0"></span>**4. Kategorien und Unterkategorien**

#### <span id="page-16-1"></span>**4.1. Was ist eine Kategorie?**

- Eine Kategorie ist eine Gruppe, mit der Artikeltypen in die gleiche Liste aufgenommen werden können.
- Kategorien werden in der Edikio-Software zum Sortieren von Artikeln verwendet.
- In den meisten Fällen werden Kategorien zur Gliederung nach Artikeln/Produktarten verwendet.
- Sie können Kategorien jedoch auch verwenden, um nach beliebigen anderen Kriterien zu unterscheiden (mögliche Elemente, die auf eine, vertikale, horizontale oder längliche Karte aufgedruckt werden sollen, usw.).

#### <span id="page-16-2"></span>**4.2. Was ist eine Unterkategorie?**

- Unterkategorien sind nur für die Versionen Standard und Pro verfügbar.
- Unter einer Unterkategorie versteht man einen Unterbereich einer Kategorie.
- Sie können Unterkategorien für Bereiche und Unterbereiche Ihres Geschäfts nutzen.
- Als Metzger verwenden Sie "Metzgerei" als Hauptkategorie, während Sie mit Unterkategorien nach Fleischarten (Rindfleisch, Hühnerfleisch, Schweinefleisch usw.) sortieren können.

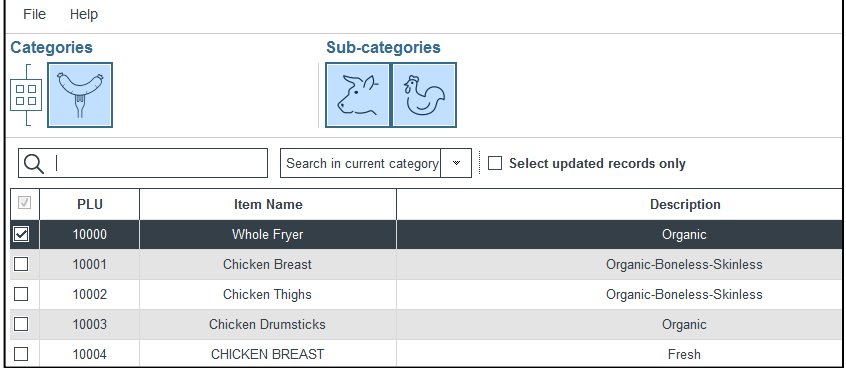

# <span id="page-16-3"></span>**4.3. Wie erstelle ich eine neue Kategorie/Unterkategorie?**

Es gibt zwei Möglichkeiten, eine neue Kategorie/Unterkategorie zu erstellen (für die Versionen Standard und Pro):

1. Mithilfe des Assistenten für neue Kategorien, den Sie über "Hilfe > Assistent für neue Kategorie" in den Einstellungen und anschließenden Klick auf die rote Schaltfläche "Neue Kategorie" aufrufen können; Über die Ansicht "Einstellungen" und Klicken auf die rote Schaltfläche "Neue Kategorie";

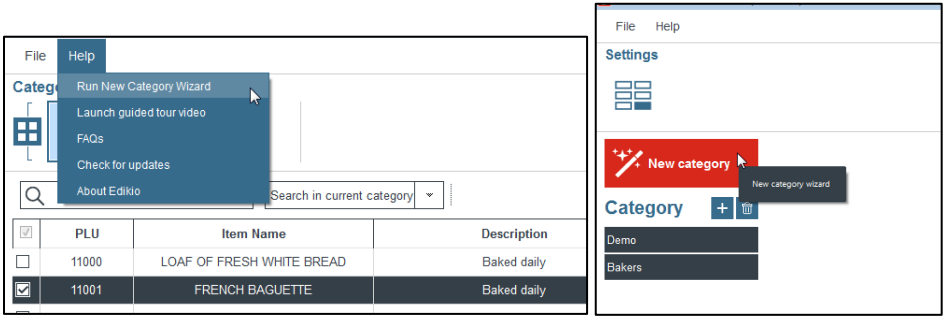

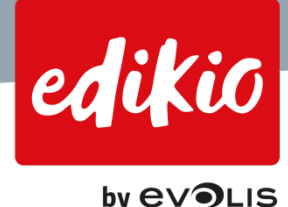

2. Manuell durch Klicken auf das "+"-Symbol unterhalb der roten Schaltfläche. Über die drei Registerkarten in der Ansicht "Einstellungen" können Sie Ihre Kategorie konfigurieren.

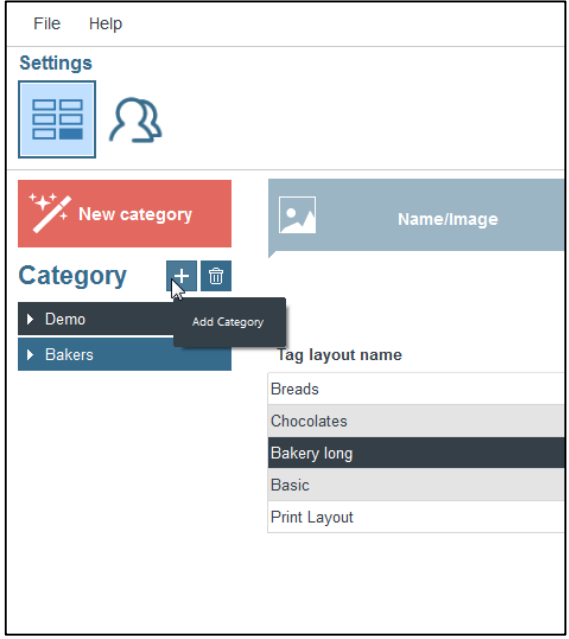

#### <span id="page-17-0"></span>**4.4. Kann ich einen Artikel von einer Kategorie in eine andere verlegen?**

Ja, das ist ab Version 1.1.0 der Edikio-Software möglich. Um Datensätze/Artikel zu verschieben, wählen Sie einen oder mehrere Datensätze in der Hauptansicht aus und klicken mit der rechten Maustaste auf "Artikel in eine andere Kategorie verschieben".

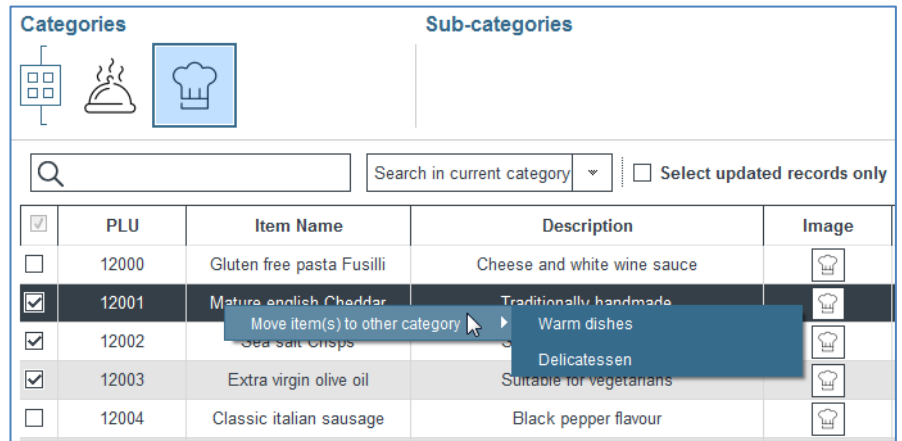

*ACHTUNG: Das Verschieben von Artikeln ist nicht kompatibel mit der Option "Automatische Aktualisierung". In diesem Fall werden zuvor verschobene Datensätze beim Aktualisieren von Excel-Daten in ihre ursprüngliche Kategorie zurückversetzt, mit der der Import der Excel-Datei verknüpft ist.* 

*Wenn Sie die Option "Automatische Aktualisierung" verwenden und Datensätze in eine andere Kategorie oder Unterkategorie verschieben möchten, müssen Sie die Excel-Importoptionen entsprechend ändern.* 

*Beispiel: Wenn Sie beispielsweise Datensätze aus der Kategorie "Bäckerei" in die Unterkategorie "Sandwich" (die Sie zuvor in Edikio erstellt haben) verschieben möchten, können Sie dies auf folgende Weise tun:*

1. Bearbeiten Sie die Excel-Datei, mit der die Daten in die Kategorie "Bäckerei" importiert worden waren. Löschen Sie die *zugehörigen "Sandwich"-Artikel aus dieser Excel-Datei "Bäckerei".*

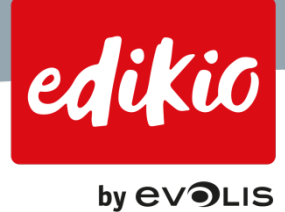

- 2. *Erstellen Sie dann eine neue Excel-Datei mit den zugehörigen "Sandwich" -Datensätzen.*
- *3. Importieren Sie zum Schluss diese neue Excel-Datei "Sandwich" in die Unterkategorie "Sandwich"(in die Sie die Datensätze verschieben wollen).*

*Ihre Excel-Dateien werden jetzt bei der Aktualisierung auch in Edikio korrekt aktualisiert.*

#### <span id="page-18-0"></span>**4.5. Wie wechsle ich zwischen den einzelnen Kategorien?**

- Mithilfe der Kategorie-Symbole im oberen Bildschirmbereich können Sie zwischen Kategorien wechseln oder sogar alle Kategorien auswählen, wenn diese in ein und derselben Liste angezeigt werden sollen.
- Wenn Sie Unterkategorien verwenden, sehen Sie bei Auswahl einer Kategorie den Inhalt einer Kategorie und deren Unterkategorien in derselben Tabelle.

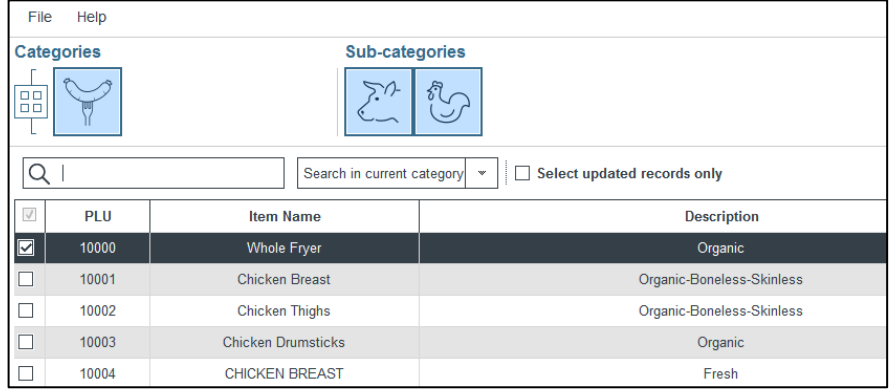

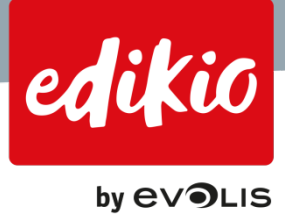

# <span id="page-19-0"></span>**5. Wie verwalte ich meine Artikelliste/Preisaufstellung?**

Sobald Ihre Kategorien und Artikellisten erstellt sind, können Sie direkt aus der Hauptansicht verschiedene Arten von Aktionen ausführen.

# <span id="page-19-1"></span>**5.1. Wie füge ich einen Artikel hinzu?**

- Sie können Datensätze zu Ihrer Artikelliste hinzufügen, indem Sie in der Hauptansicht der Edikio-Software auf das "+"-Symbol in der linken unteren Ecke klicken.
- Der neue Datensatz ist standardmäßig bereits ausgefüllt: Sie können ihn durch Doppelklick auf die einzelnen Felder anpassen.

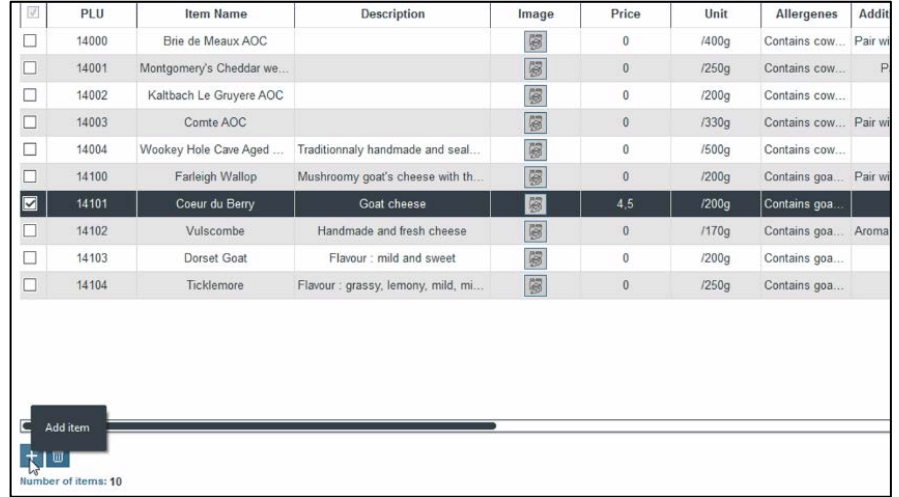

# <span id="page-19-2"></span>**5.2. Wie lösche ich einen Artikel?**

• Sie müssen lediglich die gewünschten Datensätze auswählen und in der Hauptansicht der Edikio-Software auf das Papierkorb-Symbol in der linken unteren Ecke klicken.

 *Achtung: Gelöschte Datensätze können in älteren Versionen als Version 1.1.0 nicht wiederhergestellt werden.*

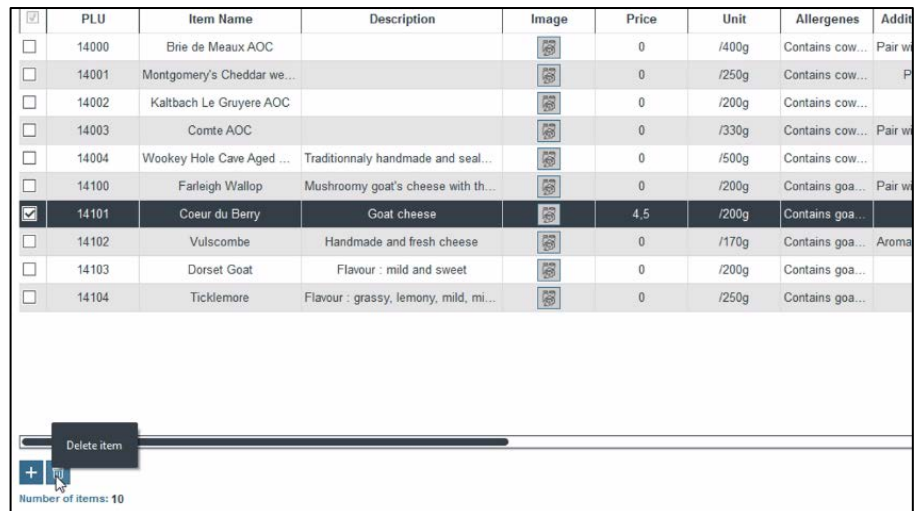

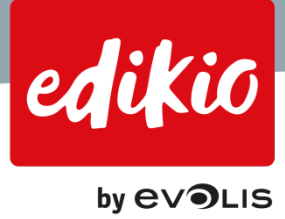

# <span id="page-20-0"></span>**5.3. Wie wähle ich mehrere Artikel gleichzeitig aus?**

- Um mehrere Datensätze gleichzeitig auszuwählen, müssen Sie lediglich auf das Kontrollkästchen links neben jedem Datensatz klicken. Die Software merkt sich alle ausgewählten Datensätze.
- Um die Auswahl für die einzelnen Datensätze wieder aufzuheben, klicken Sie auf das Kontrollkästchen in der Namenszeile im Kopfteil der Spalte.

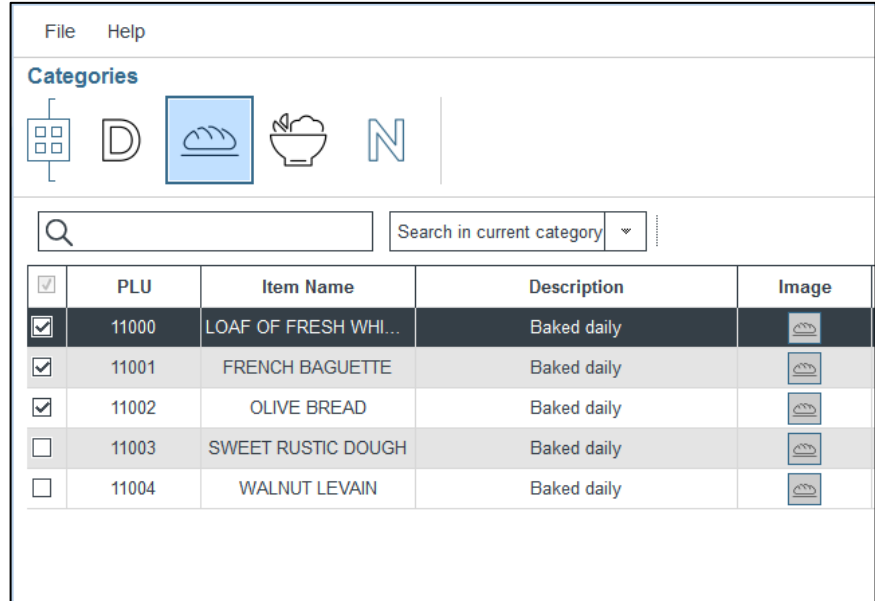

- Um mehrere Datensätze innerhalb einer fortlaufenden Reihe auszuwählen:
	- 1. wählen Sie den ersten Datensatz aus,
	- 2. halten Sie die Umschalttaste gedrückt,
	- 3. und klicken Sie dann auf den letzten Datensatz der Reihe. Sie haben jetzt mehrere Datensätze gleichzeitig ausgewählt. Sie können mehrere Mehrfachselektionen gleichzeitig durchführen.

# <span id="page-20-1"></span>**5.4. Wie suche ich in meiner Liste nach Artikeln?**

Jede Version der Edikio-Software enthält eine leistungsfähige Suchfunktion. Die Suchfunktion befindet sich im oberen Bereich der grafischen Benutzeroberfläche, oberhalb der Artikelliste.

- Sie haben damit die Möglichkeit, die Liste durch Eingabe beliebiger Informationen (PLU, Artikelbezeichnung usw.) nach Artikeln zu durchsuchen.
- Zum Suchen genügt es, einen Text einzugeben: Die Artikelliste wird dynamisch aktualisiert und zeigt die entsprechenden Ergebnisse an.

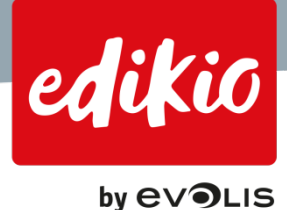

• Mithilfe der Option "In der aktuellen Kategorie suchen" können Sie die derzeit angezeigte Liste durchsuchen.

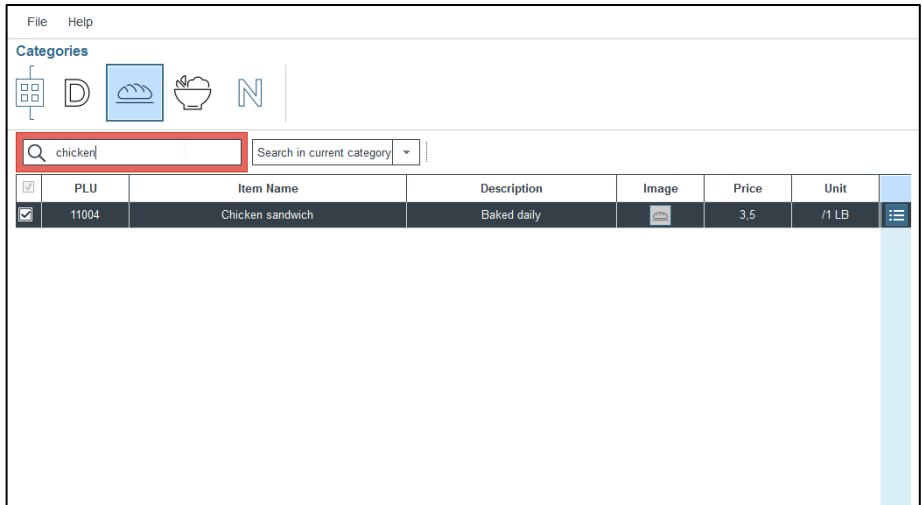

• Sie können auch die Option "In allen Kategorien suchen" über die Dropdown-Liste neben dem Suchfeld verwenden.

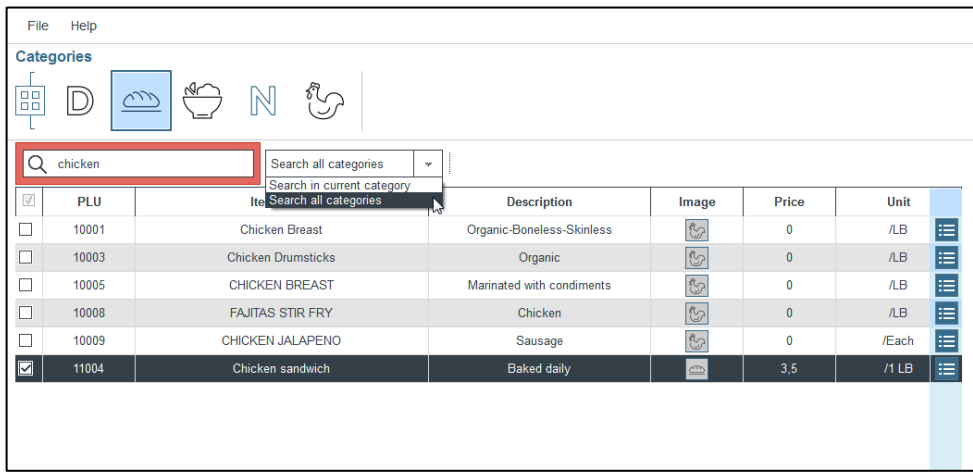

# <span id="page-21-0"></span>**5.5. Wie ändere ich das Bild, das meinen Datensätzen/Artikeln zugeordnet ist?**

- Bei der Erstellung einer neuen Kategorie über "Assistent für neue Kategorie" wird automatisch jedem Artikel dieser Kategorie das entsprechende Kategoriebild zugewiesen.
- Wenn die von Ihnen ausgewählte Vorlage ein Bild enthält, wird dieses für alle Datensätze angezeigt: das Kategoriebild.

Dieses Bild kann für jeden Datensatz/Artikel einzeln angepasst werden.

- Um das Bild eines Datensatzes zu ändern, doppelklicken Sie in der Hauptansicht auf die Bildinformationen Ihres Artikels. Es werden 2 Symbole angezeigt:
	- Das Symbol "Edikio Bilder";
	- Das Symbol "Bild durchlaufen".

Wählen Sie eine Option aus und dann Ihr Bild. Das ausgewählte Bild wird dem gewählten Datensatz/Artikel zugewiesen.

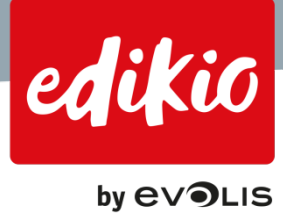

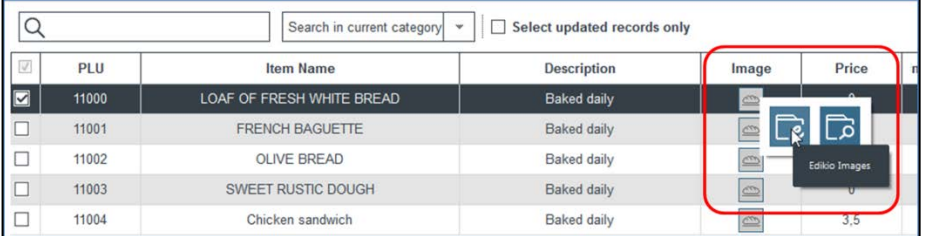

# <span id="page-22-0"></span>**5.6. Wie kann ich ein Bild löschen?**

Um ein mit einem Datensatz in der Artikelliste verknüpftes Bild zu löschen, müssen Sie das Fenster "Alle Artikeldaten bearbeiten" öffnen, das Sie über die Schaltfläche auf der rechten Seite der Artikelliste aufrufen können:

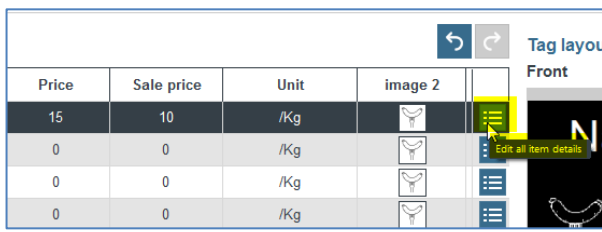

- Es öffnet sich ein neues Fenster, in dem Sie die mit dem ausgewählten Datensatz verknüpften Bilder löschen können.
- In dieser Abbildung ist das erste Bild bereits gelöscht, "Bild 2" jedoch nicht. Um es zu löschen, klicken Sie auf das Papierkorb-Symbol:

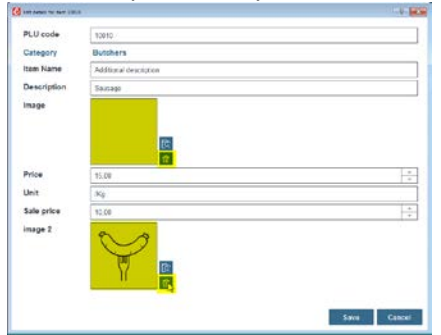

# <span id="page-22-1"></span>**5.7. Kann ich eine Aktion in Edikio rückgängig machen?**

Ja, ab Version 1.1.0 der Edikio-Software ist es möglich, bis zu 20 Aktionen in der Artikelliste rückgängig zu machen. Klicken Sie einfach auf die Schaltflächen Rückgängig/Wiederherstellen oben rechts in der Hauptansicht, um alle an den Datensätzen vorgenommenen Aktionen rückgängig zu machen oder wiederherzustellen.

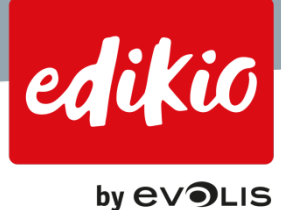

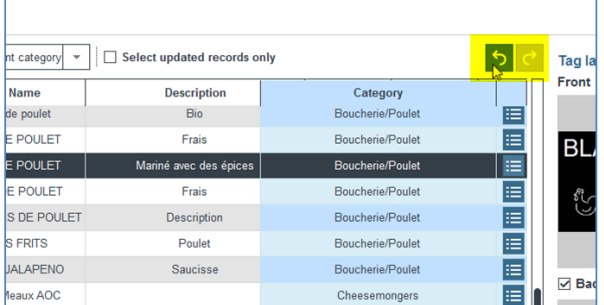

In der Design-Ansicht ist die Funktion "Rückgängig/Wiederherstellen" im Menü "Bearbeiten" verfügbar:

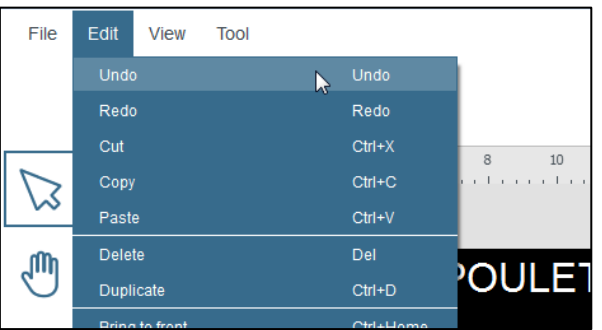

#### <span id="page-23-0"></span>**5.8. Wie kann ich die Spalten meiner Artikellisten konfigurieren?**

Wie bei den Vorlagen werden alle Felder und Spalten in der Edikio-Software von den Kategorien gemeinsam genutzt.

• So können Sie die gleichen Felder/Spalten für mehrere Artikelkategorien wiederverwenden, um die Verwaltung Ihrer Produktinformationen in der Edikio-Software zu optimieren.

*Achtung: Da die Spalten/Felder zwischen Kategorien geteilt werden, werden sie auch aus den anderen Kategorien gelöscht, wenn Sie eine Spalte oder ein Feld löschen. Seien Sie also beim Löschen vorsichtig.*

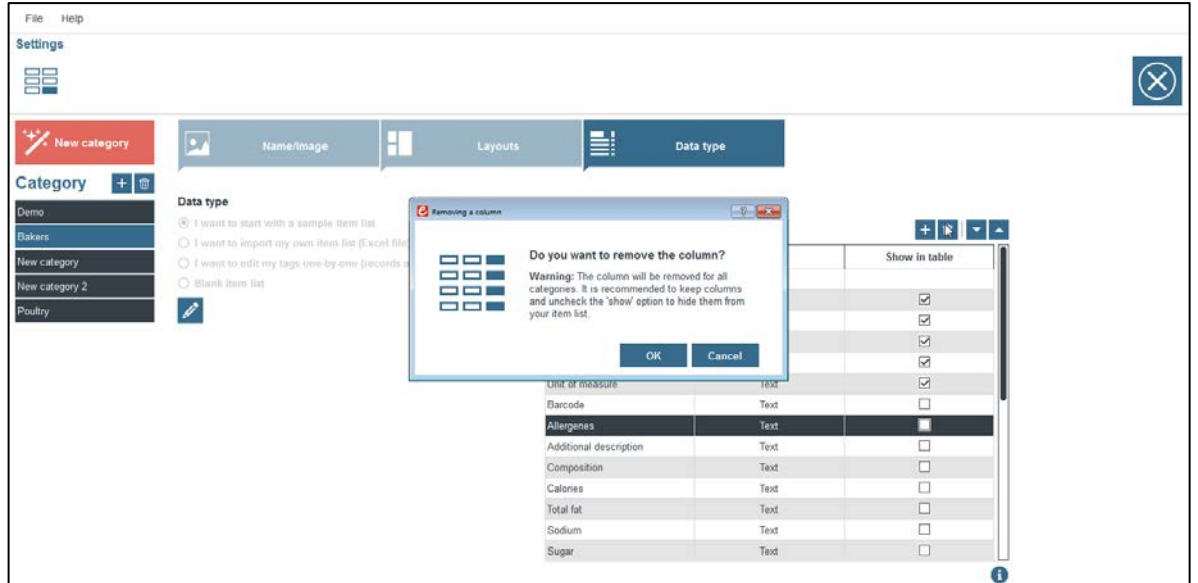

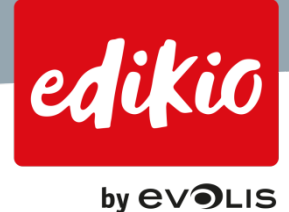

• Durch Klicken auf "In Tabelle anzeigen" können Sie sich die verfügbaren Spalten anzeigen lassen. Sie können "In Tabelle anzeigen" auch deaktivieren, um Spalten in der Artikelliste oder in der Kategorientabelle zu verbergen.

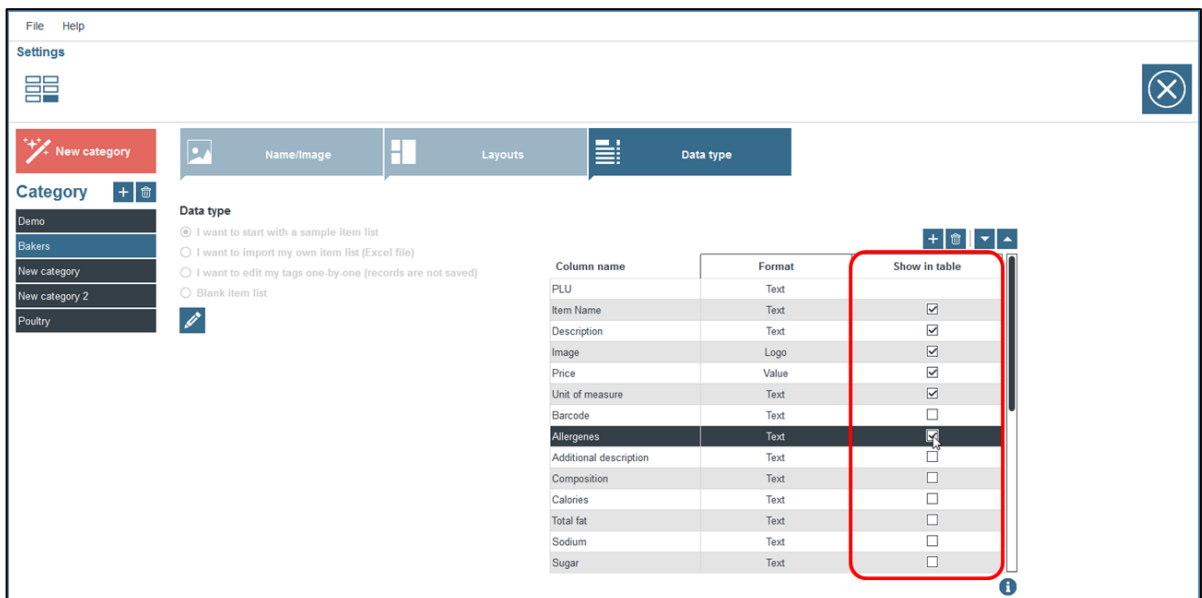

• Dieser Vorgang muss nur einmal pro Kategorie durchgeführt werden. Wenn Sie die Spalten einer Kategorie aktualisieren oder ändern möchten, klicken Sie in der Ansicht "Einstellungen" auf die Registerkarte "Datentyp".

*Hinweis: Wenn Sie Unterkategorien (in der Version Standard) verwenden, können Sie die Option "Dieselben Einstellungen wie in der übergeordneten Kategorie verwenden" aktivieren, um dieselben Spalten für Ihre Kategorien und Unterkategorien zu verwenden.*

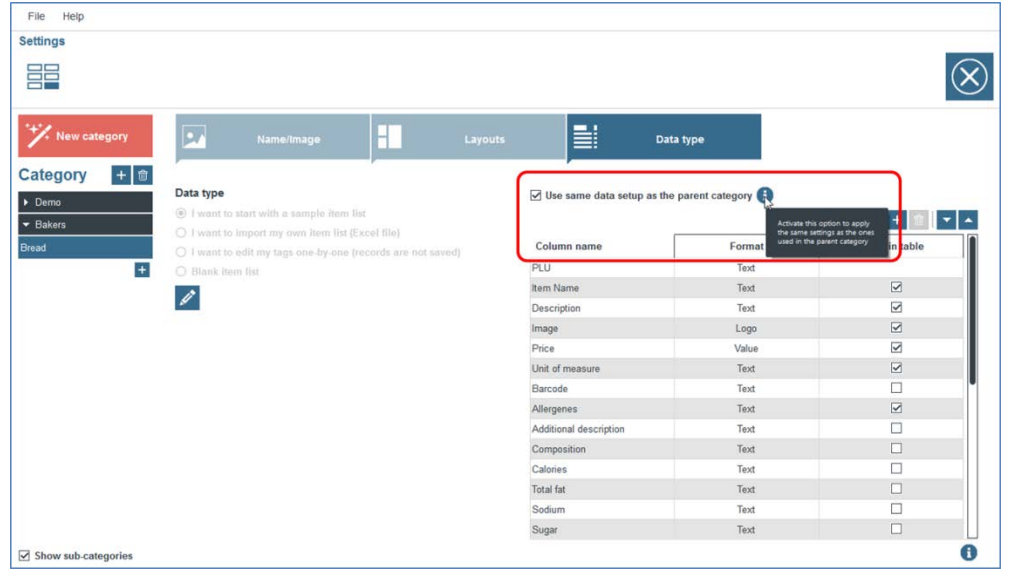

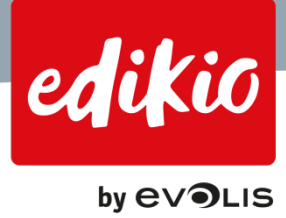

# <span id="page-25-0"></span>**5.9. Wie ändere ich Feldtyp/Format für eine bestimmte Spalte?**

Für jedes Feld und jede Spalte können Sie festlegen, ob es sich um "Text" (alphabetische Zeichen), ein Bild oder einen Preis handelt.

• Klicken Sie zum Ändern des Feldtyps oder der Spalte auf der Registerkarte "Datentyp" auf "Einstellungen".

Doppelklicken Sie für die gewünschten Spalten in der Spalte "Format" auf die gewünschte Zelle. Es wird eine Dropdown-Liste eingeblendet. Hier können Sie das Format ändern.

<span id="page-25-1"></span>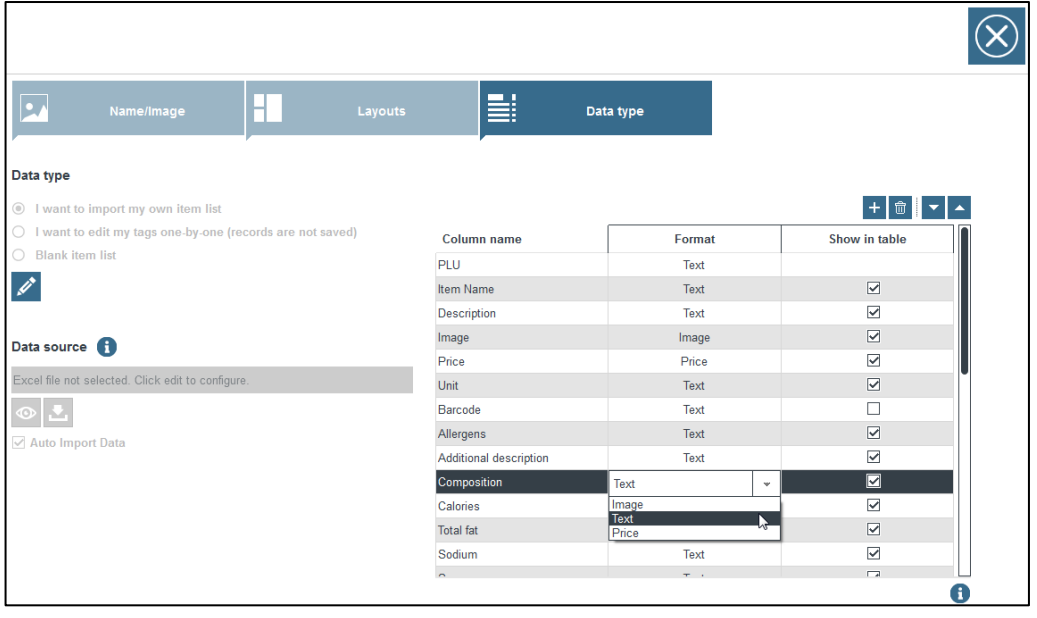

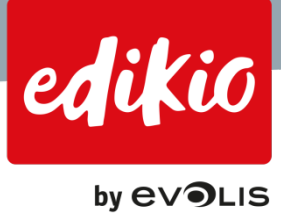

# **6. Schildervorlagen**

# <span id="page-26-0"></span>**6.1. Wie füge ich eine neue Schildervorlage hinzu?**

- Um Ihrer Kategorie eine neue Schildervorlage hinzuzufügen, öffnen Sie die Ansicht "Einstellungen" und wählen Sie die Registerkarte "Schildervorlage".
- Klicken Sie oberhalb der Vorlagenliste auf die Schaltfläche "+" / "Schildervorlage hinzufügen".

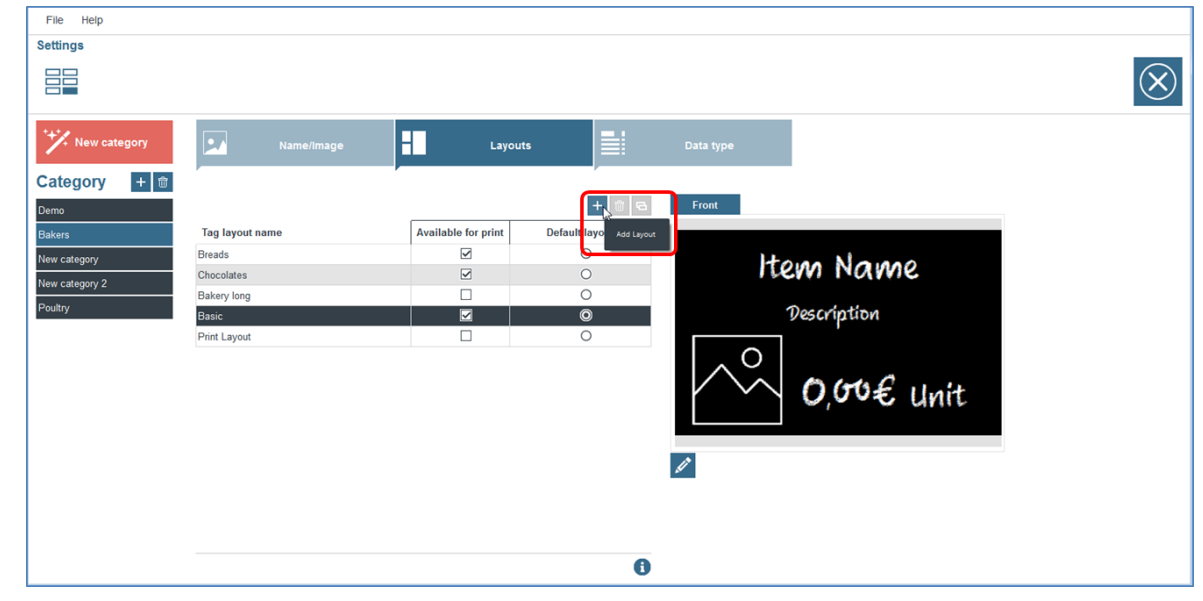

• Der Vorlagenbrowser wird eingeblendet: Wählen Sie eine Schildervorlage mithilfe der Filter auf der linken Seite der Vorlagensuche und klicken Sie auf "OK".

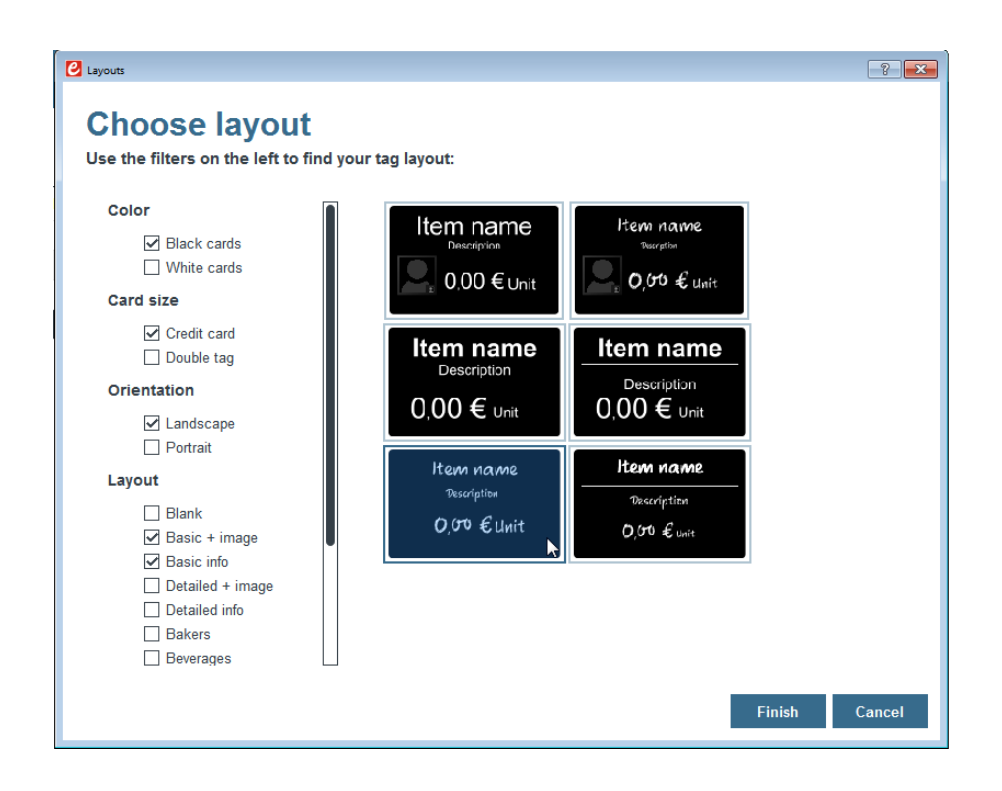

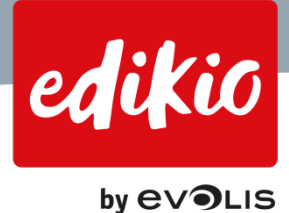

• Um eine Vorlage als Standardvorlage festzulegen, aktivieren Sie das Kontrollkästchen in der Spalte "Standardvorlage".

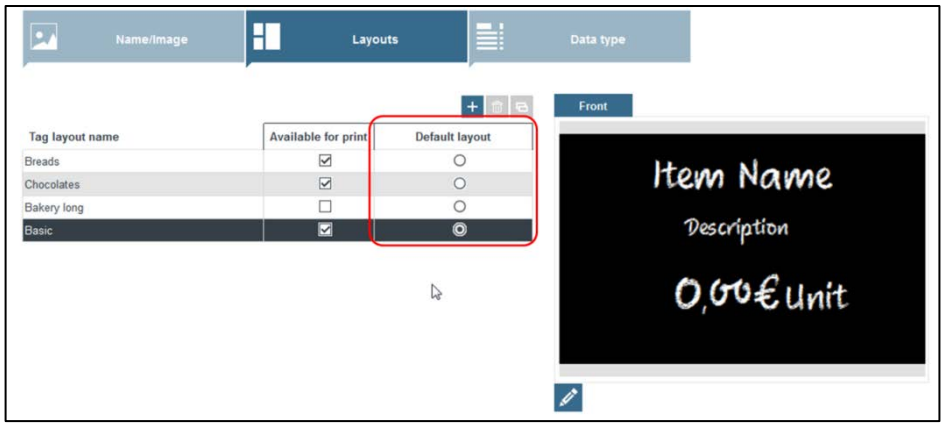

• Um das Design zu bearbeiten, klicken Sie auf das kleine Bleistiftsymbol unterhalb der Vorlagenvorschau.

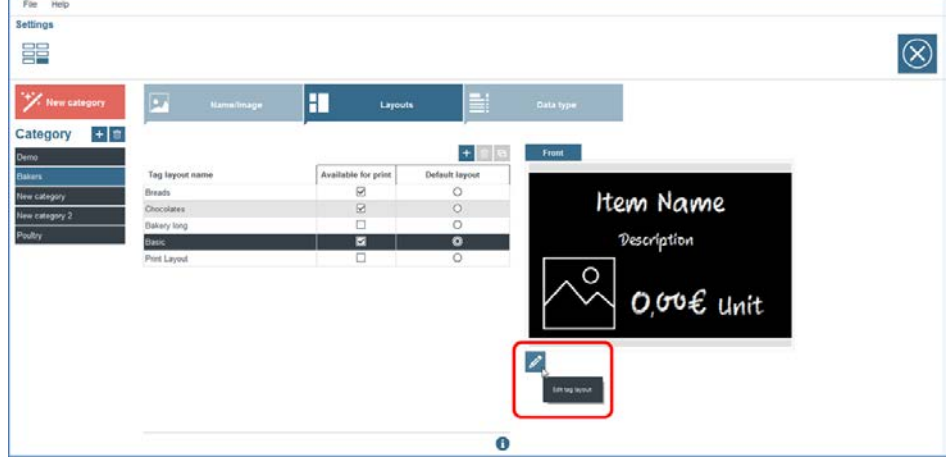

- <span id="page-27-0"></span>**6.2. Wie kann ich eine Schildervorlage umbenennen?**
	- Doppelklicken Sie auf ihren Namen, um eine Vorlage neu zu benennen.

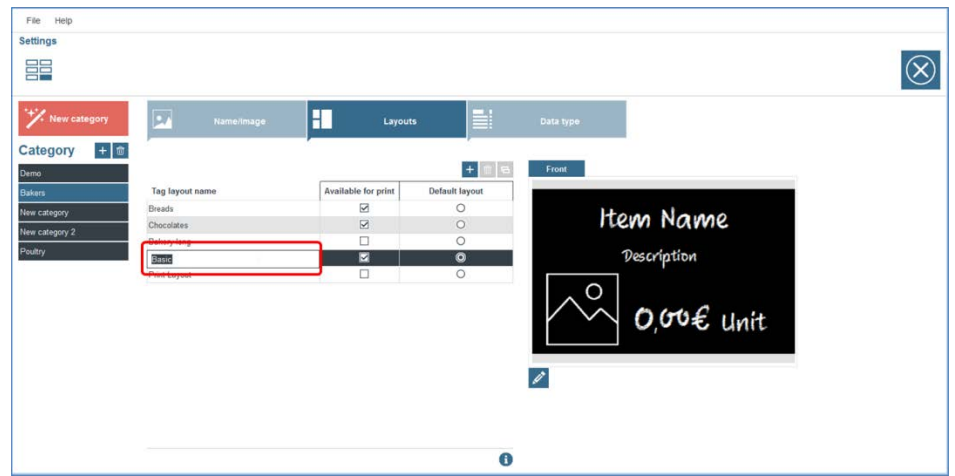

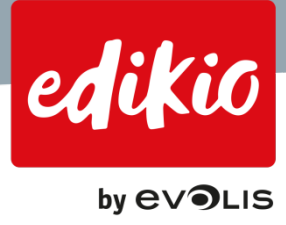

# <span id="page-28-0"></span>**6.3. Wie wähle ich eine Schildervorlage als Standard für eine Kategorie?**

• Um eine Vorlage als Standardvorlage festzulegen, aktivieren Sie das Kontrollkästchen in der Spalte "Standardvorlage" der gewünschten Vorlage.

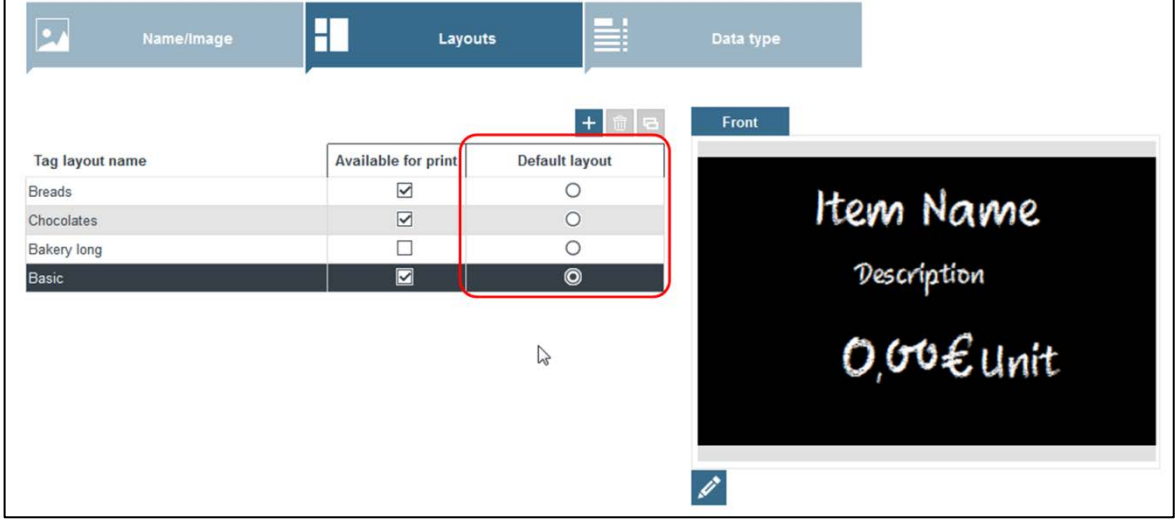

# <span id="page-28-1"></span>**6.4. Wie ändere ich das Design meiner Vorlage?**

• Um das Design zu bearbeiten, klicken Sie auf das kleine Bleistiftsymbol unterhalb der Vorlagenvorschau.

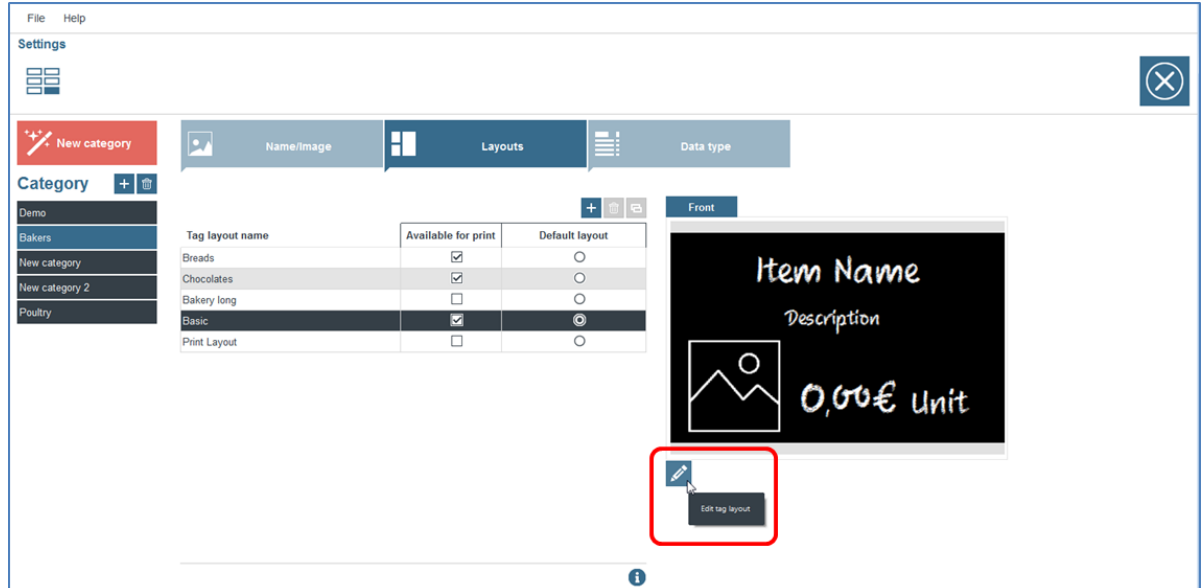

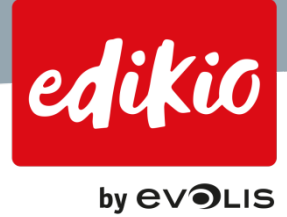

# <span id="page-29-0"></span>**6.5. Kann ich mehrere variable Bilder auf mein Schild platzieren?**

Ja, ab Version 1.1.0 der Edikio-Software ist es möglich, mehrere Bilder in die Artikelliste und auch in die Schildervorlage zu platzieren.

Sie können Ihrer Edikio-Artikelliste beliebig viele Felder/Spalten hinzufügen. Wenn Sie jedoch zu viele Bilder verwenden, wird die Edikio-Software möglicherweise langsamer.

- Zunächst müssen Sie Ihrer Artikelliste eine oder mehrere Bilderspalten hinzufügen.
- Wechseln Sie in die Ansicht "Einstellungen > Datentyp" und aktivieren Sie eines der Felder "Bild" am Ende der Tabelle.

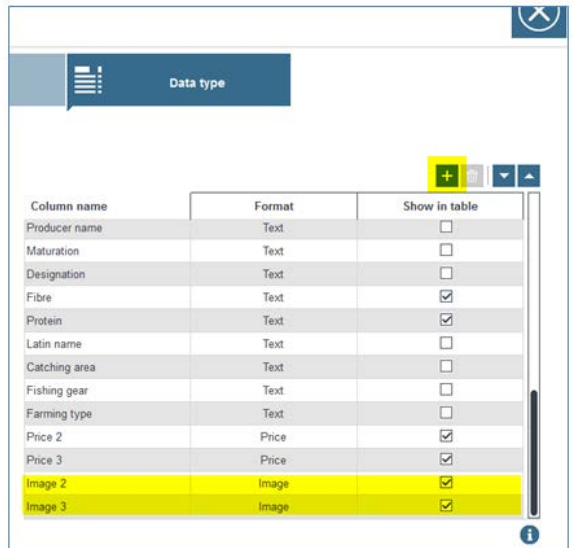

- Wenn Sie mehr Bilder als die in dieser Tabelle verfügbaren benötigen, können Sie weitere hinzufügen, indem Sie auf das "+"-Symbol über der Tabelle klicken.
- Am Schluss der Tabelle wird eine neue Zeile angezeigt. Sie können diese umbenennen, indem Sie darauf doppelklicken und in der Spalte "Format" die Option "Bild" auswählen.

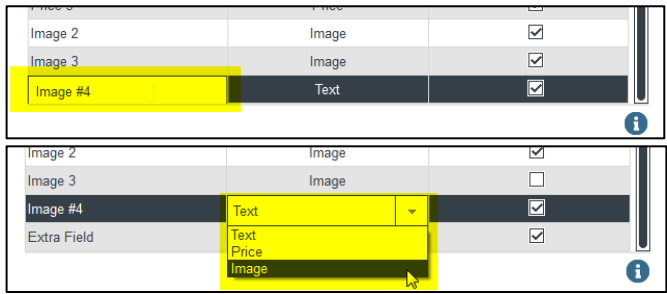

- Sobald Ihre neuen Bilder-Spalten erstellt und als "In Tabelle anzeigen" markiert sind, werden sie in der Liste der Artikel in der ausgewählten Kategorie angezeigt.
- Jetzt können Sie der Schildervorlage die gewünschten Bildfelder hinzufügen, wie im Abschnitt "Ändern des Designs meiner Schildervorlage" in diesem Dokument beschrieben.

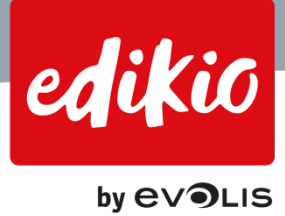

# <span id="page-30-0"></span>**6.6. Kann ich mehrere Preisfelder auf demselben Schild platzieren?**

Ja, ab Version 1.1.0 der Edikio-Software ist es möglich, der Artikelliste sowie auch der Schildervorlage mehrere Preise hinzuzufügen.

Sie können Ihrer Edikio-Artikelliste beliebig viele Preisfelder und -spalten hinzufügen.

- Zunächst müssen Sie Ihrer Artikelliste eine oder mehrere Preis-Spalten hinzufügen.
- Wechseln Sie in die Ansicht "Einstellungen > Datentyp" und aktivieren Sie eines der Preisfelder am Ende der Tabelle.

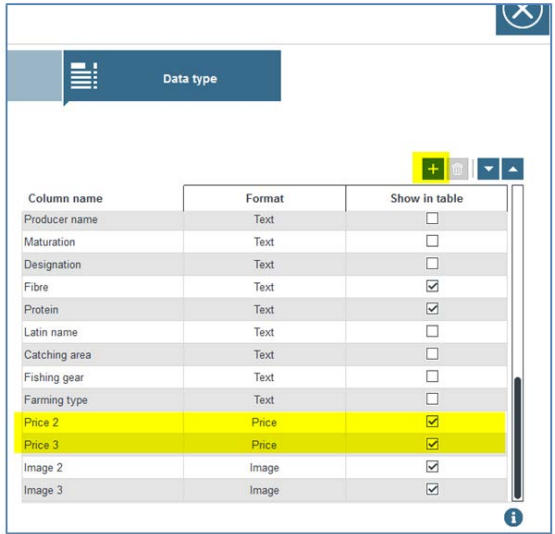

- Wenn Sie mehr Preis-Spalten benötigen, können Sie weitere hinzufügen, indem Sie auf das "+"-Symbol über der Tabelle klicken.
- Am Schluss der Tabelle wird eine neue Zeile angezeigt. Sie können diese umbenennen, indem Sie darauf doppelklicken und in der Spalte "Format" die Option "Preis" auswählen.

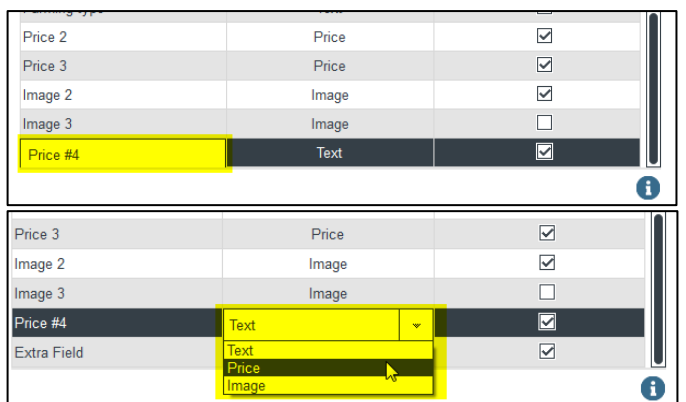

- Sobald Ihre neuen Preis-Spalten erstellt und als "In Tabelle anzeigen" markiert sind, werden sie in Artikelliste in der ausgewählten Kategorie angezeigt.
- Jetzt können Sie der Schildervorlage die gewünschten Preisfelder hinzufügen, wie im Abschnitt "Ändern des Designs meiner Schildervorlage" in diesem Dokument beschrieben.

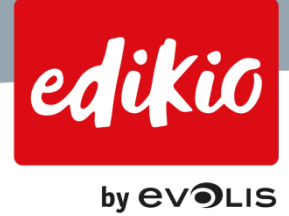

# <span id="page-31-0"></span>**6.7. Warum kann ich mehrere Modelle sehen, obwohl ich nur ein Modell für meine Kategorie ausgewählt habe?**

- In der Edikio-Software werden Vorlagen von den Kategorien gemeinsam genutzt. So können Sie dieselbe Vorlage für mehrere Produktkategorien wiederverwenden, wenn Sie z. B. das Erscheinungsbild mehrerer Regale harmonisieren wollen.
- Für jede Kategorie können Sie eine einzelne Schildervorlage auswählen, indem Sie die Standardvorlage für jede Kategorie festlegen.
- Sie haben auch die Möglichkeit, mehrere Vorlagen nach Kategorien vorzuwählen, indem Sie mehrere Vorlagen "Zum Drucken verfügbar" in der Ansicht "Einstellungen" erstellen.

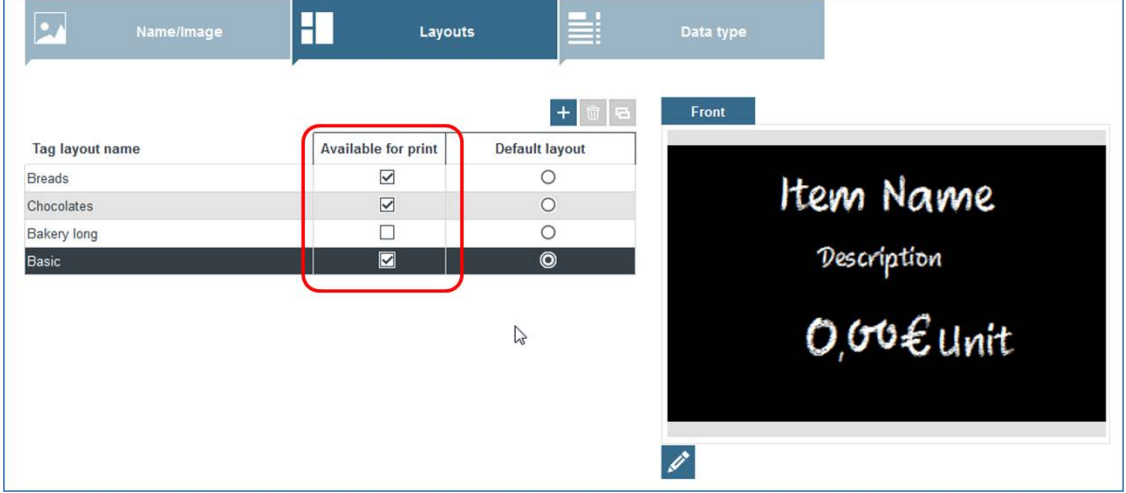

- Um vorübergehend eine andere Druckvorlage zu verwenden, öffnen Sie die Ansicht "Einstellungen" auf der Registerkarte "Vorlage" und definieren Sie mehrere Vorlagen als "Zum Drucken verfügbar".
- Klicken Sie in der Hauptansicht auf die Schaltfläche unterhalb der Vorlagenvorschau und wählen Sie die gewünschte Vorlage. Nach dem Drucken wird die Standardvorlage wiederhergestellt.

<span id="page-31-1"></span>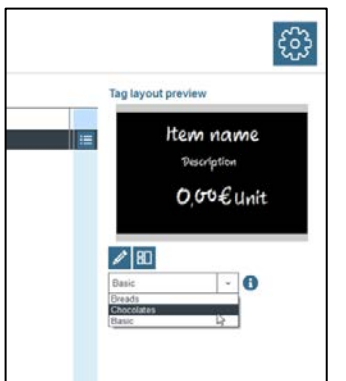

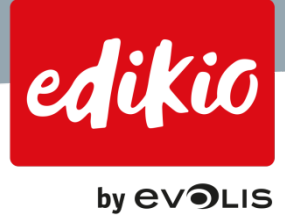

# **6.8. Kann ich mehrere Vorlagen für eine Artikelkategorie verwenden?**

• Ja, Sie können mehrere Vorlagen nach Kategorien vorwählen, indem Sie in der Ansicht "Einstellungen" mehrere Vorlagen als "Zum Drucken verfügbar" definieren.

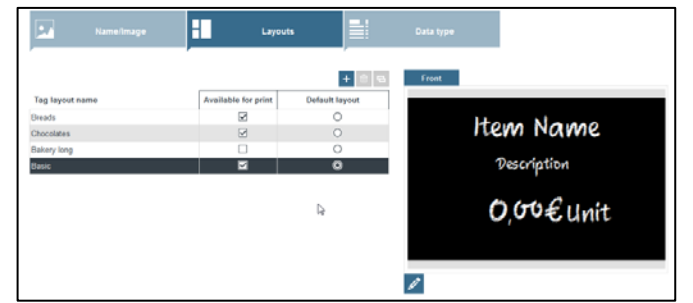

- Es kann jedoch nur eine Vorlage als Standardvorlage festgelegt werden.
	- In der Ansicht "Einstellungen" können Sie die Standardvorlage beliebig ändern.

<span id="page-32-0"></span>Um vorübergehend eine andere Vorlage für den Druck zu verwenden, erstellen Sie mehrere Vorlagen "Zum Drucken verfügbar", klicken Sie auf die kleine Schaltfläche unterhalb der Vorlagenvorschau in der Hauptansicht und wählen Sie die gewünschte Vorlage aus. Nachdem Sie auf "Drucken" geklickt haben, wird die Standardvorlage wiederhergestellt.

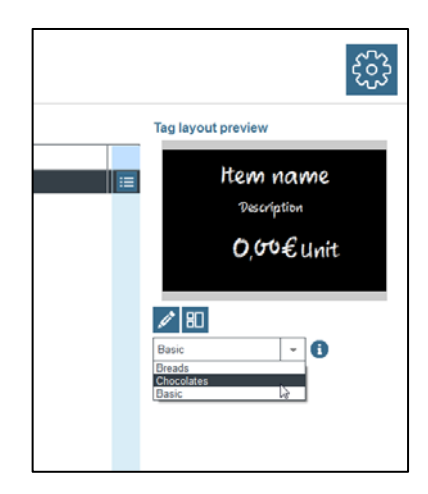

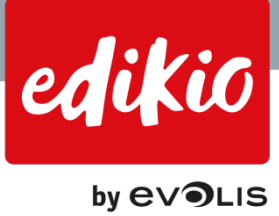

# **7. Ändern des Designs meiner Schildervorlage**

# <span id="page-33-0"></span>**7.1. Wie füge ich einer Schildervorlage ein Textfeld hinzu?**

Es gibt zwei Methoden, Ihrem Schild ein Textfeld hinzuzufügen:

• Um der Schildervorlage Text aus Ihrer Artikelliste hinzuzufügen, ziehen Sie einfach den gewünschten Spaltennamen per Drag and Drop auf die Schildervorlage. Wir empfehlen Ihnen, vorzugsweise diese Methode zum Hinzufügen von Text aus der Artikelliste zu verwenden.

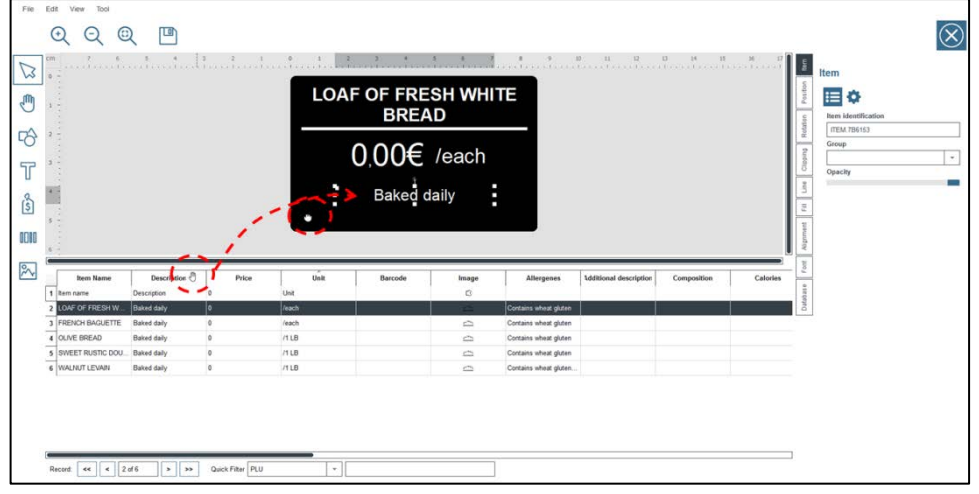

- Sie können aber auch das "T"-Symbol links in der Designansicht verwenden. Klicken Sie auf das Symbol und wählen Sie dann das gewünschte Element aus:
	- Ein fester Text (der nicht von Ihrer Artikelliste abhängt und der auf allen Schildern sichtbar sein wird). Doppelklicken Sie auf das Textfeld im Schilderdesign, um den Text zu ändern.
	- Oder ein variabler Text aus Ihrer Artikelliste. Ein variabler Text ist bei jedem Artikel/Datensatz anders. Wenn Sie einen variablen Text hinzufügen möchten, müssen Sie die Quelle Ihres Textes in den Spalten der Edikio-Software angeben.

Wählen Sie hierzu die Spalte der Liste mit den zu verwendenden Elementen aus, klicken Sie auf die Registerkarte "Datenbank" im Fensterbereich "Objekteigenschaften" (rechts) und wählen Sie die gewünschte Spalte aus.

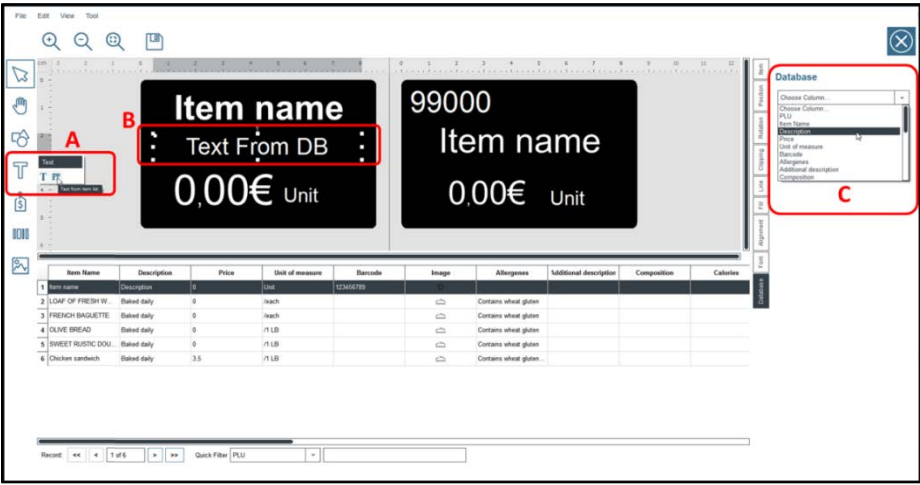

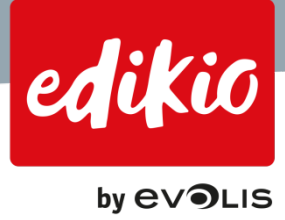

# <span id="page-34-0"></span>**7.2. Wie füge ich einer Vorlage ein Preisfeld hinzu?**

Es gibt im Wesentlichen zwei Methoden zum Hinzufügen von Preisfeldern zu Ihrem Schild:

• Um Preisangaben aus Ihrer Artikelliste hinzuzufügen, ziehen Sie einfach den gewünschten Spaltennamen (standardmäßig "Preis") per Drag and Drop auf das Schilderdesign. Wir empfehlen Ihnen, diese Methode zum Hinzufügen von Preisangaben aus der Artikelliste zu verwenden.

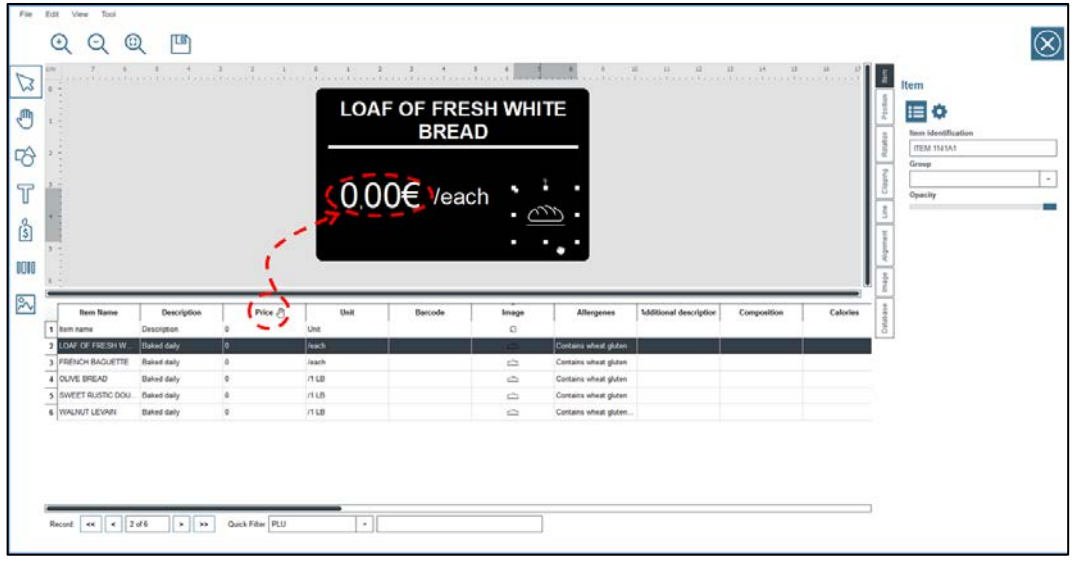

- Sie können aber auch das Symbol zum Hinzufügen von Preisfeldern auf der linken Seite der Designansicht verwenden. Klicken Sie auf das Symbol und wählen Sie dann das gewünschte Element aus:
	- Ein fester Text (der nicht von Ihrer Artikelliste abhängt und der auf allen Schildern sichtbar sein wird). Doppelklicken Sie auf das Preisfeld im Schilderdesign, um den Preis zu ändern.
	- Oder ein variabler Preis aus Ihrer Artikelliste. Ein variabler Preis ist bei jedem Artikel und jedem Datensatz anders. Wenn Sie einen variablen Preis hinzufügen möchten, müssen Sie die Quelle Ihres Preises in den Spalten der Edikio-Software angeben.

Wählen Sie hierzu die Spalte der Liste mit den zu verwendenden Elementen aus, klicken Sie auf die Registerkarte "Datenbank" im Fensterbereich "Objekteigenschaften" (rechts) und wählen Sie die gewünschte Spalte aus.

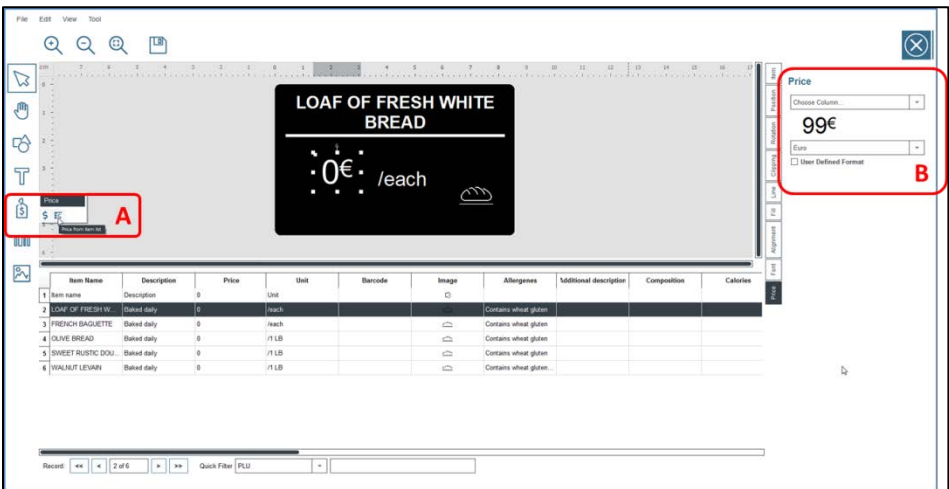

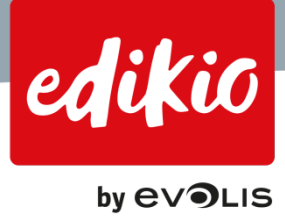

# <span id="page-35-0"></span>**7.3. Wie füge ich einer Vorlage ein statisches Bild hinzu?**

- Klicken Sie links in der Designansicht auf "Bild hinzufügen" und wählen Sie "Abbild aus der Festplatte" aus. Nun können Sie einen rechteckigen Bereich zeichnen, in dem das Bild auf dem Schild angezeigt werden soll. Der Bildeditor wird geöffnet, sodass Sie auf Ihrem Computer nach einem Bild suchen können. Wählen Sie ein Bild aus und klicken Sie dann auf "OK", gefolgt von "Erfassen". Das Bild wird auf dem Schild angezeigt.
- Sie können auch ein Bild mit einer Kamera aufnehmen, einem Apparat Ihrer Wahl (etwa einer Webcam). *Hinweis: Wir empfehlen hochauflösende Bilder, um bessere Druckergebnisse zu erzielen (mindestens 300 dpi).*

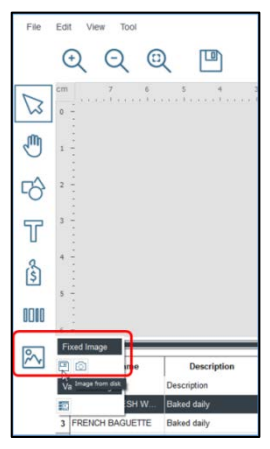

# <span id="page-35-1"></span>**7.4. Wie füge ich meiner Vorlage ein Bild aus meiner Artikelliste hinzu?**

Es gibt im Wesentlichen zwei Methoden zum Hinzufügen eines Bildes aus Ihrer Artikelliste:

- Ziehen Sie den Namen der gewünschten Spalte (standardmäßig: "Bild") auf die Schildervorlage.
	- Das Bild aus Ihrer Artikelliste wird abhängig vom ausgewählten Datensatz in der Vorlage angezeigt.
	- Wir empfehlen Ihnen, diese Methode zum Hinzufügen eines Bildes aus der Artikelliste zu verwenden.

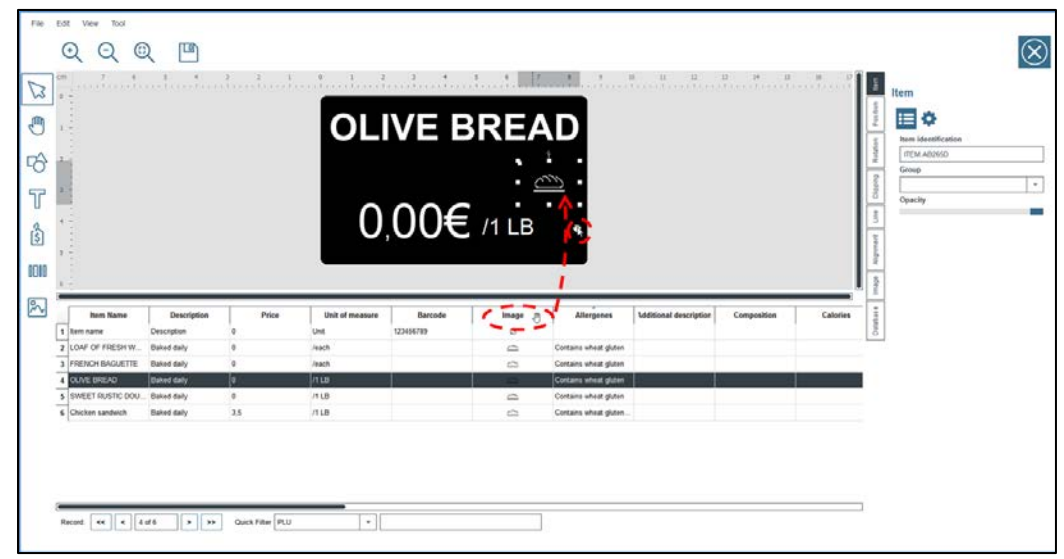

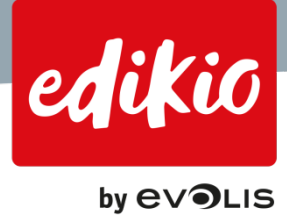

- Sie können auch das Symbol "Bild hinzufügen" links in der Designansicht verwenden und dann auf "Variables Bild > Abbild der Datenbank" klicken.
	- Ein variables Bild ist ein Bild, das für jeden Artikel/Datensatz anders ist. Wenn Sie ein variables Bild aus Ihrer Artikelliste hinzufügen möchten, müssen Sie die Quelle Ihres Bildes in den Spalten der Edikio-Software angeben.

Klicken Sie hierzu im Fensterbereich "Objekteigenschaften" (rechts) auf die Registerkarte "Datenbank" und wählen Sie die gewünschte Spalte aus.

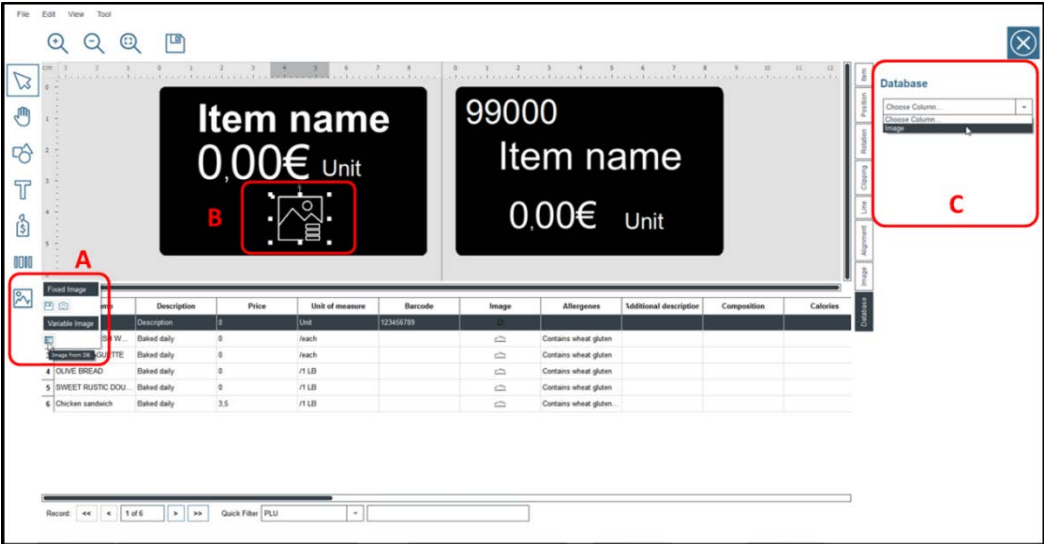

# <span id="page-36-0"></span>**7.5. Wie füge ich einer Schildervorlage einen Barcode hinzu?**

Es gibt im Wesentlichen zwei Methoden, um Ihrem Schild einen Barcode hinzuzufügen:

• Um Barcode-Informationen aus Ihrer Artikelliste hinzuzufügen, ziehen Sie einfach den gewünschten Spaltennamen (standardmäßig "Barcode") per Drag and Drop auf die Schildervorlage. Wir empfehlen Ihnen, zum Hinzufügen von Barcodes aus der Artikelliste diese Methode zu verwenden.

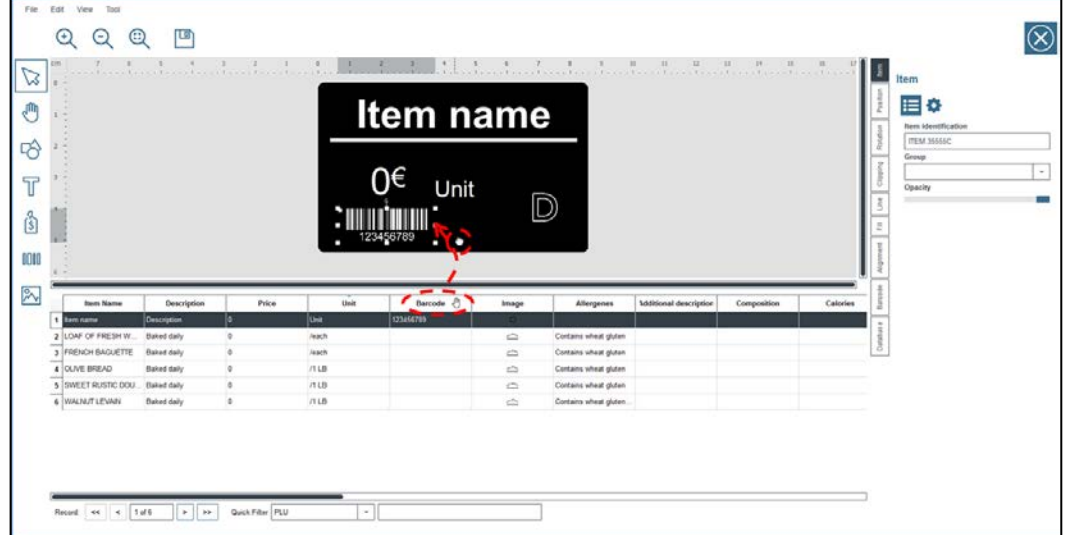

• Sie können jedoch auch das Symbol zum Hinzufügen von Barcodes in der Designansicht verwenden.

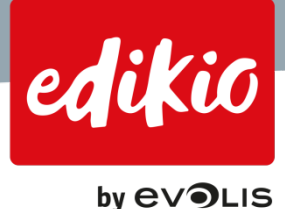

Klicken Sie auf "Barcode" (fest), um einen unveränderlichen Barcode hinzuzufügen (dieser ist unabhängig von Ihrer Artikelliste und wird auf allen Schildern angezeigt).

Doppelklicken Sie danach auf den Barcode-Bereich im Schilderdesign, um den Barcode-Wert zu ändern (genau wie für statischen Text).

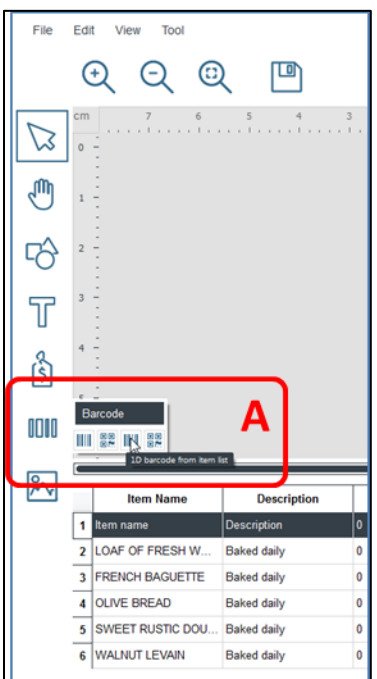

- Oder einen Barcode aus Ihrer Artikelliste. Bei der zweiten Methode wählen Sie die Spalte der betreffenden Artikelliste aus, klicken im Fensterbereich "Objekteigenschaften" auf die Registerkarte "Datenbank" und wählen die gewünschte Spalte.
	- o *Achtung: Der Barcode-Leser erkennt nur die Zwischenräume zwischen zwei schwarzen Balken. Für weitere Informationen lesen Sie das Kapitel "Was muss ich tun, wenn der Barcode-Leser den Barcode nicht erkennt?".*

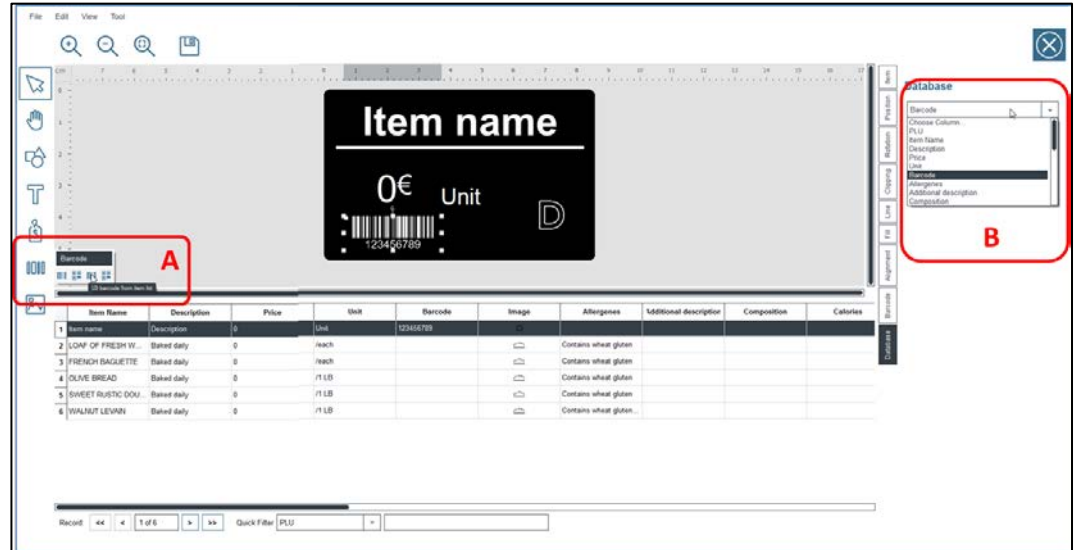

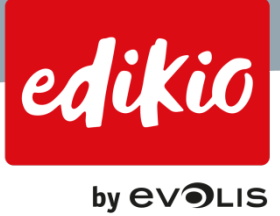

# <span id="page-38-0"></span>**8. Importieren von Excel-Dateien**

# <span id="page-38-1"></span>**8.1. Wie importiere ich eine eigene Excel-Datei in die Edikio-Software?**

Sie können Ihre Excel-Datei auf zwei verschiedene Arten importieren:

• Starten Sie den "Assistent für neue Kategorie" und wählen Sie dann "Ich möchte meine eigene Artikelliste (Excel-Datei) verwenden" AB SCHRITT 3.

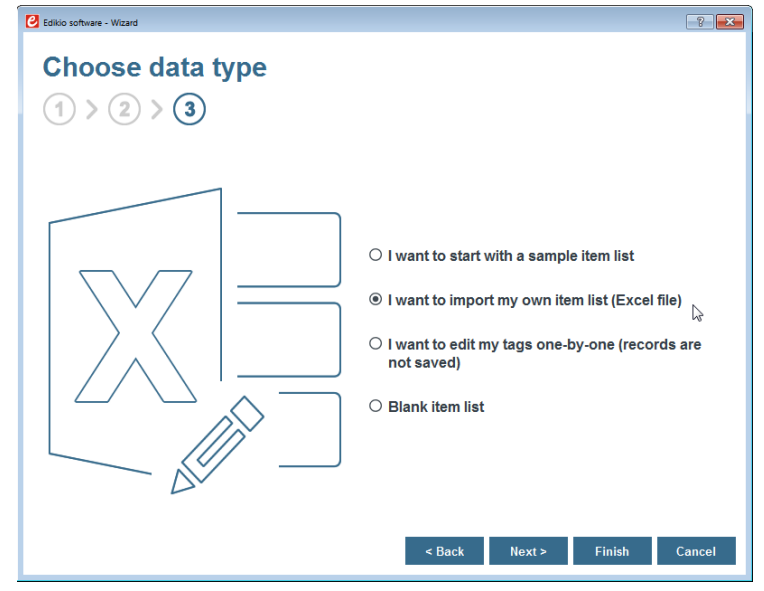

• Wenn Sie Ihre Kategorie manuell erstellt haben oder wenn Sie die Datenquelle ändern möchten, gehen Sie in die Ansicht "Einstellungen" und klicken Sie auf der Registerkarte "Datentyp" mit dem Bleistift-Symbol (links) auf "Datentyp ändern".

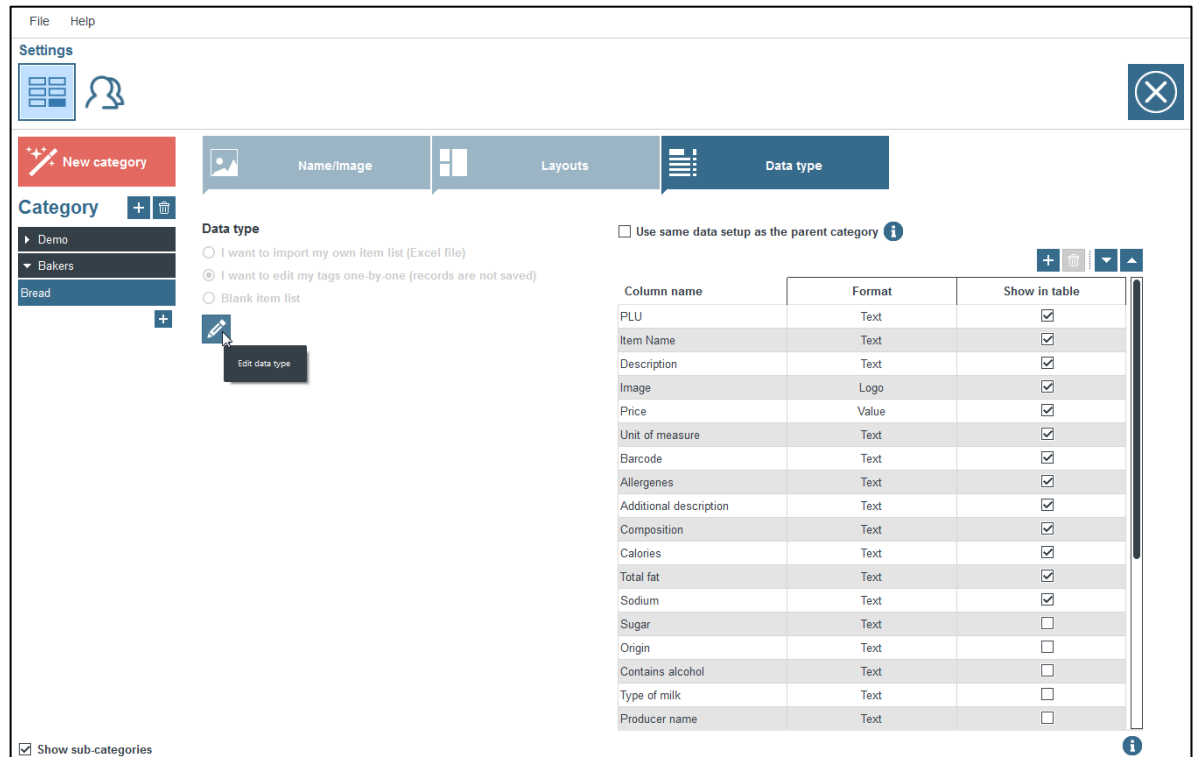

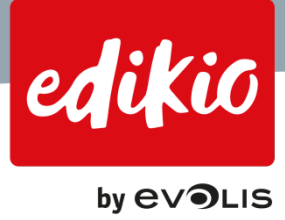

# <span id="page-39-0"></span>**8.2. Wie importiere ich meine Excel-Datei?**

Klicken Sie nach Auswahl von "Ich möchte meine eigene Artikelliste importieren" (entweder über "Assistent für neue Kategorie" oder über "Einstellungen > Datentyp > Datentyp ändern") auf "Weiter".

• Greifen Sie auf der folgenden Seite auf die Excel-Datei auf Ihrem Computer zu und klicken Sie auf "Weiter".

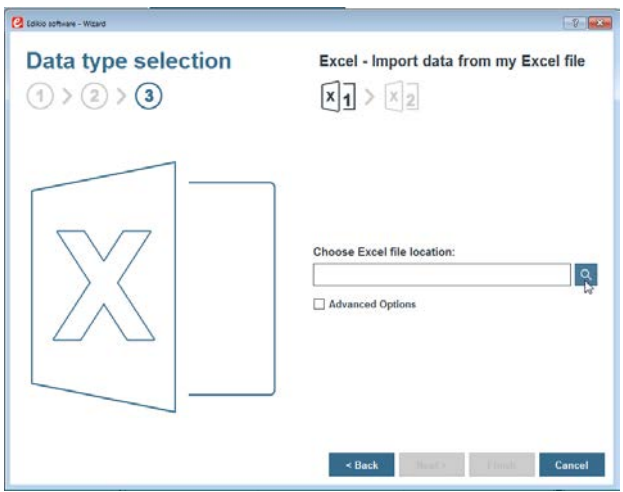

Der nächste Schritt ist der wichtigste. Hier können Sie die Spalten Ihrer Excel-Datei mit den Spalten der Artikelliste aus der Edikio-Software verknüpfen.

- Um die Spalten Ihrer Excel-Datei zu verknüpfen (links auf dem Bildschirm), klicken Sie auf die Spaltennamen Ihrer Excel-Datei, wählen Sie dann die Spalten aus, mit denen sie diese verknüpfen wollen (rechts auf dem Bildschirm) und klicken Sie auf die Schaltfläche "Verknüpfen / >=" in der Mitte.
	- Wenn Sie auf "Zusammenlegen" klicken, wird die Edikio-Spalte mit dem Namen der Spalte in der Excel-Datei verknüpft.
	- Sie können mit der Maus auf die Schaltflächen in der Mitte zeigen. Um Fehler zu vermeiden, weist Sie ein Quick-Info-Text auf die verfügbaren Optionen hin.

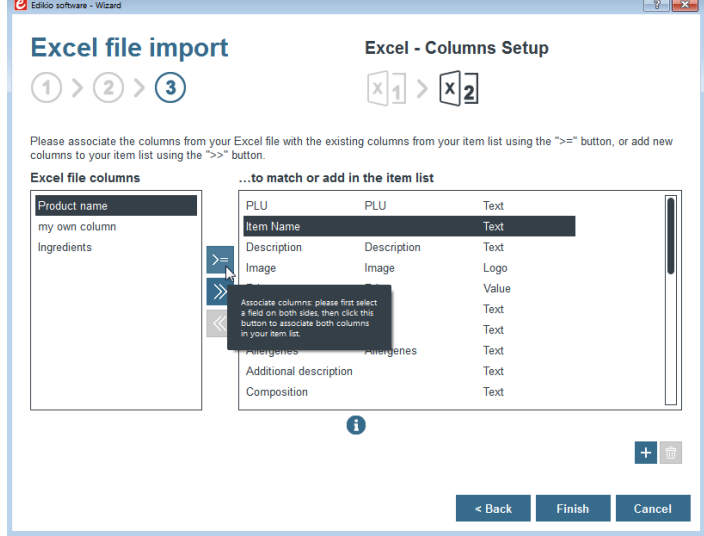

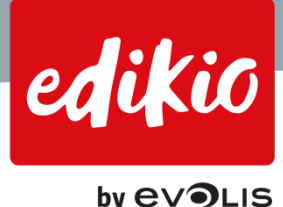

• Wenn Sie eine Spalte aus Ihrer Excel-Datei hinzufügen möchten, für die es in der Artikelliste der Edikio-Software (rechts) keine Entsprechung gibt, klicken Sie auf die Schaltfläche "Hinzufügen" in der Mitte, um die Spalte zu Edikio hinzuzufügen.

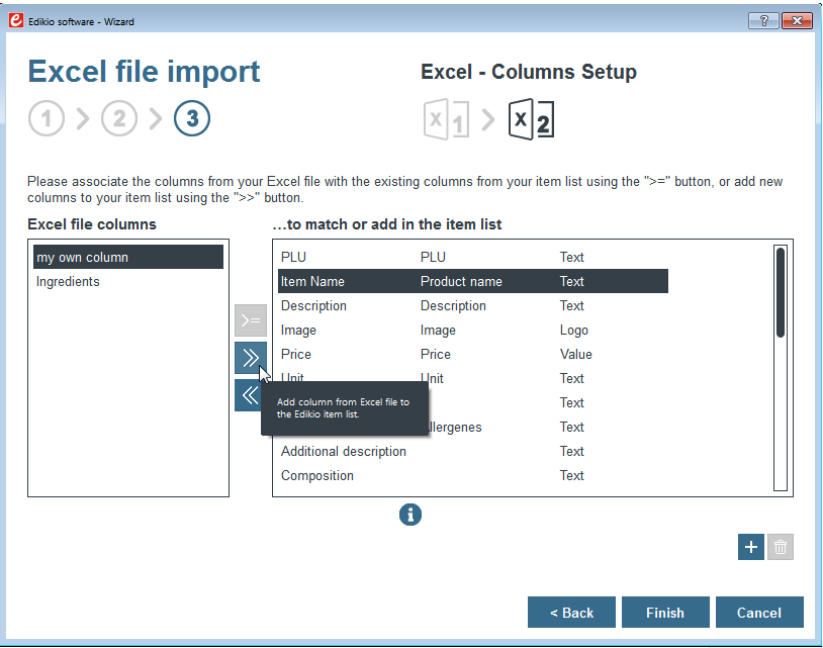

- Es muss darauf geachtet werden, die Spalten der Excel-Datei mit den bereits in Edikio bestehenden zu verknüpfen. Auf diese Weise werden alle Spalten in Ihrer Artikelliste über alle Artikelkategorien hinweg vereinheitlicht. Dies vereinfacht die Verwendung und optimiert Ihre Artikellisten.
- Beachten Sie auch, dass in diesem Schritt des Verfahrens die Spaltennamen nach Belieben geändert werden können. Die an den Spaltennamen in Edikio vorgenommenen Änderungen werden auf alle Kategorien angewendet.

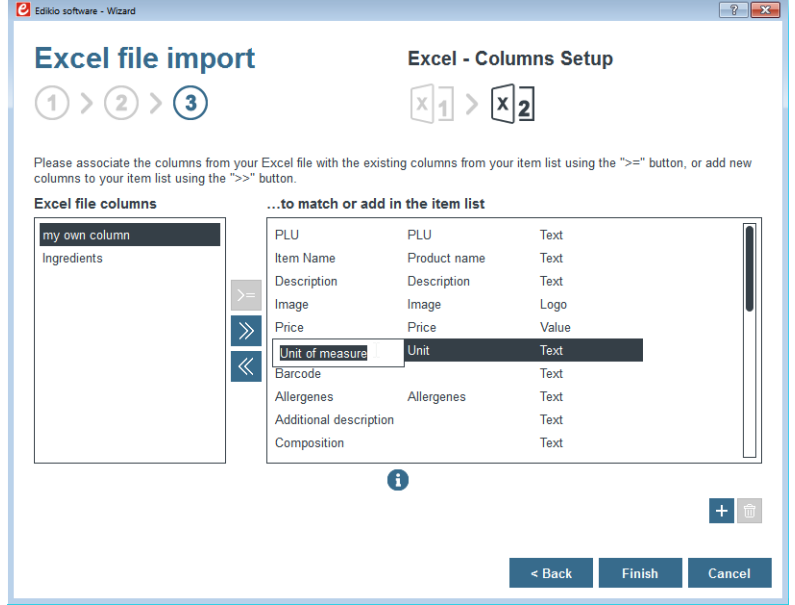

• Sobald die Spalten Ihrer Excel-Datei mit der Edikio-Software verknüpft oder dieser hinzugefügt wurden, klicken Sie auf "Fertigstellen".

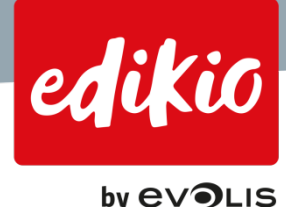

*HINWEIS: Es empfiehlt sich, eine Spalte "PLU-Code" in die Artikelliste aufzunehmen. Dieser Code wird zur eindeutigen Kennzeichnung von Artikeln verwendet. Dies ist besonders nützlich, wenn Sie Ihre Excel-Datei von Zeit zu Zeit erneut importieren möchten, um Ihre Datensätze zu aktualisieren.* 

Wenn Sie Ihre Datensätze aktualisieren müssen, aber Ihre Excel-Datei keine Spalte "PLU-Code" (bzw. keinen *anderen Identifizierungscode, der als PLU-Code verwendet werden kann) enthält, kann es vorkommen, dass die erneut importierten Artikel/Datensätze dupliziert werden, da die Software bereits importierte Datensätze nicht identifizieren kann.*

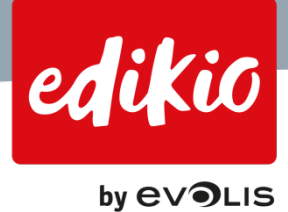

# <span id="page-42-0"></span>**9. Exportieren und Importieren einer Artikelliste oder eines Modells in Edikio**

# <span id="page-42-1"></span>**9.1. Kann ich meine Liste von Edikio-Artikeln zur Verwendung auf einem anderen Computer exportieren?**

Ja, ab Version 1.1.0 der Edikio-Software ist es möglich, eine mit Edikio erstellte Artikelliste zu importieren und zu exportieren. Wählen Sie dazu im Menü "Datei" den Befehl "Export von Edikio-Vorlagen/Artikellisten".

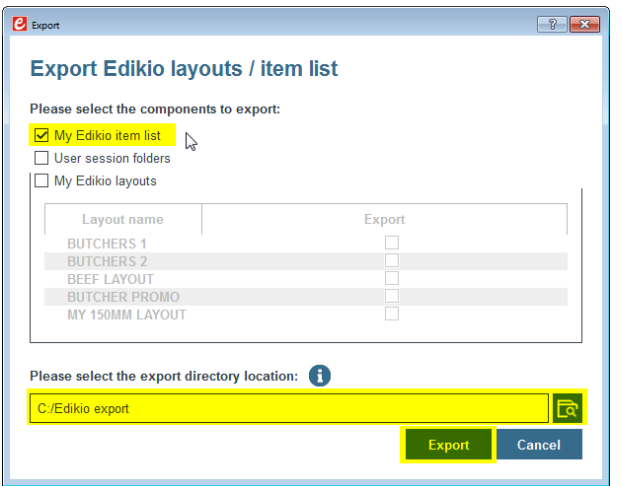

- Es können mehrere Komponenten exportiert werden.
- Wählen Sie "Meine Edikio-Artikelliste".
- Durchsuchen Sie den Speicherort des Export-Ordners und klicken Sie auf "Export". Ihre Artikelliste wird als zip-Datei an den ausgewählten Ort exportiert.

# <span id="page-42-2"></span>**9.2. Kann ich nur einen Teil meiner Artikelliste exportieren?**

Die Funktion "Export von Edikio-Vorlagen/Artikellisten" erlaubt lediglich den Export der vollständigen Artikelliste. Sie können den Export nicht auf bestimmte Kategorien einschränken.

Hingegen ist der Export von Daten aus einer oder mehreren Kategorien oder Unterkategorien über die Funktion "Exportieren der Artikelkategorien in Excel" im Menü "Datei" möglich.

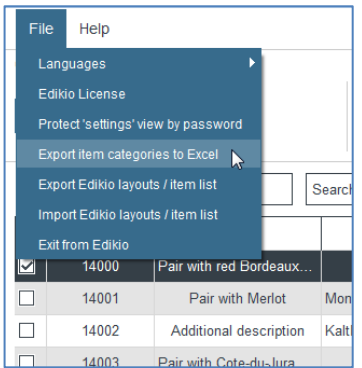

Weitere Informationen erhalten Sie im Abschnitt "Kann ich meine Artikelliste in Excel exportieren?".

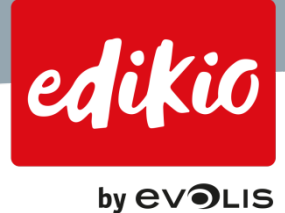

# <span id="page-43-0"></span>**9.3. Kann ich eine Edikio-Artikelliste importieren, die auf einem anderen Computer erstellt wurde?**

Um eine Liste von Artikeln zu importieren, die bereits von einem Edikio-Computer exportiert wurden, gehen Sie zum Menü "Datei> Import von Edikio-Vorlagen/Artikellisten".

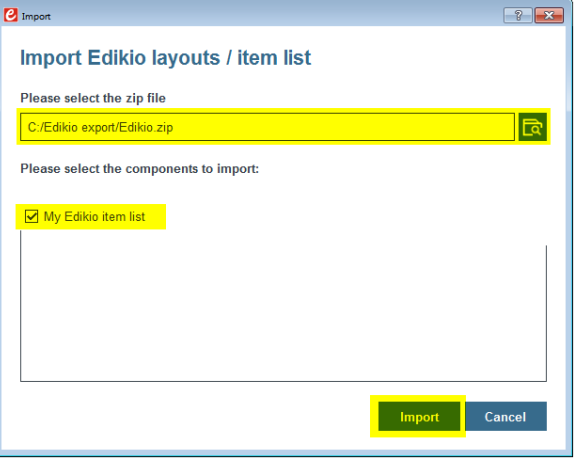

- Durchsuchen Sie im Popup-Fenster "Import" die zuvor exportierte zip-Datei.
- Wählen Sie "Meine Edikio-Artikelliste" und klicken Sie auf "Import".
- Die Software muss neu gestartet werden. Beim nächsten Start wird diese neue Artikelliste in die Software geladen.

*Hinweis: Beim Importieren einer Artikelliste ersetzt/überschreibt die Edikio-Software die vorherige Artikelliste. Um Ihre Artikelliste vor dem Import zu speichern, verwenden Sie die "Export"-Funktion wie oben beschrieben.* 

# <span id="page-43-1"></span>**9.4. Kann ich ein mit Edikio erstelltes Modell exportieren?**

Ja, ab Version 1.1.0 der Edikio-Software ist es möglich, eine mit Edikio erstellte Schildervorlage zu importieren und zu exportieren. Wählen Sie dazu im Menü "Datei" den Befehl "Export von Edikio-Vorlagen/Artikellisten".

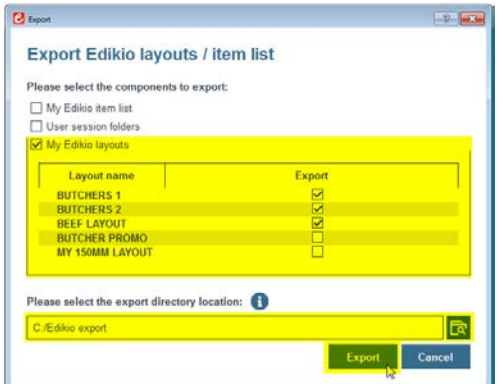

- Es können mehrere Komponenten exportiert werden.
- Wählen Sie "Meine Edikio-Vorlagen".
- Durchsuchen Sie den Speicherort des Export-Ordners und klicken Sie auf "Export".
- Ihre Schildervorlage wird als zip-Datei an den ausgewählten Ort exportiert.

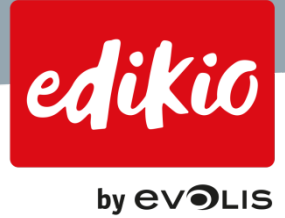

# <span id="page-44-0"></span>**9.5. Kann ich ein mit Edikio erstelltes Modell importieren?**

Ja, diese Funktion ist erst ab Version 1.1.0 der Edikio-Software verfügbar. Durch den Import von Edikio-Schildervorlagen können Sie ein oder mehrere zuvor exportierte Modelle von einem anderen Computer mit Edikio als zip-Datei wiederverwenden (wie oben beschrieben).

Klicken Sie auf "Datei > Import von Edikio-Vorlagen/Artikellisten".

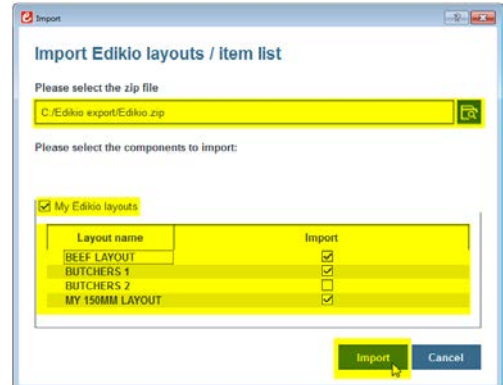

- Durchsuchen Sie im Popup-Fenster "Import" die zuvor exportierte zip-Datei.
- Wählen Sie "Meine Edikio-Vorlagen", wählen Sie die gewünschte(n) Vorlage(n) und klicken Sie auf "Import".
- Die importiere(n) Vorlage(n) wird/werden Ihrer Vorlagenliste in der Ansicht "Einstellungen"/"Vorlagen" hinzugefügt.

# *Hinweis: Nur Edikio-Vorlagen können in Edikio importiert werden. CardPresso Design-Dateien werden nicht unterstützt.*

*Edikio-Vorlagen sind keine Standarddokumente, die Sie mit einem Doppelklick in Ihrem Windows-Browser öffnen können. Sie müssen stets anhand einer vorher exportierten zip-Datei über die Option "Import von Edikio-Vorlagen/Artikellisten" importiert werden.* 

# <span id="page-44-1"></span>**9.6. Kann ich meine vollständige Edikio-Sitzung speichern?**

Ab Version 1.1.0 der Edikio-Software ist es möglich, Ihre Edikio-Sitzung mit der Export-Funktion zu speichern. Wählen Sie dazu im Menü "Datei" den Befehl "Export von Edikio-Vorlagen/Artikellisten".

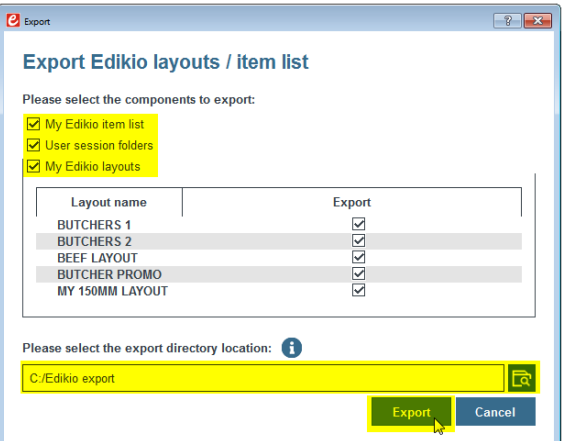

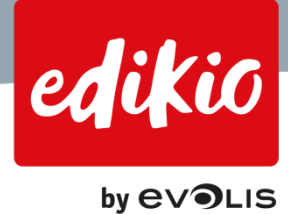

- Es können mehrere Komponenten exportiert werden.
- Speichern Sie Ihre vollständige Edikio-Sitzung, indem Sie alle verfügbaren Komponenten auswählen, einschließlich der "Ordner für die Benutzersitzung", die die Daten enthalten, mit denen Sie eine vollständige Kopie Ihrer Benutzersitzung erstellen können (einschließlich der Einstellungen für "Benutzer und Gruppen".
- Durchsuchen Sie den Speicherort des Export-Ordners und klicken Sie auf "Export". Der Inhalt wird als zip-Datei an den ausgewählten Ort exportiert.
- Um Ihre gesamte Edikio-Sitzung von einer Sicherungskopie wiederherzustellen, verwenden Sie "Import von Edikio-Vorlagen/Artikellisten" und aktivieren Sie alle Optionen.

# <span id="page-45-0"></span>**9.7. Was ist der Unterschied zwischen dem Exportieren der Artikelliste und dem Exportieren der Edikio-Sitzung?**

Der Export Ihrer Artikelliste entspricht dem Exportieren sämtlicher Daten Ihrer Artikel (Datensätze), der Kategorien und aller kategoriespezifischen Einstellungen.

Beim Exportieren Ihrer Edikio-Sitzung wird die Gesamtheit Ihrer Edikio-Software gespeichert. Dieser Vorgang kann über das Menü "Datei > Export von Edikio-Vorlagen/Artikellisten" durchgeführt werden, indem Sie die folgenden 3 Optionen aktivieren: "Meine Edikio-Artikelliste", "Ordner für die Benutzersitzung" und "Meine Edikio-Vorlagen".

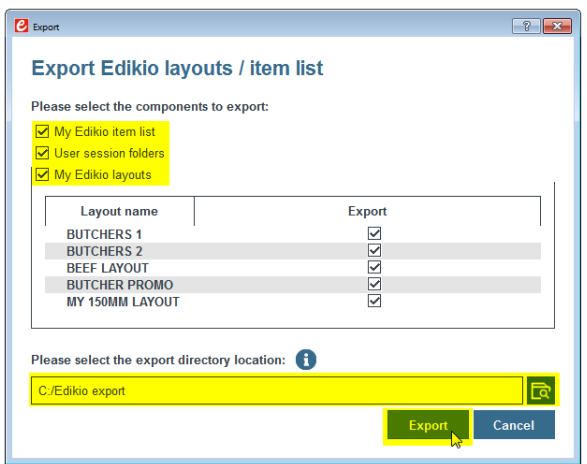

# <span id="page-45-1"></span>**9.8. Kann ich meine Artikelliste in Excel exportieren?**

Mit der Edikio-Software können Sie Daten aus einer Excel-Datei über die Ansicht "Einstellungen" in eine bestimmte Kategorie importieren.

Es gibt keine dynamische Zweiwegverbindung, um zu gewährleisten, dass Ihre Excel-Datei intakt bleibt, wenn in Edikio Änderungen vorgenommen werden. Wenn Sie jedoch Informationen aus der Edikio-Software extrahieren müssen, um diese nach Excel zu exportieren, haben Sie die Möglichkeit, Ihre Edikio-Artikelliste in Form von Excel-Dateien zu exportieren.

- Gehen Sie dazu in das Menü "Datei > Exportieren der Artikelkategorien in Excel".
- Ein Popup-Fenster öffnet sich, in dem Sie die Kategorien auswählen können, die Sie als Excel-Dateien exportieren möchten.

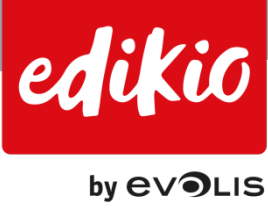

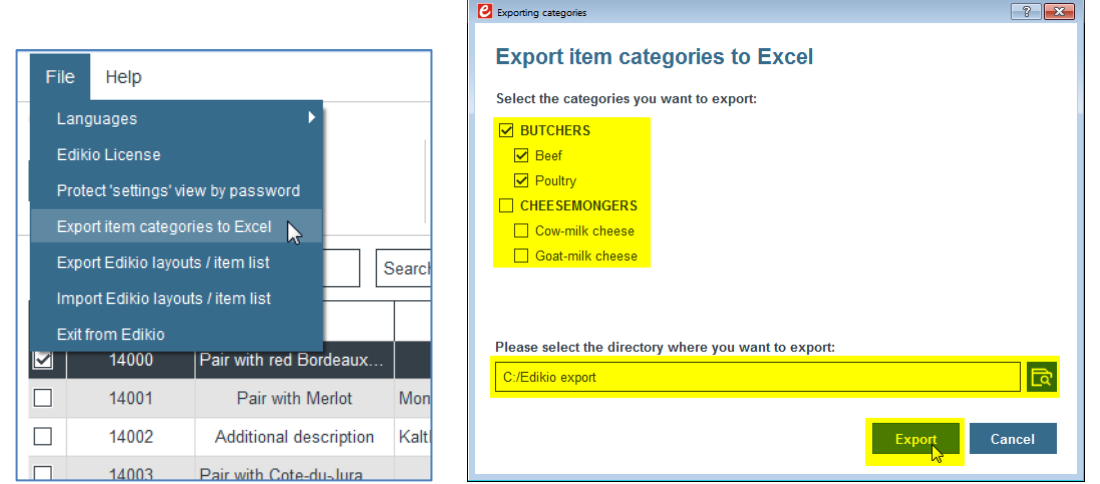

- Wählen Sie die gewünschten Kategorien und suchen Sie dann den Speicherort des Export-Ordners. Klicken Sie auf "Export".
- Die Informationen der ausgewählten Kategorien werden in separate Excel-Dateien im Zielordner exportiert.
- Die exportieren Excel-Dateien werden nach dem Namen der Kategorie bzw. Unterkategorie benannt:

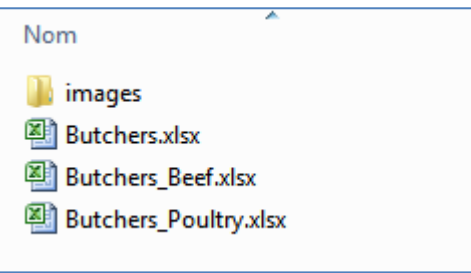

<span id="page-46-0"></span>Benutzerdefinierte Bilder in Ihren Artikellisten werden ebenfalls mit den Excel-Dateien in einen "Bilder"-Ordner exportiert. Im Falle eines neuen Imports werden die Bilder automatisch verknüpft, solange sie sich zusammen mit den Excel-Dateien im "Bilder"-Ordner befinden.

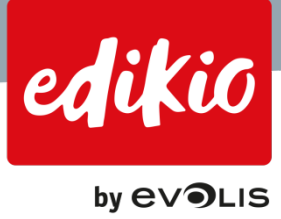

# **10. Preis-Tool**

# <span id="page-47-0"></span>**10.1.Wie kann ich den Preis für meine Währung ändern?**

Während der Installation der Software erlaubt Ihnen Edikio die Wahl unter verschiedenen Währungen. Wenn Ihre Währung während der Installation nicht verfügbar ist, können Sie über das Edikio Software Design Module prüfen, ob eine Preisvoreinstellung für Ihre Währung verfügbar ist.

Die Preisvoreinstellungen werden verwendet, um die Eingabe und die Aktualisierung der Preise in Edikio zu automatisieren. Damit bekommen Sie zahlreiche Möglichkeiten, die Preise Ihren Anforderungen entsprechend einzustellen.

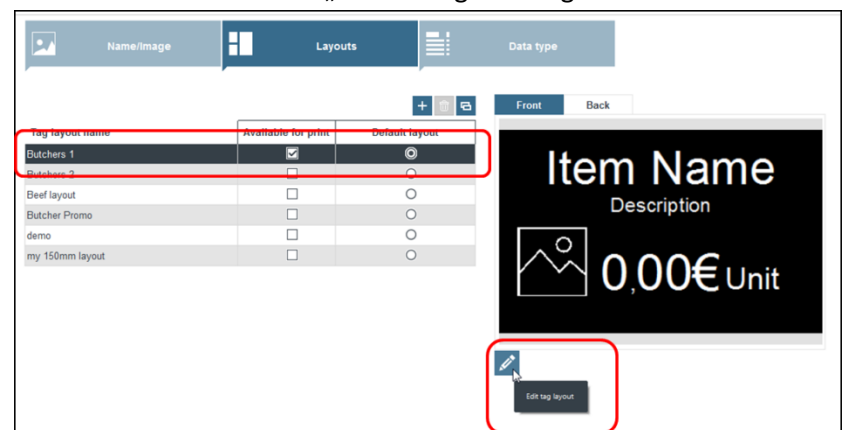

Wählen Sie in der Ansicht "Einstellungen" die gewünschte Schildervorlage aus.

- Klicken Sie auf die Schaltfläche "Bearbeiten" (Stift) unter der Miniatur der Schildervorlage. Dadurch öffnet sich das Design-Tool.
- Um auf die Preisoptionen zuzugreifen, müssen Sie zunächst das Preisfeld in der Schildervorlage auswählen. Die Eigenschaften des Objekts werden dann auf der rechten Seite des Bildschirms geöffnet.

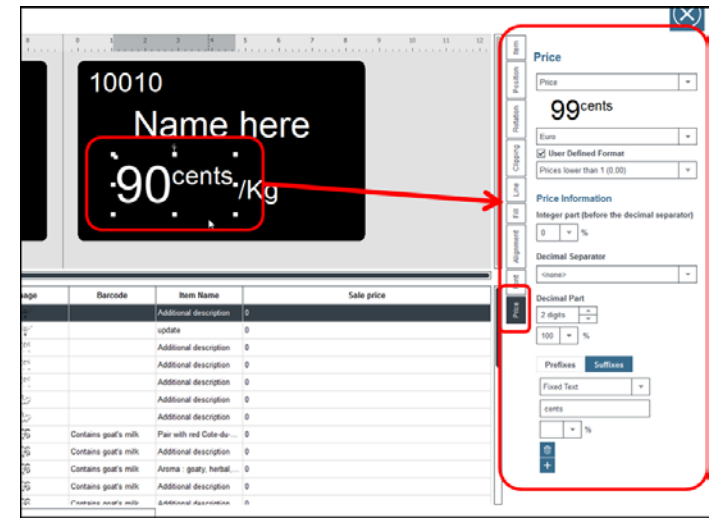

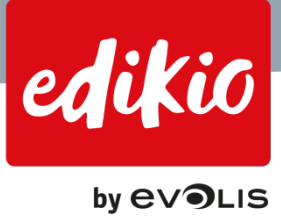

• In diesem Bereich können Sie die für diese Vorlage ausgewählte Voreinstellung anzeigen oder eine der verfügbaren Preisvorgaben in der Liste auswählen.

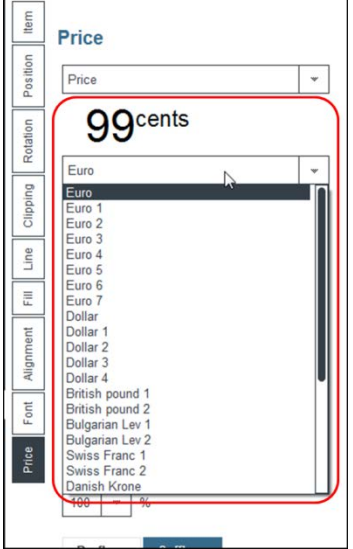

• Wenn Sie kein für Sie passendes Preis- oder Preisvoreinstellungsformat finden, können Sie eine Preisvorgabe durch Ändern der Eigenschaften anpassen, indem Sie die Option "Benutzerdefiniertes Format" aktivieren.

Vergessen Sie nicht, Ihre Änderungen zu speichern. Die Standard-Schildervorlage wird dann mit der gewünschten Preisvoreinstellung angezeigt. Um diese Voreinstellung auf alle gewünschten Schildervorlagen anzuwenden, wiederholen Sie einfach den Vorgang.

# <span id="page-48-0"></span>**10.2.Wie kann ich die Preisformateinstellungen an meine Bedürfnisse anpassen?**

Bei Bedarf können Sie eine Preisvoreinstellung auch komplett ändern, um die Informationen an Ihre konkreten Anforderungen anzupassen. Gehen Sie wie folgt vor:

- Wählen Sie in der Ansicht "Einstellungen" die gewünschte Schildervorlage aus.
- Klicken Sie auf die Schaltfläche "Bearbeiten" (Stift) unter der Miniatur der Schildervorlage. Dadurch öffnet sich das Design-Tool.

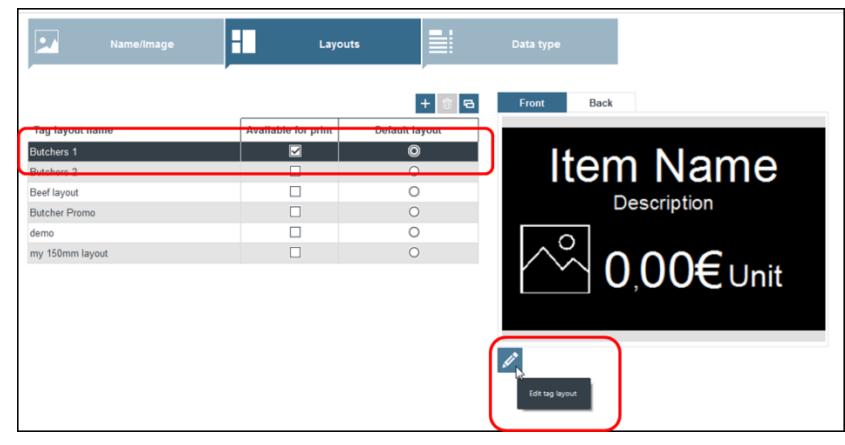

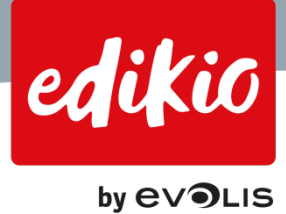

- Um auf die Preisfeldoptionen zuzugreifen, müssen Sie zunächst das Preisfeld in der Schildervorlage auswählen. Die Eigenschaften des Objekts werden dann auf der rechten Seite des Bildschirms geöffnet.
- In diesem Bereich müssen Sie auf die Option "Benutzerdefiniertes Format" unter der Liste der Preisvoreinstellungen klicken.

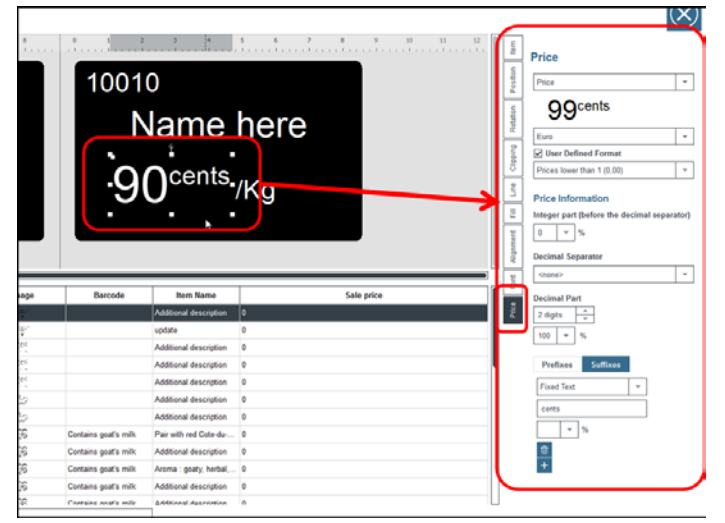

• Sie können dann alle verfügbaren Preisvoreinstellungen beliebig anpassen. Wählen Sie zum Beispiel die Voreinstellung "Personalisiert1".

#### *Hinweis: Die Änderungen an der ausgewählten Voreinstellung werden überschrieben.*

- Die erste zu definierende Option ist "Preisart". Die Edikio-Software bietet drei Preisarten:
	- o "Preis mit Dezimalstellen": z. B. 2,50
	- o "Ganze Preise", z. B. 18
	- o "Preise unter 1", z. B. 0,99.
- Eine Preisvoreinstellung kann als eine Sammlung von Parametern festgelegt werden, die auf jede der drei Preisarten angewendet werden müssen (Preis mit Dezimalstellen, Ganze Preise, Preise unter 1).

# *Hinweis: Wenn Sie für Ihren vordefinierten Preis eine bestimmte Formateinstellung benötigen, müssen Sie die Preisfeldoptionen unter "Benutzerdefiniertes Format" für alle drei Preisarten ändern.*

• Edikio enthält eine Reihe von automatisierten Preisvoreinstellungen. Wenn Ihre Währung nicht verfügbar ist oder Sie andere Optionen ändern möchten, wählen Sie einfach eine der Preisvoreinstellungen aus und klicken Sie auf "Benutzerdefiniertes Format", um das Währungssymbol durch Ihr eigenes zu ersetzen (bei den meisten Voreinstellungen befindet sich das Währungssymbol unter "Präfixe" oder "Suffixe").

**Price** 

Price

Euro

100

99,99€

☑ User Defined Format Decimal prices (00.00)

**Price Information** 

 $\bullet$  % **Thousands Separator** 

Integer part (before the decimal separator)

ffixes

ligned on top

v

 $\omega$ 

 $\bar{\mathbf{v}}$ 

 $\overline{\phantom{0}}$ 

 $\overline{\phantom{a}}$ 

 $\psi$ 

 $_{\rm w}$ 

 $\mathbf{1}$ 

 $\overline{2}$ 3

6

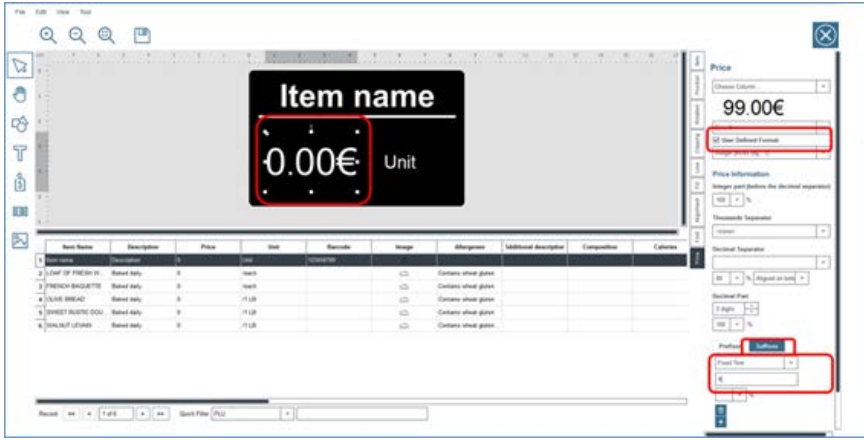

- Um die Optionen in Ihrem Preisfeld zu ändern, klicken Sie auf einen Preis und verwenden Sie die Einstellungen auf der rechten Seite des Bildschirms.
- Unter "Benutzerdefiniertes Format" finden Sie verschiedene Optionen für diese Preisfeldkomponenten:
	- 1. Quellspalte der Preisdaten
	- 2. Übersicht über die ausgewählte Preisvoreinstellung
	- 3. Auswahl der Preisvoreinstellung aus der Liste
	- 4. "Benutzerdefiniertes Format" (ermöglicht den Zugriff auf erweiterte Optionen)
	- 5. Wählen Sie die "Preisart" unter den drei Möglichkeiten aus.
	- 6. Konfigurieren Sie die
	- 7. Konfigurieren Sie be
	- 8. Konfigurieren Sie b
	- 9. Wählen Sie die Anza Ausrichtung
	- 10. Verwenden Sie "Prä möchten

Informationen im P

Wenn Sie fertig sind, sch

*Hinweis: Ihre neue Preisvoreinstellung* erstetzt die vorherige und die Hinweis in die vorherige und die vorher *Vorlagen verwenden.* 

Dieser Vorgang muss fü

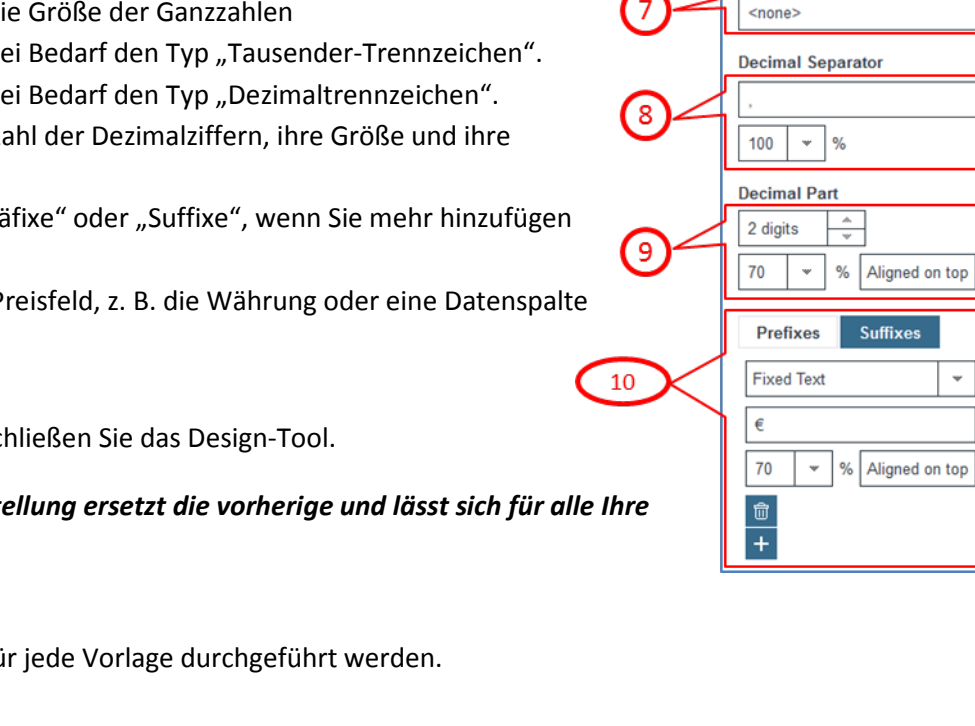

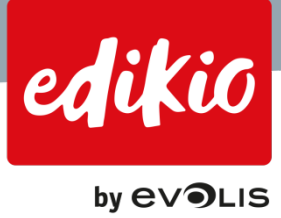

# <span id="page-51-0"></span>**11. Lizenzaktivierung für Edikio**

# <span id="page-51-1"></span>**11.1.Was ist die Testversion und wie funktioniert sie?**

Im Testzeitraum können Sie alle in der Edikio-Software verfügbaren Funktionen 30 Tage lang ohne eine Lizenzaktivierung testen.

Über das Menü "Datei > Edikio-Lizenz" können Sie die Versionen Lite-, Standard und Pro der Software ohne Einschränkungen testen.

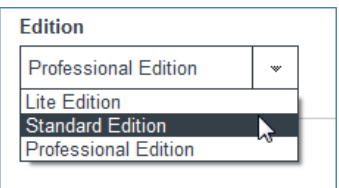

Nach Ablauf von 30 Tagen müssen Sie eine Edikio-Lösung erwerben und Ihre Lizenz aktivieren, um die Edikio-Software weiterhin regulär nutzen zu können.

Zum Starten der Testversion ist keine Internetverbindung erforderlich. Die Testversion kann sich auch als nützlich erweisen, wenn Sie zwar eine Edikio-Lösung erworben haben, jedoch über keine Internetverbindung verfügen. In diesem Fall haben Sie ab Beginn der Testphase 30 Tage Zeit, um Ihre Lizenz über eine Internetverbindung (Wi-Fi, 3G/4G usw.) zu aktivieren.

# *ACHTUNG: Sobald Ihre Lizenz aktiviert ist, können Sie sie 30 Tage lang nutzen. Nach Ablauf des Testzeitraum erscheint auf jedem gedruckten Schild ein Edikio-Software-Wasserzeichen.*

# <span id="page-51-2"></span>**11.2.Kann meine Edikio-Lizenz auf mehreren Computern aktiviert werden?**

Die maximale Anzahl von Arbeitsplätzen, die Sie mit Ihrer Edikio-Softwarelizenz aktivieren können, hängt von Ihrer Version der Edikio-Software (Lite, Standard oder Pro) ab.

- Die Version Lite ist eine Lizenz für einen einzelnen Computer. Sie kann also nur auf einem einzelnen Computer aktiviert werden.
	- o Wenn Sie Ihre Lizenz auf einem anderen Computer aktivieren möchten, müssen Sie sie zunächst über den aktuellen Computer deaktivieren, bevor Sie sie erneut aktivieren, indem Sie das Menü "Datei> Edikio-Lizenz" verwenden.
- Mit der Version Standard können Sie die Lizenz auf bis zu zwei Computern aktivieren.
	- o Wenn Sie Ihre Lizenz auf einem oder zwei anderen Computer aktivieren möchten, müssen Sie sie zunächst über die aktuellen Computer deaktivieren, bevor Sie sie erneut aktivieren, indem Sie das Menü "Datei> Edikio-Lizenz" verwenden.
- Mit der Version Pro können Sie die Lizenz auf bis zu fünf Computern aktivieren.
	- o Wenn Sie Ihre Lizenz auf einem oder mehr anderen Computer aktivieren möchten, müssen Sie sie zunächst über die aktuellen Computer deaktivieren, bevor Sie sie erneut aktivieren, indem Sie das Menü "Datei> Edikio-Lizenz" verwenden.

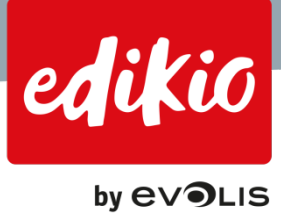

# <span id="page-52-0"></span>**12. Benutzer & Gruppen**

#### <span id="page-52-1"></span>**12.1.Wie werden Benutzer- und Gruppenrechte verwaltet?**

Die Verwaltung von "Benutzer & Gruppen" ist nur mit der Version Pro der Edikio-Software möglich. Mit dieser Funktion können Sie bestimmten Benutzergruppen Rechte zuweisen oder ihnen Einschränkungen auferlegen. Die Zuweisung von Rechten erfolgt nach Benutzergruppen.

• Um "Benutzer & Gruppen" zu konfigurieren, gehen Sie zur Ansicht "Einstellungen" und klicken auf das zweite Symbol am oberen Bildschirmrand.

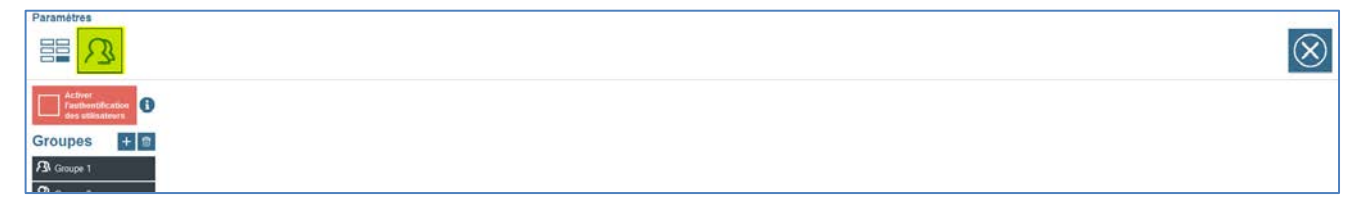

*Hinweis: Standardmäßig ist in der Edikio-Software eine Gruppe namens "Admin" mit einem Benutzer namens "Admin" vordefiniert. Es ist wichtig, stets einen Benutzer und eine Gruppe mit allen Rechten zu haben, um die Kontrolle über die Verwaltung von "Benutzern und Gruppen" zu behalten.*

- Hier sind die Schritte, um einem Benutzer Rechte zu erteilen:
	- 1. Erstellen Sie zuerst die Gruppe, zu der der Benutzer gehören soll (über die Schaltfläche "+").

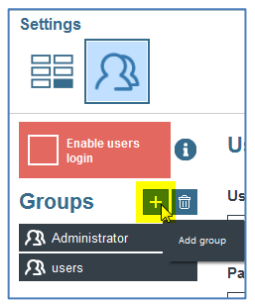

Sie können die Gruppe benennen und ihr Rechte zuweisen, indem Sie die verfügbaren Optionen aktivieren oder deaktivieren.

| <b>Enable users</b><br>0<br>login                    | <b>Group properties</b>            | <b>Group permissions</b>                                                                                |
|------------------------------------------------------|------------------------------------|----------------------------------------------------------------------------------------------------|
| $+$ $ $<br><b>Groups</b><br><b>23.</b> Administrator | Name<br>my users                   | $\blacktriangleright$ $\Box$ Groups<br>$\blacktriangleright$ $\square$ Users<br>▼ Ø Layouts             |
| <b>3</b> my users                                    | <b>Group users</b><br>$\Box$ admin | Add Layout<br>Remove layout<br><b>Ø</b> Edit tag layout<br>₿<br>$\blacktriangleright$ $\Box$ Categories |

Alle Benutzer innerhalb einer Gruppe haben dieselben Rechte.

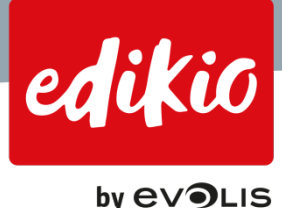

2. Erstellen Sie dann den Benutzer, indem Sie auf die Schaltfläche "+" klicken. Weisen Sie dem Benutzer einen Namen und ein Kennwort zu.

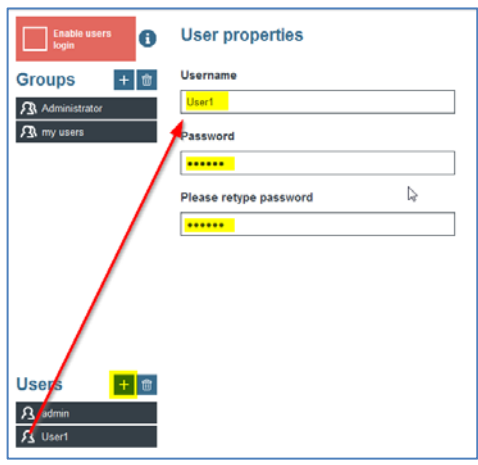

3. Kehren Sie dann zur gewünschten Gruppe zurück. Ihr neuer Benutzer erscheint jetzt in der Liste "Benutzer der Gruppe". Definieren Sie Ihre Benutzer als Mitglieder der Gruppe.

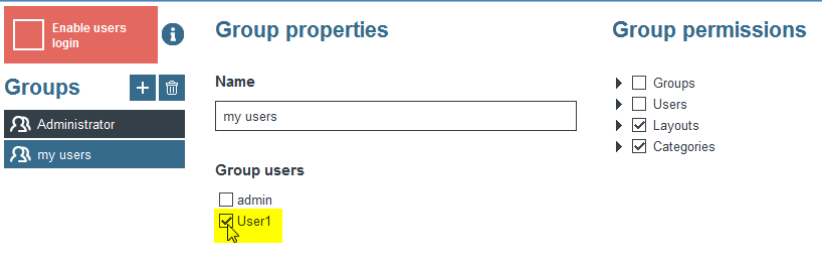

# *Hinweis: Es empfiehlt sich, einen Benutzer immer nur einer einzigen Gruppe zuzuweisen. Wenn ein Benutzer zu mehr als einer Gruppe gehört, erhält er die Rechte der Gruppe mit der niedrigsten Stufe an Rechten.*

Nachdem alle Benutzer und Gruppen erstellt wurden, können Sie die Option "Authentifizierung der Benutzer aktivieren" einschalten. Beim nächsten Start der Software werden Sie in einem Fenster nach einem Benutzernamen und Kennwort gefragt.

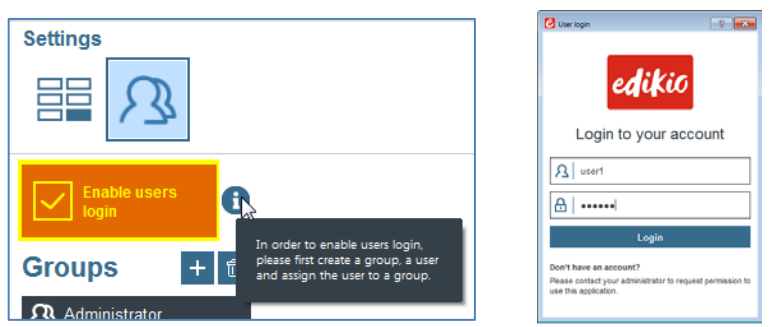

Um einen Benutzer vom System abzumelden, verwenden Sie die Funktion "Ausloggen" oben rechts.

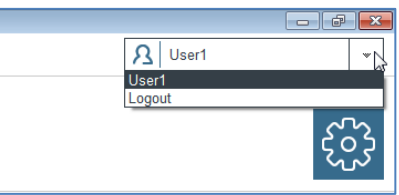

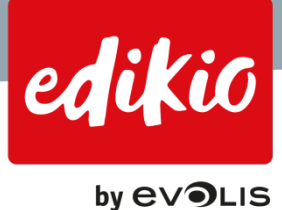

• Wenn Sie sich entschließen, die Funktion zur Authentifizierung der Benutzer zu deaktivieren, können alle Benutzer die Software uneingeschränkt verwenden.

# <span id="page-54-0"></span>12.2. Wie lautet das Standardkennwort des Benutzers "Admin"?

Standardmäßig ist in der Edikio-Software eine Gruppe namens "Admin" mit einem Benutzer namens "Admin" vordefiniert. Vor dem Löschen dieser Gruppe oder dieses Benutzers müssen Sie bedenken, dass es wichtig ist, stets einen Benutzer und eine Gruppe mit allen Rechten zu haben, um die Kontrolle über die Verwaltung von "Benutzern und Gruppen" zu behalten.

- Das Standardkennwort für den Standardbenutzer "Admin" in der Edikio-Software ist "admin".
- Dieses Kennwort wird angezeigt, wenn Sie die Option "Authentifizierung der Benutzer aktivieren" zum ersten Mal einschalten.
- Dieses Kennwort bleibt gültig, bis Sie es durch ein "personalisiertes" ersetzen. Nach der "Personalisierung" ist das Standardkennwort nicht mehr gültig.

*Hinweis: Wenn Sie dieses Standardkennwort ändern, müssen Sie es an einem sicheren Ort aufbewahren, da Sie es aus Sicherheitsgründen nicht zurücksetzen können, falls Sie es vergessen sollten. Sollte diese Situation eintreten, müssen Sie sich an Ihren Edikio by Evolis-Händler wenden.*

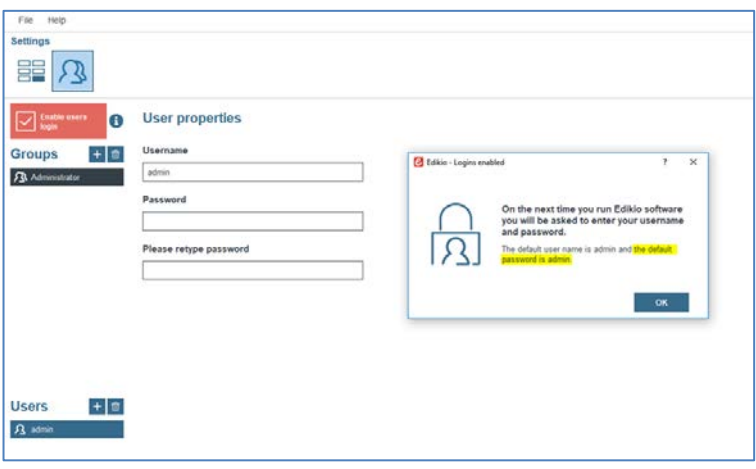

# <span id="page-54-1"></span>**12.3.Wie kann ich das Kennwort für den Benutzer "Admin" im Falle eines Verlustes zurücksetzen?**

Ein Zurücksetzen des Kennworts für den Benutzer "Admin" ist nicht möglich. Wenn Sie die Administrator-ID verlieren, können Sie Benutzer- und Gruppeneinstellungen möglicherweise nicht mehr ändern oder zurücksetzen.

*Hinweis: Bewahren Sie Ihre Administrator-ID (und Ihr Kennwort) an einem sicheren Ort auf, da Sie sie bei Verlust (aus Sicherheitsgründen) nicht zurücksetzen können. Sollte diese Situation eintreten, müssen Sie sich an Ihren Edikio by Evolis-Händler wenden.*

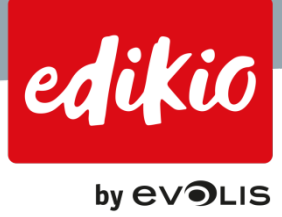

# <span id="page-55-0"></span>**13. Allgemeines**

# <span id="page-55-1"></span>**13.1. Wie kann ich meine Edikio-Software aktualisieren?**

- Edikio Software-Updates sind kostenlos und können unter [www.edikio.com](http://www.edikio.com/) heruntergeladen werden.
- Wenn eine frühere Version der Edikio-Software auf Ihrem Computer installiert ist, empfehlen wir Ihnen, diese zu aktualisieren. Laden Sie dazu einfach das aktuelle Update von [www.edikio.com](datei://C:/Users/mhautreux/AppData/Roaming/Microsoft/Word/www.edikio.com) herunter. Installieren Sie die heruntergeladene Datei und starten Sie die Anwendung. Ihre Daten bleiben unverändert, und Sie profitieren von Bugfixes und Funktionsverbesserungen.

#### <span id="page-55-2"></span>**13.2.Wie aktualisiere ich meine Version der Edikio-Software?**

Die Edikio-Software wird für alle Endbenutzer in drei Versionen angeboten:

- Edikio Lite ist die Basisversion und ist im Lieferumfang von Edikio Access enthalten.
- Edikio Standard gehört zum Lieferumfang von Edikio Flex.
- Edikio PRO wird mit der Lösung Edikio Duplex geliefert.

Aber auch wenn Sie Edikio Access verwenden, können Sie ein Upgrade auf die PRO-Version der Software erwerben, um Zugang zu weiteren Funktionen zu erhalten.

Weitere Informationen zu den Unterschieden zwischen den drei Versionen finden Sie in der Vergleichstabelle unter www.edikio.com: [https://fr.edikio.com/liste-de-solutions/solutions-concevoir-imprimer-vos-etiquettes](https://fr.edikio.com/liste-de-solutions/solutions-concevoir-imprimer-vos-etiquettes-prix#compare)[prix#compare](https://fr.edikio.com/liste-de-solutions/solutions-concevoir-imprimer-vos-etiquettes-prix#compare) 

Befolgen Sie die folgenden Schritte, um Ihre Software zu aktualisieren:

- Finden Sie die gewünschte Version anhand der Vergleichstabelle (siehe Link oben).
- Wenden Sie sich an Ihren Edikio by Evolis-Händler, um einen Upgrade-Code/Lizenzschlüssel zu erwerben.
- Öffnen Sie Ihre Edikio-Software, geben Sie im Menü "Datei > Edikio-Lizenz" Ihren Aktivierungscode ein und klicken Sie auf "Lizenz aktivieren".

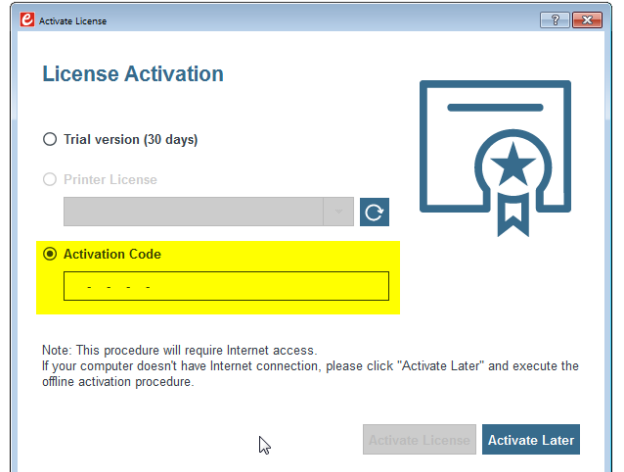

• Ihr Upgrade wird über eine Internetverbindung aktiviert.

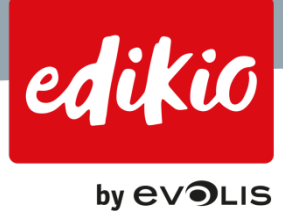

# <span id="page-56-0"></span>**13.3.Welche Betriebssysteme sind mit Edikio kompatibel?**

Die Edikio-Software ist mit Microsoft Windows (Windows 7, 8 und 10) kompatibel.

#### <span id="page-56-1"></span>**13.4.Was sind die minimalen Systemvoraussetzungen für die Edikio-Software?**

- Windows 7 oder höher (32 oder 64 Bit) Hinweis: Edikio ist zurzeit nicht für Macintosh-Computer erhältlich. Melden Sie sich für unseren Newsletter an, um zu erfahren, wann eine Macintosh-kompatible Version verfügbar sein wird.
- 2 GB RAM
- 500 MB freier Festplattenspeicher
- Bildauflösung 1024 x 768 Pixel
- 1 USB-Anschluss

#### <span id="page-56-2"></span>**13.5.Wie kann ich einen Upgrade-Gutschein für Edikio aktivieren?**

Die Aktivierungscodes sind für Upgrades nützlich. Beim Upgrade wird eine Lizenz für eine höhere Version der Software Ihrer Edikio-Lösung aktiviert (z. B. bei der Aktivierung einer Lizenz für die Versionen Standard oder Pro mit einem Edikio Access-Drucker oder einer Lizenz für die Version Pro mit einem Edikio Flex-Drucker).

Upgrades können Sie bei Ihrem Edikio by Evolis-Händler erwerben. Bei einem Upgrade erhalten Sie einen entsprechenden Lizenzcode.

- Gehen Sie zur Aktivierung des Lizenzcodes wie folgt vor:
	- 1. Klicken Sie auf "Datei > Edikio-Lizenz".
	- 2. Klicken Sie auf "Aktivierungscode".
	- 3. Geben Sie Ihren Aktivierungscode ein.
	- 4. Klicken Sie auf die Schaltfläche "Lizenz aktivieren".

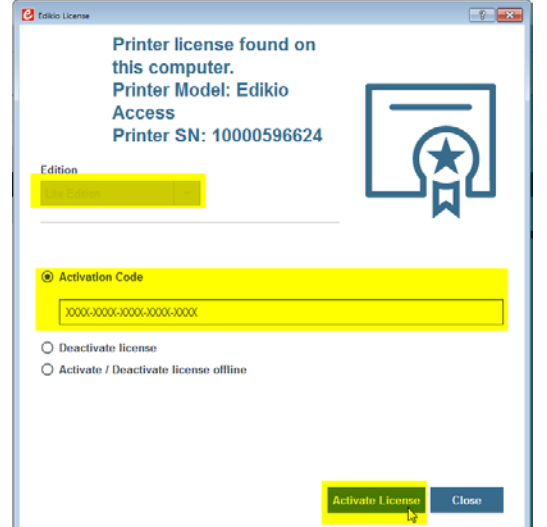

- Nach einigen Sekunden erscheint ein neues Fenster mit der Bestätigung, dass die Lizenz aktiviert wurde.

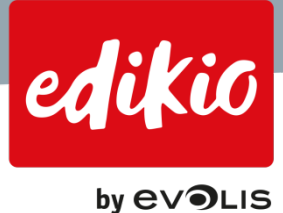

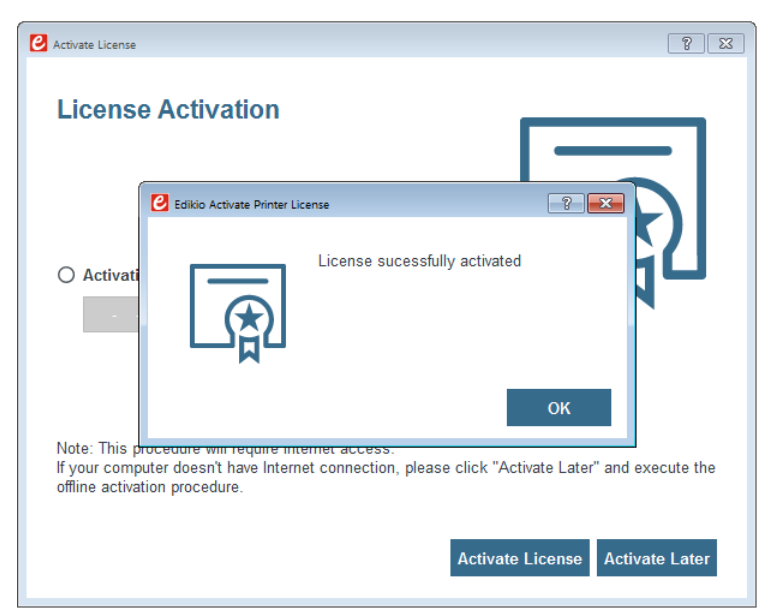

*Hinweis: Je nach Ihrer Internetverbindung kann der Vorgang von wenigen Sekunden bis zu mehreren Minuten dauern.*

Nach Eingabe des Aktivierungscodes können Sie über das Menü "Hilfe > Über Edikio" die installierte Softwareversion (sowie die Versionsnummer) anzeigen.

*Hinweis: Für die Aktivierung benötigen Sie eine Internetverbindung. Ihre Software-Lizenz darf nur einmal aktiviert werden. Sobald Ihre Lizenz aktiviert wurde, ist keine Internetverbindung mehr erforderlich.*

*Hinweis: Unter Umständen sind zur Aktivierung der Lizenz Administratorrechte erforderlich. Falls Sie über keine Administratorrechte verfügen, wenden Sie sich an Ihren Administrator.*

# <span id="page-57-0"></span>**13.6. Kann ich doppelseitige Schilder mit einem einseitigen Drucker drucken?**

Ja, mit Edikio können Sie doppelseitige Schilder mit einem einseitigen Drucker (Edikio Access und Edikio Flex) bedrucken. Diese Funktion ist mit den Versionen Standard und Pro von Edikio ab Version 1.1.0 verfügbar. Benutzer von Edikio Access können diese Funktion nutzen, indem sie zur Edikio Version Standard wechseln.

Der doppelseitige Druck von Schildern erfolgt in drei einfachen Schritten:

- 1. Zuerst druckt der Assistent für den doppelseitigen Druck die Vorderseite Ihrer Schilder.
- 2. Dann fordert er Sie auf, die Schilder erneut einzulegen.
- 3. Und schließlich können Sie die Rückseite Ihrer Schilder bedrucken.

Um doppelseitige Schilder mit einem einseitigen Drucker zu drucken, müssen Sie die entsprechende Option entweder in der Hauptansicht oder im Fenster mit den Druckoptionen aktivieren:

- Aktivieren Sie in der Hauptansicht im Vorschaubereich das Kontrollkästchen "Rückseite". Die Vorschau zeigt dann die Rückseite Ihres Schildes. Wenn Sie das nächste Mal einen Druckvorgang starten, bedruckt der Assistent für den doppelseitigen Druck die Vorder- und die Rückseite Ihrer Schilder.
- Aktivieren Sie in den Druckoptionen die Option "Druck der Rückseite anhand des doppelseitigen Druckassistenten".

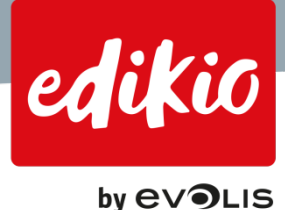

*Hinweis: Diese Option ist nicht verfügbar, wenn Sie einen Edikio Duplex besitzen, da bei diesem Drucker der doppelseitige Druck automatisch gesteuert wird.* 

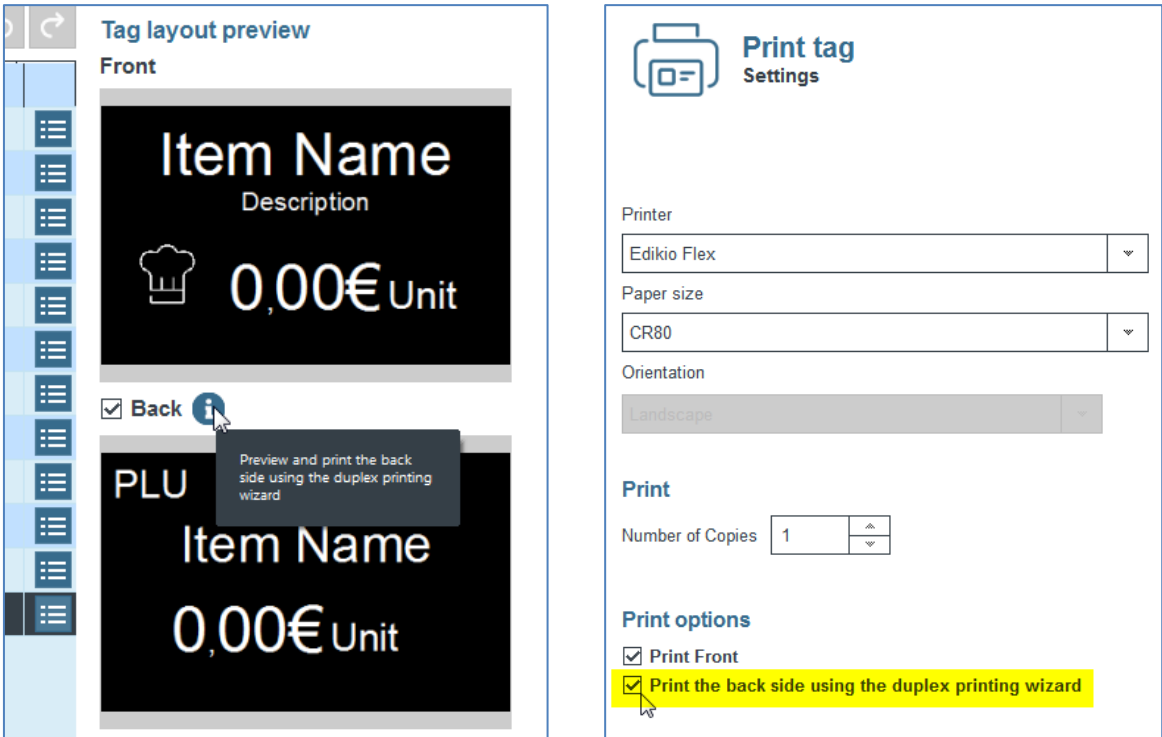

- Sie können das beidseitige Drucken aus jeder dieser Optionen aktivieren, da sie miteinander verbunden sind.
- Wenn diese Option aktiviert ist, startet der Assistent für doppelseitigen Druck jedes Mal, wenn Sie einen Druckauftrag starten. Der Assistent führt Sie durch die drei oben genannten Schritte, um Ihre Schilder zu drucken.

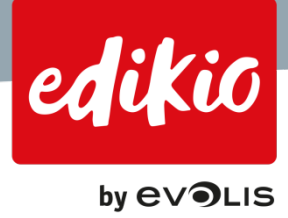

# <span id="page-59-0"></span>**14. Fehlerbehebung**

# <span id="page-59-1"></span>**14.1.Was muss ich tun, wenn die Edikio-Software auf meinem Computer nicht startet?**

- Wenn die Edikio-Software auf dem Computer nicht korrekt gestartet wird, deinstallieren Sie sie in der Systemsteuerung von Windows unter "Programme" und starten Sie den Installationsvorgang vom USB-Stick neu (Menü "start.exe > Edikio-Software installieren").
- Sollte sich das Problem nicht beheben lassen, wenden Sie sich an Ihren Edikio by Evolis-Händler.

#### <span id="page-59-2"></span>**14.2.Was muss ich tun, wenn mein Computer den Drucker nicht erkennt?**

Vergewissern Sie sich, dass Sie alle Installationsschritte befolgt haben:

- Installieren Sie den Druckertreiber: Schließen Sie den USB-Stick an Ihren Computer an und öffnen Sie ihn im Windows Explorer.
- Führen Sie die Datei "Start.exe " aus, wählen Sie Ihre Sprache und klicken Sie auf "Druckertreiber installieren".
- Sobald der Druckertreiber installiert ist (für den Vorgang ist möglicherweise ein Neustart des Computers erforderlich), erkennt Ihr Computer den Drucker.
- Sie können Ihren Drucker am Stromnetz anschließen und mithilfe des USB-Kabels mit dem Computer verbinden. Der Drucker wird vom Computer (dank des zuvor installierten Treibers) erkannt.
- Öffnen Sie die Druckerabdeckung und legen Sie das Druckband ein.
- Öffnen Sie das Kartenfach und legen Sie leere Karten ein.
- Der Drucker ist jetzt bereit für den Druck.
- Sollte sich das Problem nicht beheben lassen, wenden Sie sich an Ihren Edikio by Evolis-Händler.

# <span id="page-59-3"></span>**14.3.Weshalb benötige ich für die Aktivierung einen Internetzugang?**

Alle Lizenzaktivierungsmethoden für Edikio erfordern eine Internetverbindung (mit Ausnahme der Testversion). Das Aktivieren der Lizenz im Internet ist ein sicherer Prozess, der gewährleistet, dass Ihre Lizenz von niemand außer Ihnen verwendet wird. Wenn Ihr Computer abstürzt oder wenn Sie ein Problem mit Ihrer Softwarelizenz haben, kann zudem mit der Evolis-Lizenzaktivierung Ihre Lizenz unter Verwendung Ihrer Drucker-Seriennummer und/oder Ihres Aktivierungscodes wiederhergestellt werden.

# <span id="page-59-4"></span>**14.4.Was muss ich tun, wenn der Barcode-Leser den Barcode nicht erkennt?**

Wenn Sie schwarze Karten mit einem weißen Band bedrucken, müssen Sie die Farben des Barcodes invertieren:

- 1. Fügen Sie den Barcode der Schildervorlage hinzu und klicken Sie dann im Kontextmenü rechts auf "Barcode".
- 2. Wählen Sie anschließend den Barcode in der Schildervorlage aus und klicken Sie dann im Kontextmenü rechts auf "Farbfüllung". Klicken Sie im oberen Teil des Kontextmenüs auf das mittlere Symbol (Farbe) und ändern Sie die Füllfarbe auf Weiß (RVB: 255,255,255).
- 3. Ändern Sie die Barcodefarbe auf Schwarz (RVB: 0,0,0), und bestätigen Sie mit "OK".

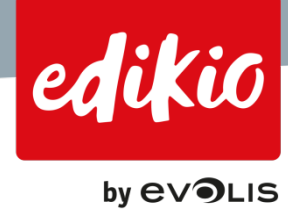

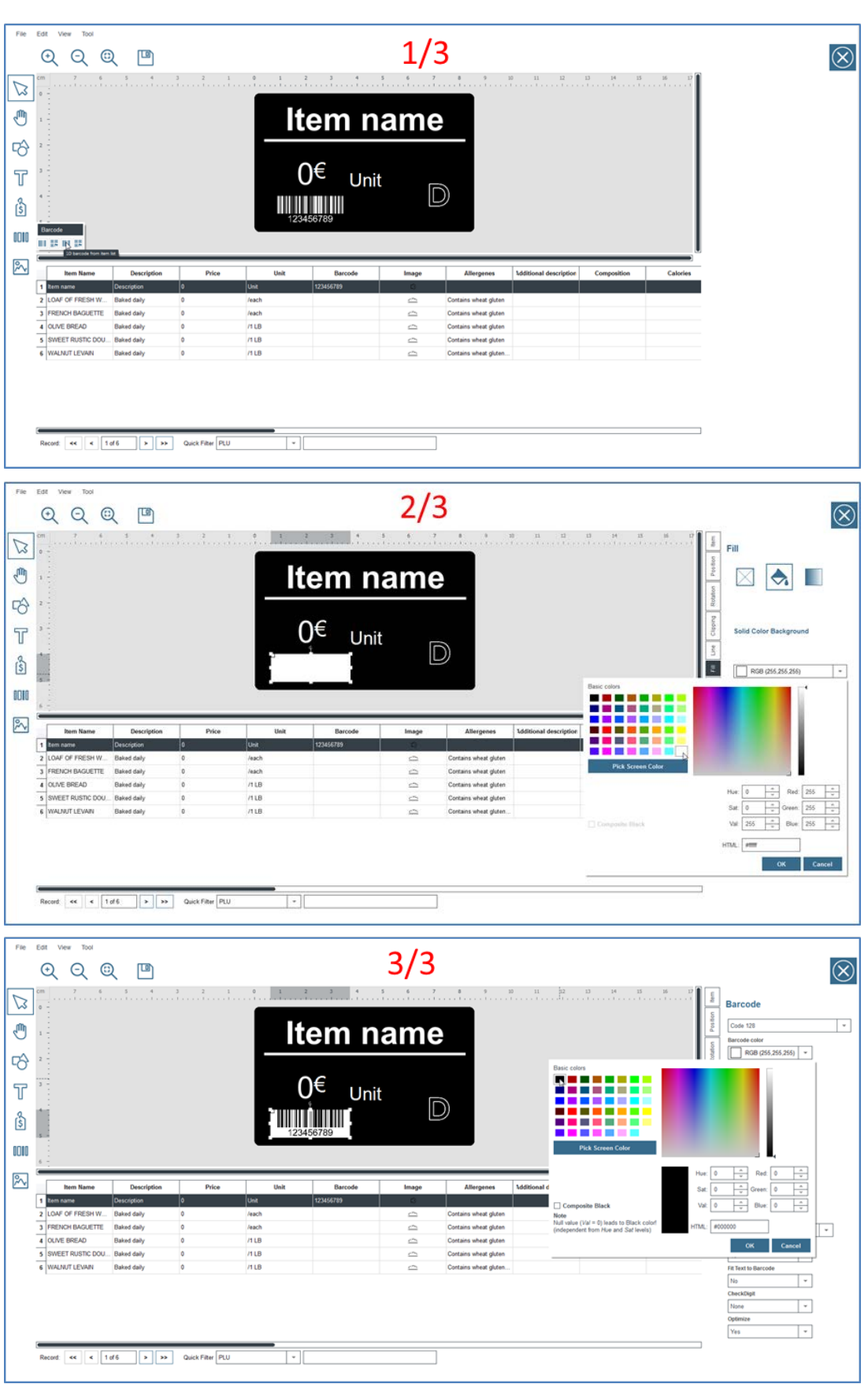

• Ihr Barcode kann nun von geeigneten Barcode-Lesern gelesen werden.

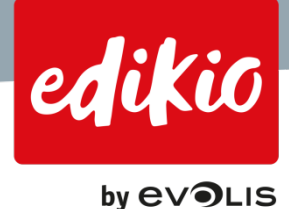

# <span id="page-61-0"></span>**14.5. Wie kann ich Edikio auf einem Computer aktivieren, der keinen Zugang zum Internet hat?**

Mit Edikio können Sie eine Lizenz für einen Offline-Computer aktivieren. Diese Funktion ist erst ab Version 1.1.0 der Edikio-Software verfügbar. Um eine Lizenz für einen Offline-Computer zu aktivieren, benötigen Sie zwei Computer:

- 4. Einen erste ohne Internetverbindung ("OFFLINE-COMPUTER")
	- o Computer, auf dem Sie die Edikio-Software verwenden und für den die Lizenz der Software aktiviert wird.
	- o Wird am Anfang und Ende der Offline-Lizenzaktivierung verwendet.
- 5. Einen zweiten mit einer Internetverbindung ("ONLINE-COMPUTER")
	- o Dieser Computer wird nur einmal für den Aktivierungsprozess verwendet.

#### Die Lizenzaktivierung erfolgt in drei Schritten:

- 1. Der Offline-Computer wird verwendet, um eine TXT-Datei zu generieren, die verschlüsselte Daten enthält.
- 2. Diese verschlüsselte Datei wird dann vom Online-Computer verwendet, um eine Lizenzaktivierungsdatei zu generieren. Der Online-Computer stellt eine Verbindung mit dem Web-Lizenzserver her und generiert mithilfe der .TXT-Datei eine Lizenzaktivierungsdatei.
- 3. Der dritte Schritt besteht darin, die Lizenzaktivierungsdatei auf dem Offline-Computer zu verwenden, um die Lizenz zu aktivieren.
- 6. Um eine Lizenz auf einem Offline-Computer zu aktivieren, gehen Sie zum Menü "Datei"> "Edikio-Lizenz", wählen Sie "Offline-Lizenz aktivieren/deaktivieren" und folgen Sie den Anweisungen des Assistenten.

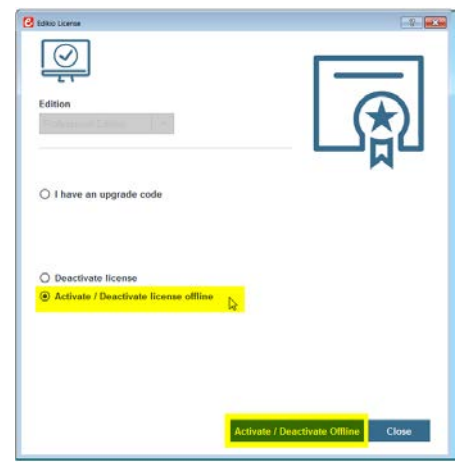

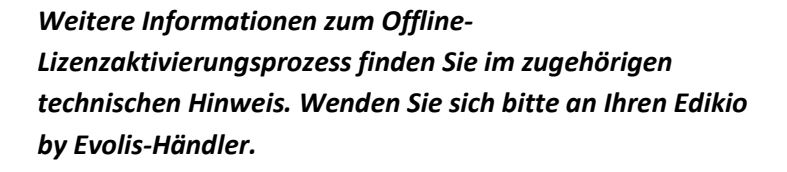

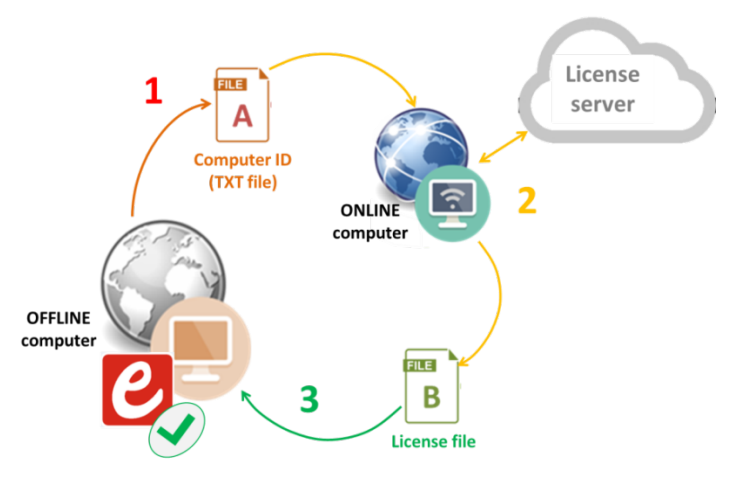

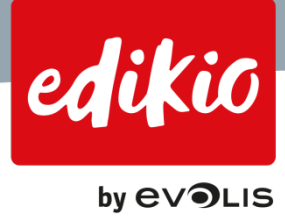

# <span id="page-62-0"></span>**14.6.Was muss ich tun, wenn meine Lizenz nicht aktiviert werden kann?**

Vergewissern Sie sich, dass Ihr Computer über eine Internetverbindung verfügt. Wenn Sie Ihre Softwarelizenz mithilfe Ihres Druckers aktivieren ("Druckerlizenz"), überprüfen Sie die folgenden Punkte:

- 7. Der Druckertreiber (Edikio Printer Suite) muss auf Ihrem Computer korrekt installiert sein. Ist der Treiber nicht installiert, kann der Edikio-Drucker nicht erkannt und für die Aktivierung nicht verwendet werden.
- 8. Der Drucker muss am Stromnetz angeschlossen und über ein USB- oder Ethernet-Kabel mit dem Computer verbunden sein (für die Drucker Edikio Flex und Edikio Duplex). Die Stromversorgungs-LED muss leuchten. Ist der Drucker nicht eingeschaltet, wird er vom Computer nicht erkannt und kann für die Aktivierung nicht verwendet werden.
- 9. Der Drucker muss eingeschaltet sein und darf sich nicht im Standby-Modus befinden. Um festzustellen, ob der Drucker eingeschaltet ist, öffnen Sie das Edikio "Print Center". Der Status sollte sich auf "Bereit" befinden.

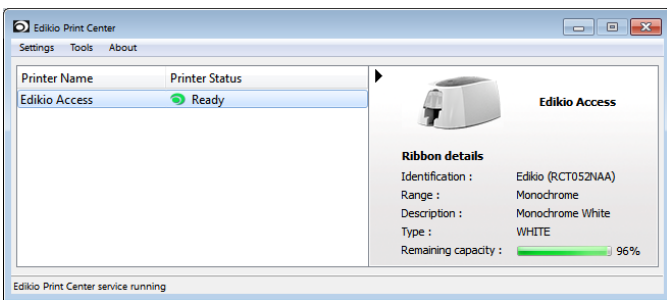

Ist der Drucker nicht eingeschaltet, wird er vom Computer nicht erkannt und kann für die Aktivierung nicht verwendet werden.

Virenschutzprogramme, Firewalls und Proxys können sich auf die Lizenzaktivierung auswirken. Wenden Sie sich an Ihren IT-Dienst oder Administrator. Sollte sich das Problem nicht beheben lassen, wenden Sie sich an Ihren Evolis-Händler.

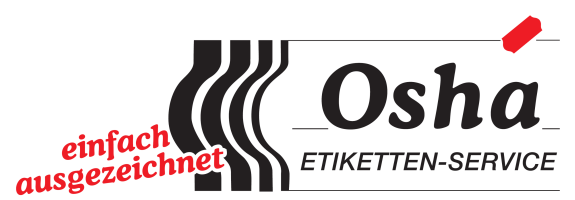

Ellerbusch 27 - 33739 Bielefeld www.einfach-ausgezeichnet.de Tel.: 05206 - 918 32 44

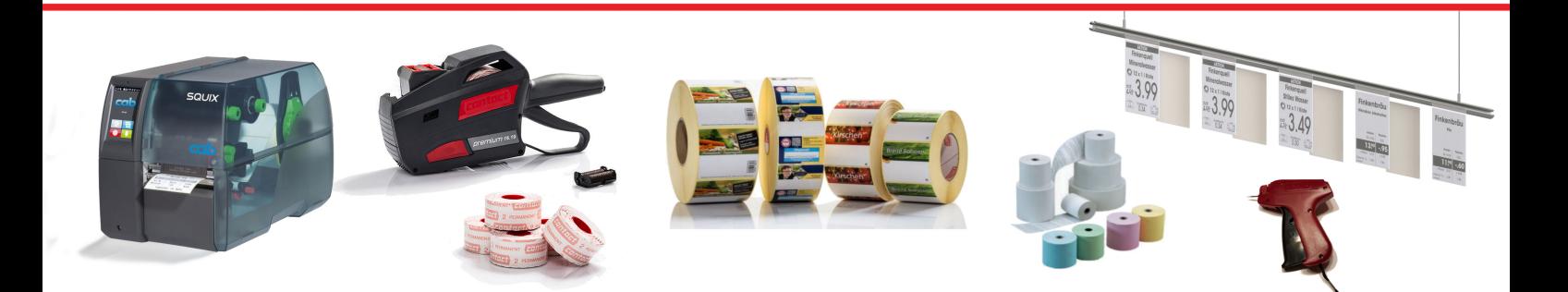